the sensor people

## **MSI 200** Contrôleurs programmables de sécurité

FR 2011/05 - 700933<br>Sous réserve de<br>modifications techniques modifications techniquesFR 2011/05 - 700933 Sous réserve de

MANUEL UTILISATEUR

© 2011 Leuze electronic GmbH + Co. KG In der Braike 1 D-73277 Owen - Teck / Germany Phone: +49 7021 573-0 Fax: +49 7021 573-199 http://www.leuze.com info@leuze.de

### **Manuel d'utilisation**

**Description de l'appareil, configuration et mise en service du contrôleur de sécurité MSI 200 avec le module d'extension MSI-EM200-8I4IO**

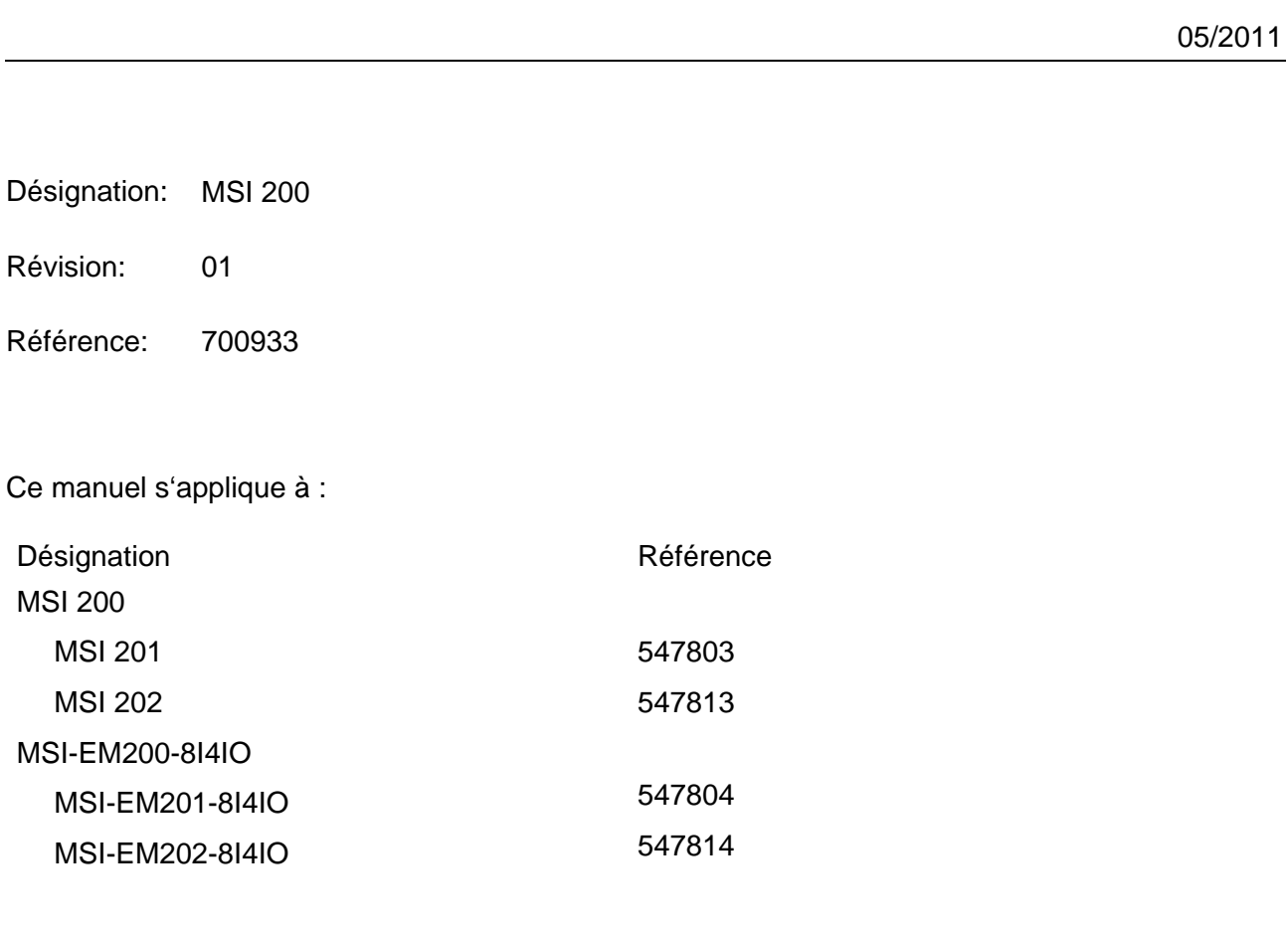

### Tenez compte des remarques suivantes

Afin de pouvoir utiliser en toute sécurité le produit décrit dans ce manuel, vous devez avoir lu attentivement ce dernier et compris les instructions qu'il contient. Les indications ci-dessous sont destinées à vous aider à utiliser ce manuel.

#### **Destinataires du manuel**

Les instructions fournies dans ce manuel concernant l'utilisation des produits sont destinées exclusivement

- aux électriciens qualifiés ou aux personnes supervisées par des électriciens qualifiés qui se sont familiarisé(e)s avec les normes en vigueur ainsi qu'avec les autres prescriptions en matière d'électrotechnique, et en particulier les principes de sécurité applicables.
- aux programmeurs d'applications et aux ingénieurs logiciels qui se sont familiarisés avec les principes de sécurité applicables au domaine des techniques d'automatisation ainsi qu'avec les normes et autres prescriptions en vigueur.

**La société Leuze electronic GmbH + Co. KG ne peut pas être tenue pour responsable des dommages résultant d'une utilisation non conforme. L'utilisation appropriée implique également la prise de connaissance de ce manuel untilisateur.**

#### **Explication des symboles et mots-clés utilisés**

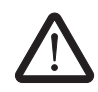

Ce symbole caractérise les dangers qui peuvent entraîner des dommages corporels. Afin d'éviter d'éventuels dommages corporels, tenez impérativement compte de toutes les remarques affectées de ce symbole.

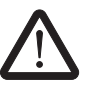

#### **DANGER**

Indique une situation dangereuse qui – si elle n'est pas évitée – a pour conséquence un dommage corporel pouvant aller jusqu'à la mort.

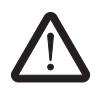

#### **AVERTISSEMENT**

Indique une situation dangereuse qui – si elle n'est pas évitée – peut avoir pour conséquence un dommage corporel pouvant aller jusqu'à la mort.

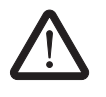

#### **ATTENTION**

Indique une situation dangereuse qui – si elle n'est pas évitée – peut avoir pour conséquence une blessure.

Les symboles suivants renvoient à des dangers qui peuvent entraîner des dommages matériels ou signalent des conseils.

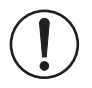

#### **IMPORTANT**

Ce symbole et le texte correspondant mettent en garde contre des actions qui peuvent avoir pour conséquence un dommage ou un dysfonctionnement de l'appareil, de l'entourage de l'appareil, du matériel ou des logiciels.

Ť

Ce symbole et le texte correspondant fournissent des informations complémentaires, telles que des astuces et des conseils permettant une utilisation efficace des appareils et l'optimisation des logiciels. Ce symbole est également utilisé pour renvoyer à d'autres sources d'information (telles que des manuels ou des fiches techniques).

#### **Conditions générales d'utilisation de la documentation technique**

Leuze electronic se réserve le droit de modifier, de corriger et/ou d'améliorer à tout moment et sans préavis la documentation technique et les produits décrits dans cette documentation, dans la mesure où cela est raisonnable pour l'utilisateur. Cette disposition est également valable pour les modifications ayant pour but l'amélioration technique du produit.

La réception de documentation technique (en particulier de fiches techniques, d'instructions de montage, de manuels, etc.) ne justifie aucun devoir d'information plus approfondi de la part de la société Leuze electronic quant aux modifications éventuelles des produits et/ou de la documentation technique. Tout autre accord n'est valable que s'il a fait l'objet d'une confirmation expresse écrite de la part de Leuze electronic. Veuillez noter que la documentation fournie se rapporte exclusivement à un produit donné. Par conséquent, vous êtes seul chargé de vérifier l'adéquation et la finalité des produits dans le cadre de leur application concrète, notamment en ce qui concerne le respect des normes et lois en vigueur. Bien que Leuze electronic s'efforce constamment de fournir des informations et des contenus corrects et correspondant à l'état actuel de la technique, il se peut que ces informations contiennent des imprécisions techniques et/ou des erreurs d'impression. Leuze electronic ne fournit aucune garantie quant à la précision et l'exactitude des informations. La totalité des informations contenues dans la documentation technique est fournie sans aucune garantie expresse, décisive ou tacite. Ces informations ne comprennent aucun accord sur la nature, ne décrivent aucune qualité usuelle et ne représentent pas non plus d'assurance de propriété ou d'assurance quant à l'aptitude d'un produit à une fin définie.

Leuze electronic exclut toute responsabilité pour les erreurs ou omissions dans le contenu de la documentation technique (en particulier des fiches techniques, des instructions de montage, des manuels, etc.).

Les précédentes limitations et exclusions de la responsabilité sont déclarées nulles dans le cas d'une responsabilité obligatoire, par ex. selon la loi de responsabilité du fabricant, en cas de faute intentionnelle, de faute lourde, d'atteinte à la vie, à l'intégrité corporelle ou à la santé ou en cas de violation des obligations contractuelles. La demande de dommages-intérêts pour la violation d'obligations contractuelles essentielles est cependant limitée aux dommages prévisibles et typiquement contractuels, à condition qu'il n'y ait pas faute intentionnelle ou lourde ou que la responsabilité pour atteinte à la vie, à l'intégrité corporelle ou à la santé ne soit pas engagée. Cette disposition n'implique aucune modification de la charge de la preuve au détriment de l'utilisateur.

#### **Avertissement**

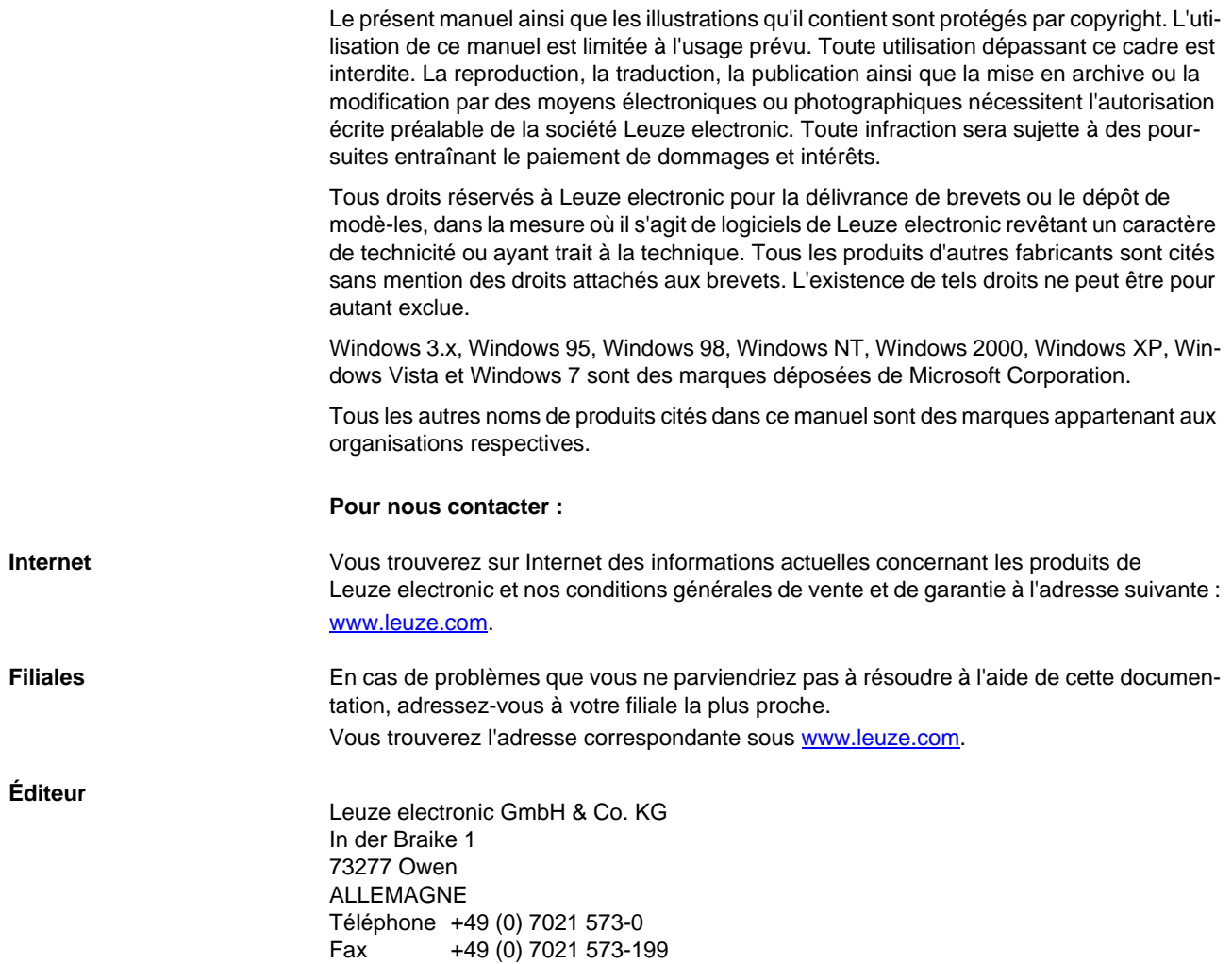

## Sommaire

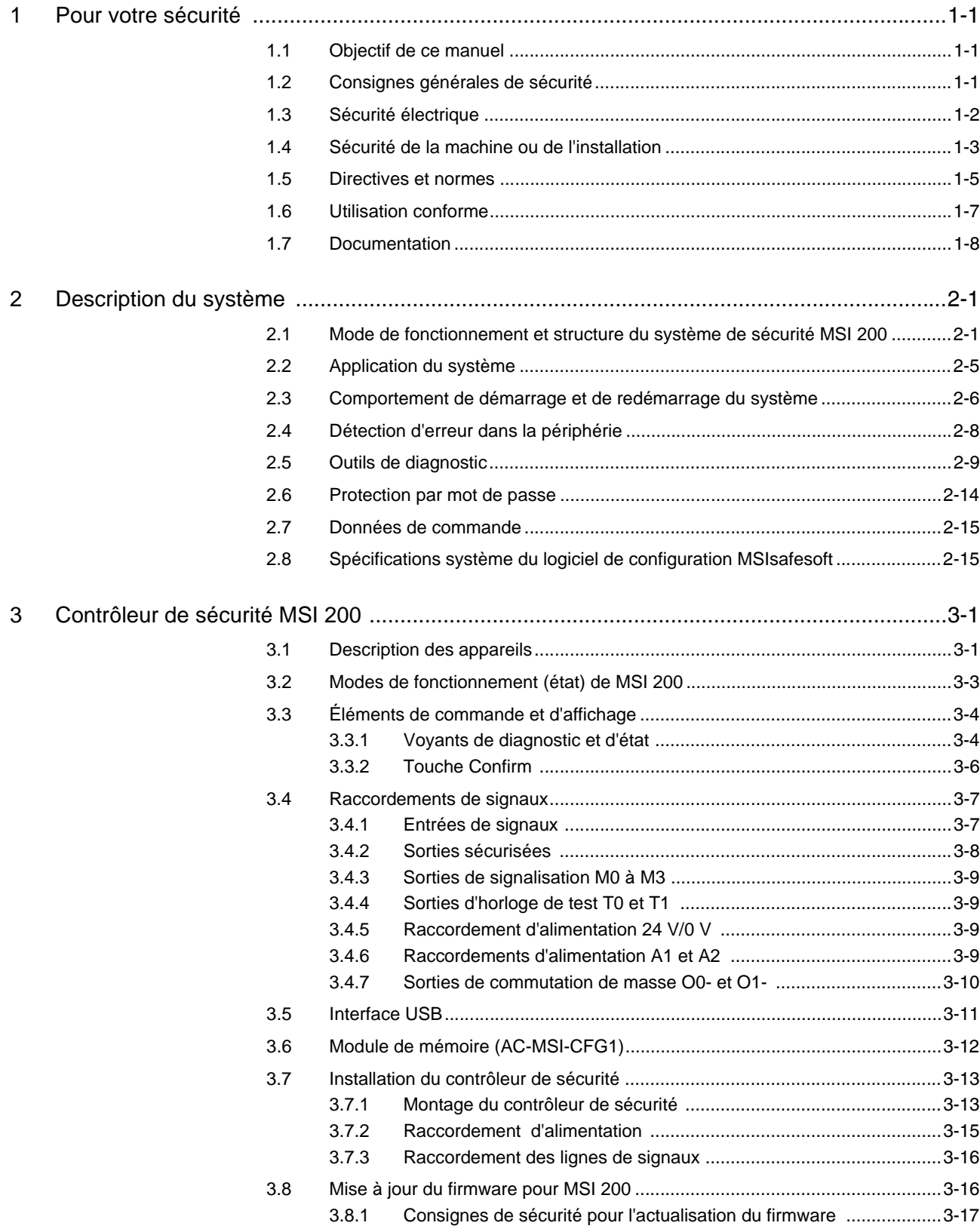

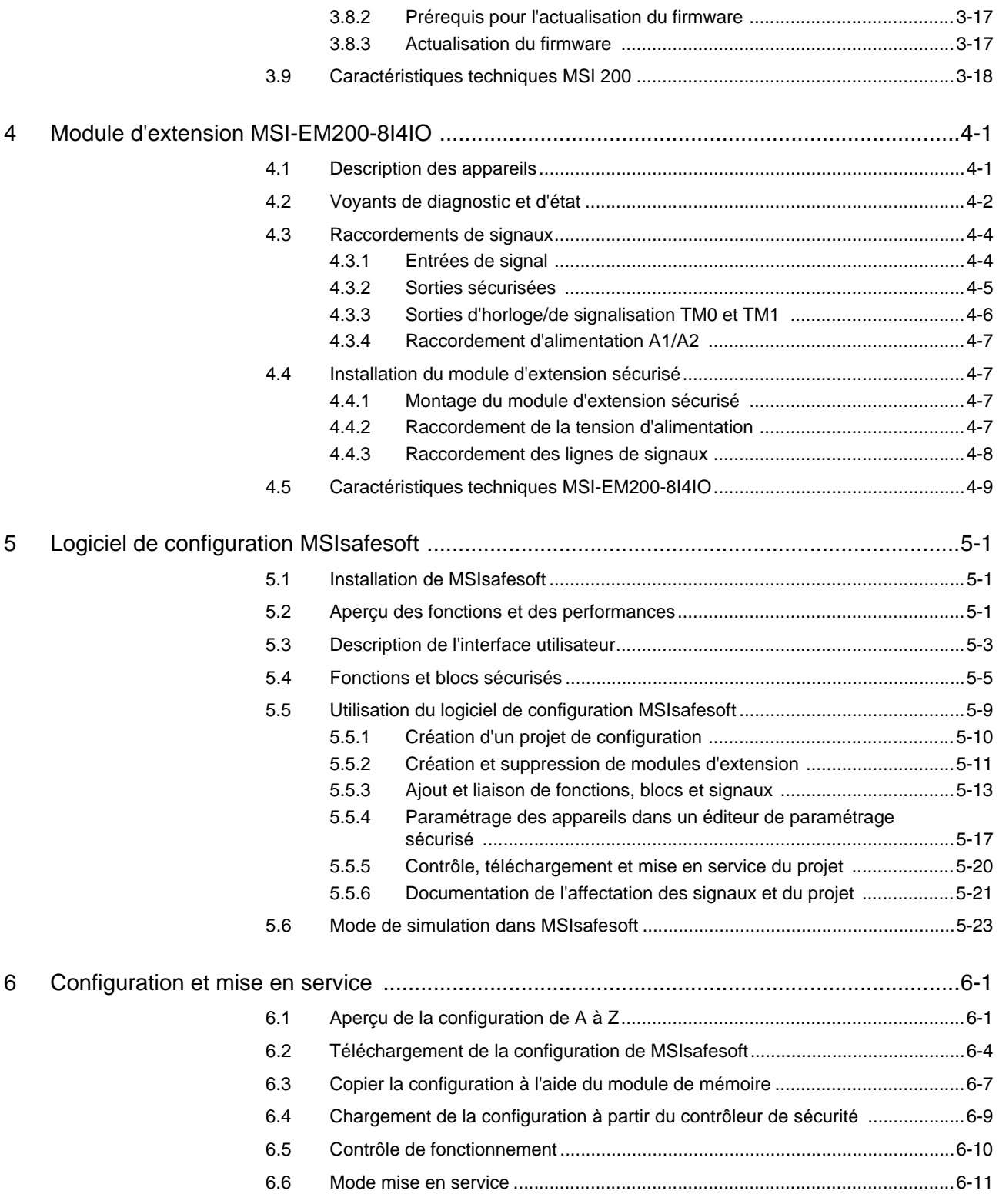

#### **Sommaire**

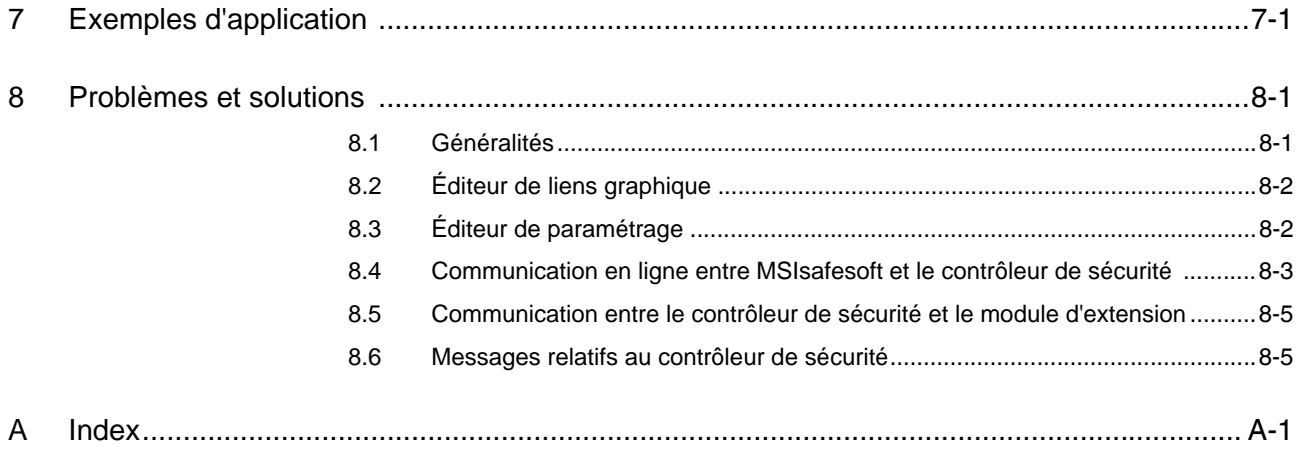

### <span id="page-10-0"></span>**1 Pour votre sécurité**

#### <span id="page-10-1"></span>**1.1 Objectif de ce manuel**

Ce manuel doit vous permettre d'installer, de configurer et de mettre en service le contrôleur de sécurité MSI 200 conformément aux exigences de sécurité applicables et à l'analyse des risques effectuée par vos soins.

Il a donc été conçu comme une description du système. Après un aperçu du système, il traite du contrôleur de sécurité MSI 200, du module d'extension sécurisé MSI-EM200-8I4IO et du logiciel de configuration correspondant MSIsafesoft. Il aborde en outre les étapes de configuration et de mise en service.

Vous trouverez des informations complémentaires et des instructions pas à pas détaillées relatives à MSIsafesoft dans l'aide en ligne du logiciel de configuration.

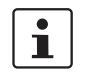

Le contrôleur de sécurité configurable MSI 200 est également abrégé en « contrôleur de sécurité » dans cette documentation.

### <span id="page-10-2"></span>**1.2 Consignes générales de sécurité**

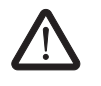

#### **AVERTISSEMENT : dommages corporels et matériels découlant du non-respect des consignes de sécurité.**

Lors de la manipulation du contrôleur de sécurité MSI 200, veuillez tenir compte de toutes les consignes de sécurité contenues dans le présent chapitre.

**Conditions préalables** Est considérée comme condition préalable une connaissance

- du contrôleur de sécurité MSI 200, ainsi que des périphériques (dispositifs d'extension, capteurs, actionneurs) utilisés,
- du logiciel de configuration MSIsafesoft, ainsi que
- des consignes de sécurités propres au domaine d'application.

#### **Personnel qualifié**

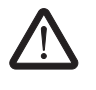

**AVERTISSEMENT :** dans le cadre de l'utilisation du contrôleur de sécurité MSI 200 conjointement avec le logiciel de configuration MSIsafesoft et les blocs sécurisés, les tâches suivantes doivent être réalisées exclusivement par du personnel qualifié :

- planification, paramétrage, configuration (développement de la logique de sécurité),
	- Installation, mise en service, maintenance corrective,
- maintenance et mise hors service.

Ce manuel utilisateur s'adresse par conséquent aux personnes suivantes :

- personnel qualifié planifiant et développant des dispositifs de sécurité pour les machines et installations et familiarisé avec les dispositions relatives à la sécurité du travail et à la prévention des accidents.
- personnel qualifié installant et mettant en service des dispositifs de sécurité dans des machines et installations.

On entend par personnel qualifié, des personnes qui, de par leur formation, leur expérience et leurs connaissances des normes et des réglementations, règlements de prévention des accidents et du fonctionnement de l'entreprise correspondante, sont autorisées à effectuer les travaux nécessaires tout en reconnaissant et en évitant les risques potentiels.

**Sécurité des personnes et des biens**

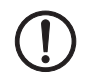

La sécurité des personnes et des biens n'est garantie que lorsque les blocs sécurisés sont utilisés conformément à l'usage prévu (voir chapitre [« Utilisation conforme » à la page 1-7\)](#page-16-0).

**ATTENTION :** Veuillez tenir compte du fait que l'utilisateur est responsable de la prévention des erreurs.

MSI 200 et le module d'extension sécurisé MSI-EM200-8I4IO peuvent détecter différentes erreurs au sein de l'installation de sécurité (p. ex . les courts-circuits transversaux).

**Détection d'erreurs** En fonction du câblage et du paramétrage des entrées/sorties, le contrôleur de sécurité

**Prise en compte du comportement au démarrage** Certains des blocs sécurisés du logiciel de configuration MSIsafesoft disposent de paramètres régulant un blocage de démarrage et/ou de redémarrage. Un blocage de démarrage/redémarrage efficace peut être désactivé via l'actionnement d'un bouton de remise à zéro raccordé et conformément connecté au contrôleur de sécurité ou au module d'extension sécurisé MSI-EM200-8I4IO.

Utilisez ces paramètres dans le logiciel de configuration MSIsafesoft pour contrôler le démarrage/redémarrage du contrôleur de sécurité.

**Ne pas effectuer de réparation, ne pas ouvrir le boîtier**

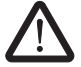

Si vous ne parvenez pas à réparer les erreurs par le biais d'une nouvelle configuration, d'une modification du câblage, etc., contactez immédiatement Leuze electronic.

**AVERTISSEMENT :** les travaux de réparation sur le contrôleur de sécurité MSI 200 ou sur les modules d'extension ne sont pas permis. L'ouverture du boîtier est interdite.

#### <span id="page-11-0"></span>**1.3 Sécurité électrique**

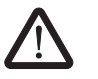

**DANGER : courants dangereux pour les personnes ou perte de la sécurité fonctionnelle.**

Veuillez respecter les points et données suivants des manuels d'utilisation des appareils utilisés (p. ex. capteurs, actionneurs ou dispositifs d'extension) pour garantir la sécurité électrique !

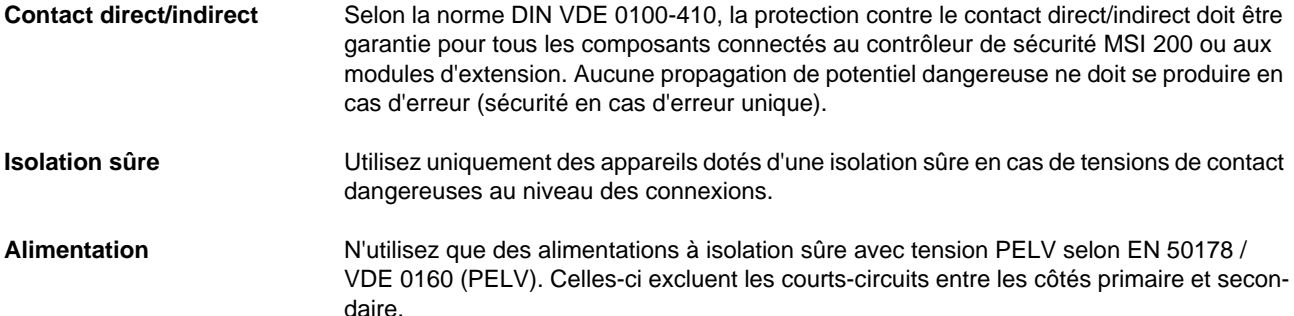

#### **Remarques ESD**

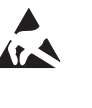

#### **ATTENTION : Décharge électrostatique !**

Le dispositif contient des éléments pouvant être endommagés ou détruits par des décharges électrostatiques. Lors de la manipulation du dispositif, respectez les mesures de sécurité nécessaires en matière de décharges électrostatiques (ESD), selon EN 61340-5-1 et EN 61340-5-2.

#### <span id="page-12-0"></span>**1.4 Sécurité de la machine ou de l'installation**

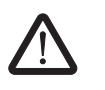

#### **AVERTISSEMENT : garantir la sécurité de la machine ou de l'installation.**

La sécurité de la machine ou de l'installation relève de la seule responsabilité de l'utilisateur ! Pour ce faire, la directive sur les machines doit être respectée.

**Élaboration et mise en application d'un concept de sécurité**

L'utilisation du système et des blocs sécurisés correspondants décrits dans la présente documentation présuppose que vous avez élaboré un concept de sécurité adapté pour votre machine ou installation. Ceci inclut également une analyse des dangers et des risques, ainsi qu'un rapport d'essai pour la validation des fonctions de sécurité.

L'analyse de risques permet de déterminer l'intégrité de sécurité cible (SIL selon CEI 61508 et catégorie selon EN 954-1 ou niveau de performance selon EN ISO 13849-1).

Du niveau d'intégrité de sécurité ou de la catégorie déterminés dépend :

- la manière dont vous devez raccorder les capteurs, dispositifs de scommande et actionneurs sécurisés au sein de l'ensemble de la fonction de sécurité et
- comment les blocs sécurisés doivent être utilisés dans la logique de sécurité. (La logique de sécurité est créée par vos soins à l'aide du logiciel de configuration MSIsafesoft.)

Les blocs sécurisés répondent aux exigences suivantes en terme d'intégrité de sécurité au sein du système de commande sécurisé que vous avez utilisé :

- Jusqu'à SIL 3 selon la norme CEI 61508,
- Jusqu'à SILCL 3 selon la norme EN 62061,
- Jusqu'à la catégorie 4 selon la norme EN 954-1 et/ou PLe selon la norme EN ISO 13849-1.

 $\mathbf i$ 

Veuillez tenir compte du fait que vous êtes responsable de la mise en œuvre de toutes les exigences supplémentaires découlant des directives et lois applicables afin d'atteindre le niveau d'intégrité de sécurité cité ci-dessus (voir également le chapitre [« Di](#page-14-0)[rectives et normes » à la page 1-5](#page-14-0)).

**Contrôle du matériel et du paramétrage**

Veillez à toujours effectuer une validation de l'ensemble de votre système suite à toute modification affectant la sécurité. Utilisez les listes de contrôle appropriées lors de la procédure de validation. Saisissez également les informations demandées dans la boîte de dialogue « Informations projet » dans le logiciel de configuration sécurisé MSIsafesoft.

En vous basant sur votre rapport d'essai, assurez-vous que

- les capteurs et actionneurs sécurisés sont correctement connectés au sein de l'application de sécurité MSI 200. Utilisez pour ce faire également la fonction « Contrôle du câblage » de MSIsafesoft (voir [page 2-11\)](#page-28-0).
- le paramétrage des entrées et sorties du contrôleur de sécurité MSI 200 est correct.
- le raccordement des signaux des capteurs et actionneurs sécurisés (un canal ou deux canaux) est correct.
- la détection des courts-circuits transversaux est mise en œuvre au sein de votre application, si cela s'avère nécessaire (voir [page 2-8\)](#page-25-1).
- tous les blocs et fonctions sécurisés sont correctement raccordés dans le logiciel de configuration MSIsafesoft.

### <span id="page-14-0"></span>**1.5 Directives et normes**

Les fabricants et utilisateurs de machines et d'installation dans lesquelles est utilisé le contrôleur de sécurité MSI 200 sont responsables du respect de toutes les directives et lois applicables.

Les directives et normes suivantes doivent être respectées lors du développement et de la mise en œuvre du contrôleur de sécurité :

- **Directives** Directive sur les machines 2006/42/CE
	- Directive sur les machines 98/38/CE
	- Directive CEM 2004/108/CE
	- Directive basse tension 2006/95/CE
	- Principe de vérification GS-ET-26 : systèmes de bus pour la transmission de messages en rapport avec la sécurité

#### Tableau 1-1 Normes

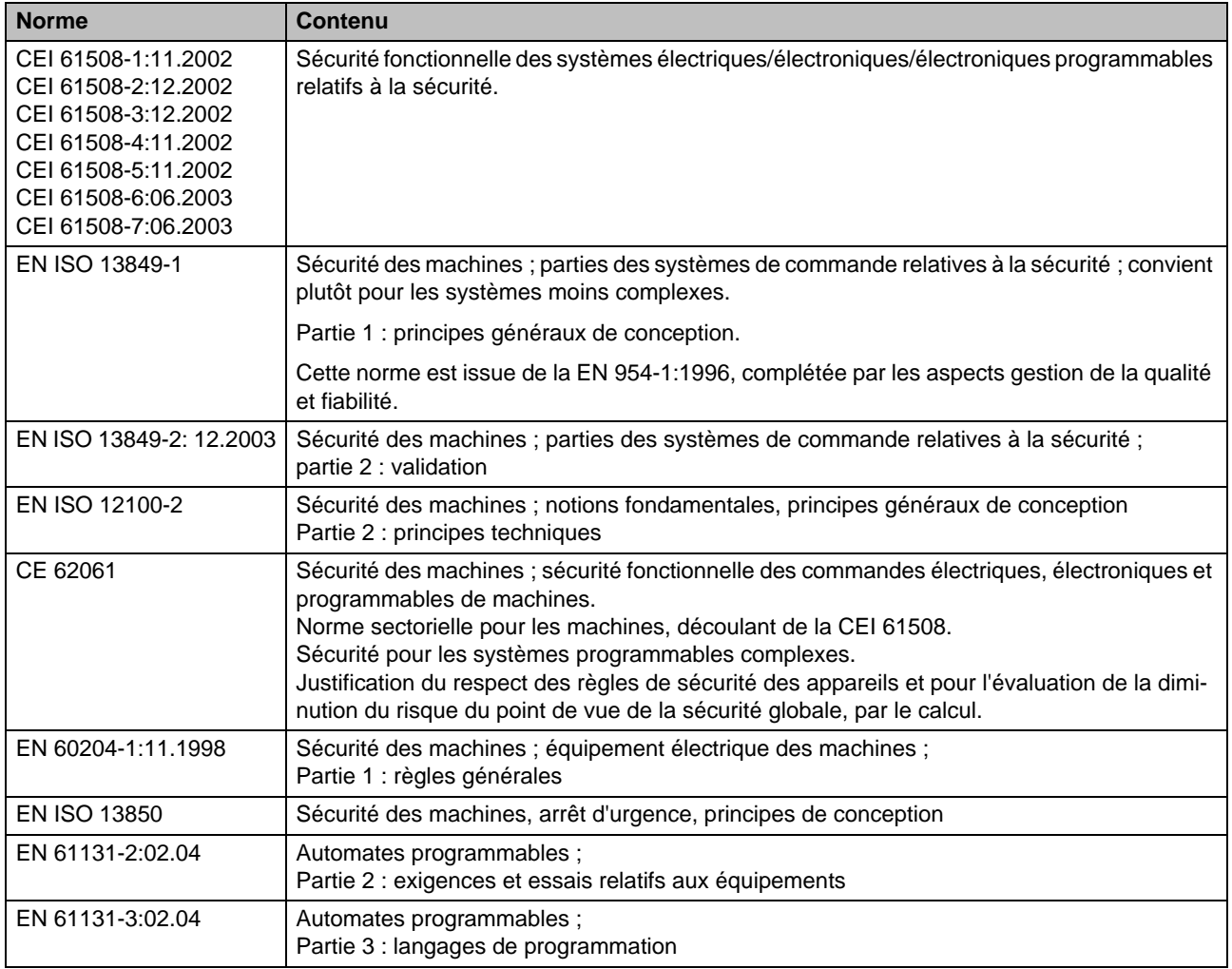

#### **Pour votre sécurité**

### △ Leuze electronic

#### Tableau 1-1 Normes

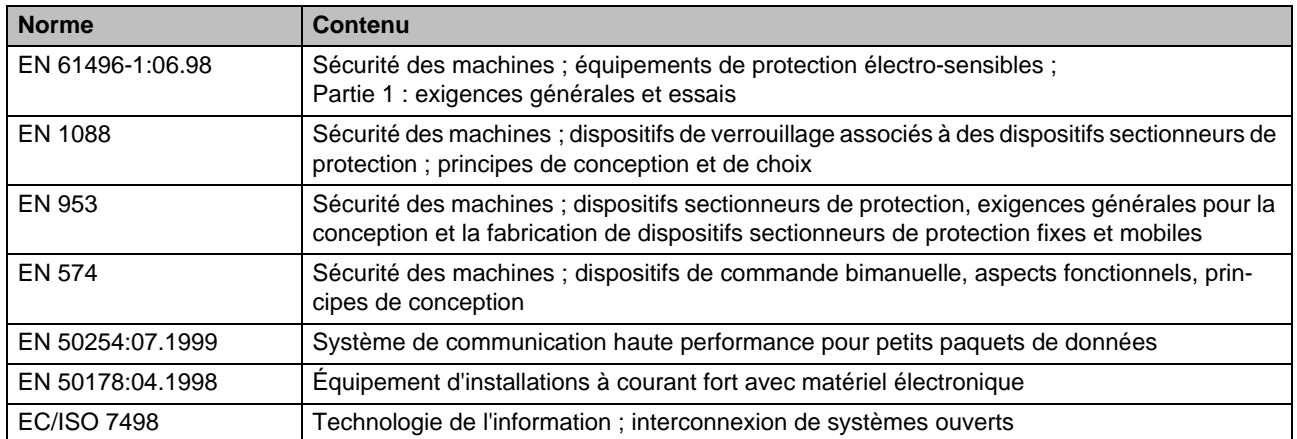

### <span id="page-16-1"></span><span id="page-16-0"></span>**1.6 Utilisation conforme**

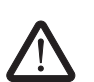

**AVERTISSEMENT :** utilisez le contrôleur de sécurité MSI 200 uniquement en conformité avec les informations contenues dans ce paragraphe.

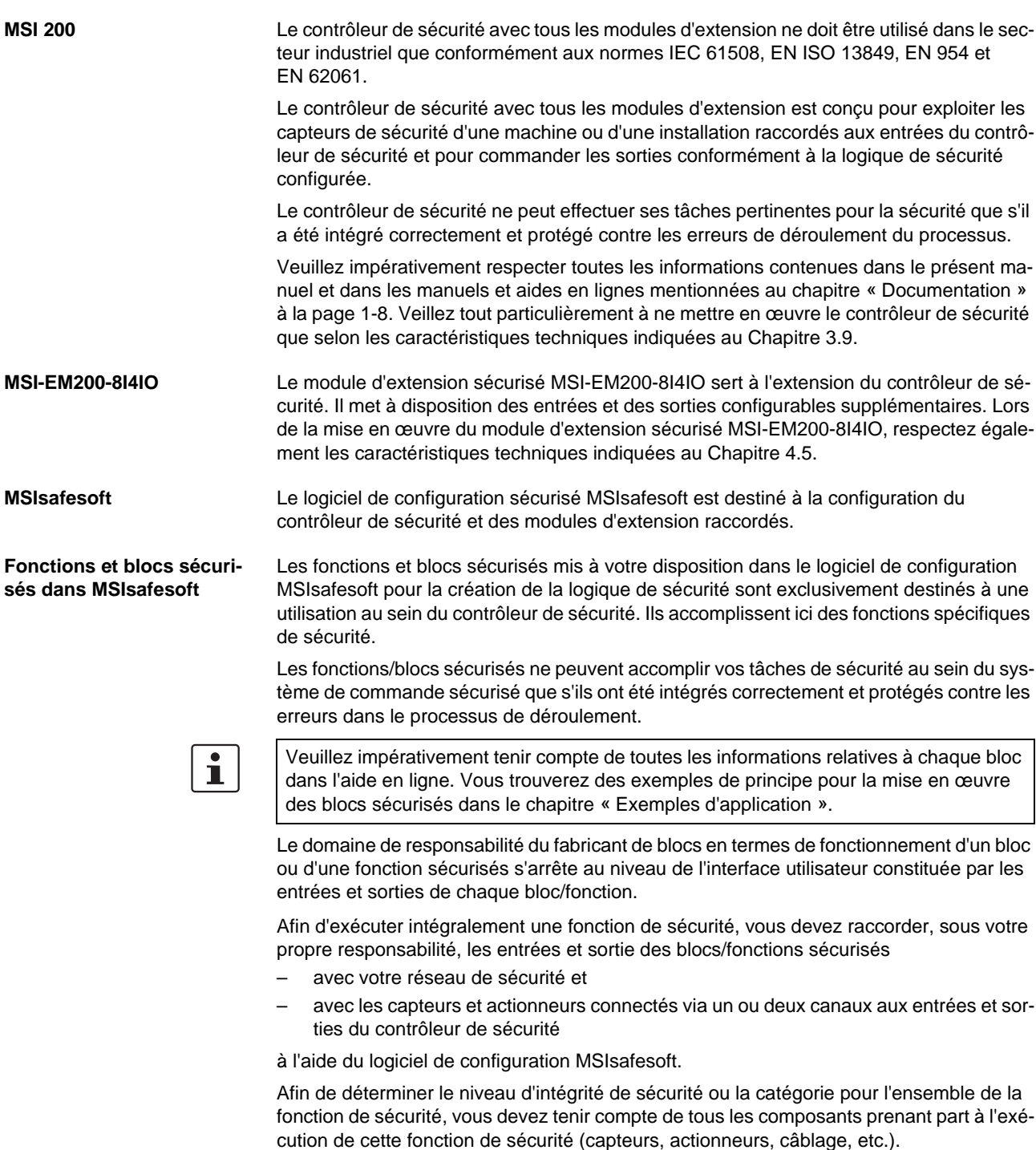

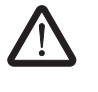

**AVERTISSEMENT :** pour utiliser un bloc ou une fonction sécurisés conformément au niveau d'intégrité de sécurité requis selon les normes CEI 61508, EN ISO 13849 ou encore EN 62061, vous devez tenir compte du chemin complet de la fonction de sécurité à partir de l'interface « Entrée/sortie du bloc » (contrôleur de sécurité, paramétrage de l'appareil, câblage, capteurs, actionneurs, mode un ou deux canaux, etc.).

Validez ensuite le chemin complet !

#### <span id="page-17-0"></span>**1.7 Documentation**

**Documentation actuelle** Assurez-vous de toujours travailler avec la documentation actuelle ! Vérifiez auprès du fabricant ou sur sa page d'accueil sur Internet s'il existe des modifications ou des ajouts à la documentation utilisée.

> Lors de travaux sur et avec le contrôleur de sécurité MSI 200, cette documentation ainsi que les autres documents faisant partie intégrante de la documentation des produits concernés doivent être toujours à portée de main et rigoureusement respectés.

Veuillez impérativement respecter toutes les informations contenues dans

- la description technique du contrôleur de sécurité,
- la description technique du module de d'extension sécurisé MSI-EM200-8I4IO,
- la documentation utilisateur des périphériques (p. ex. capteurs, actionneurs, etc.), connectés au contrôleur de sécurité et raccordés par des blocs sécurisés dans la logique de sécurité (logiciel de configuration MSIsafesoft).
- les aides en lignes relatives au logiciel de configuration sécurisé MSIsafesoft (voir également [Figure 1-1\)](#page-17-1) et à chaque bloc sécurisé,
- les documentations relatives à la technique standard complémentaire, le cas échéant.

#### **Consultation de l'aide en ligne**

Le graphique suivant illustre les différentes possibilités d'ouverture de l'aide en ligne et de recherche des informations soit de manière contextuelle, soit à l'aide du sommaire ou par mot-clé.

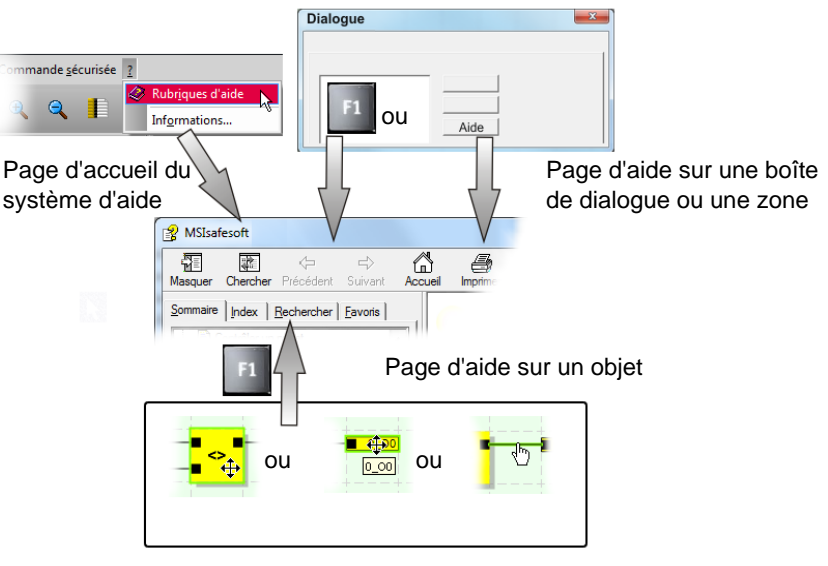

<span id="page-17-1"></span>Figure 1-1 Consultation de l'aide en ligne dans le logiciel de configuration MSIsafesoft

## <span id="page-18-0"></span>**2 Description du système**

### <span id="page-18-1"></span>**2.1 Mode de fonctionnement et structure du système de sécurité MSI 200**

**L'ensemble du système : matériel et logiciel**

#### Le système de sécurité MSI 200 comprend les composants suivants :

- le contrôleur de sécurité MSI 200,
- les modules d'extension sécurisés optionnels MSI-EM200-8I4IO,
- le logiciel de configuration MSIsafesoft, ainsi que
- les dispositifs de commande, capteurs et actionneurs sécurisés adaptés (selon l'application).

Le contrôleur de sécurité MSI 200 est conçu pour la surveillance et l'évaluation de dispositifs de commande de sécurité dans des installations et machines (voir chapitre [« Utilisa](#page-16-1)[tion conforme » à la page 1-7](#page-16-1)). Le contrôleur de sécurité surveille les dispositifs de commande sécurisés et les capteurs de sécurité connectés à ses entrées et aux entrées des modules d'extension sécurisés, évalue les signaux entrants en fonction de leur configuration et commande les sorties en conséquence.

Le logiciel de configuration MSIsafesoft assure la configuration du contrôleur de sécurité MSI 200 et du module d'extension sécurisé MSI-EM200-8I4IO. À cette fin, il met à disposition, outre les éditeurs correspondants, des outils de mise en service et de diagnostic adaptés.

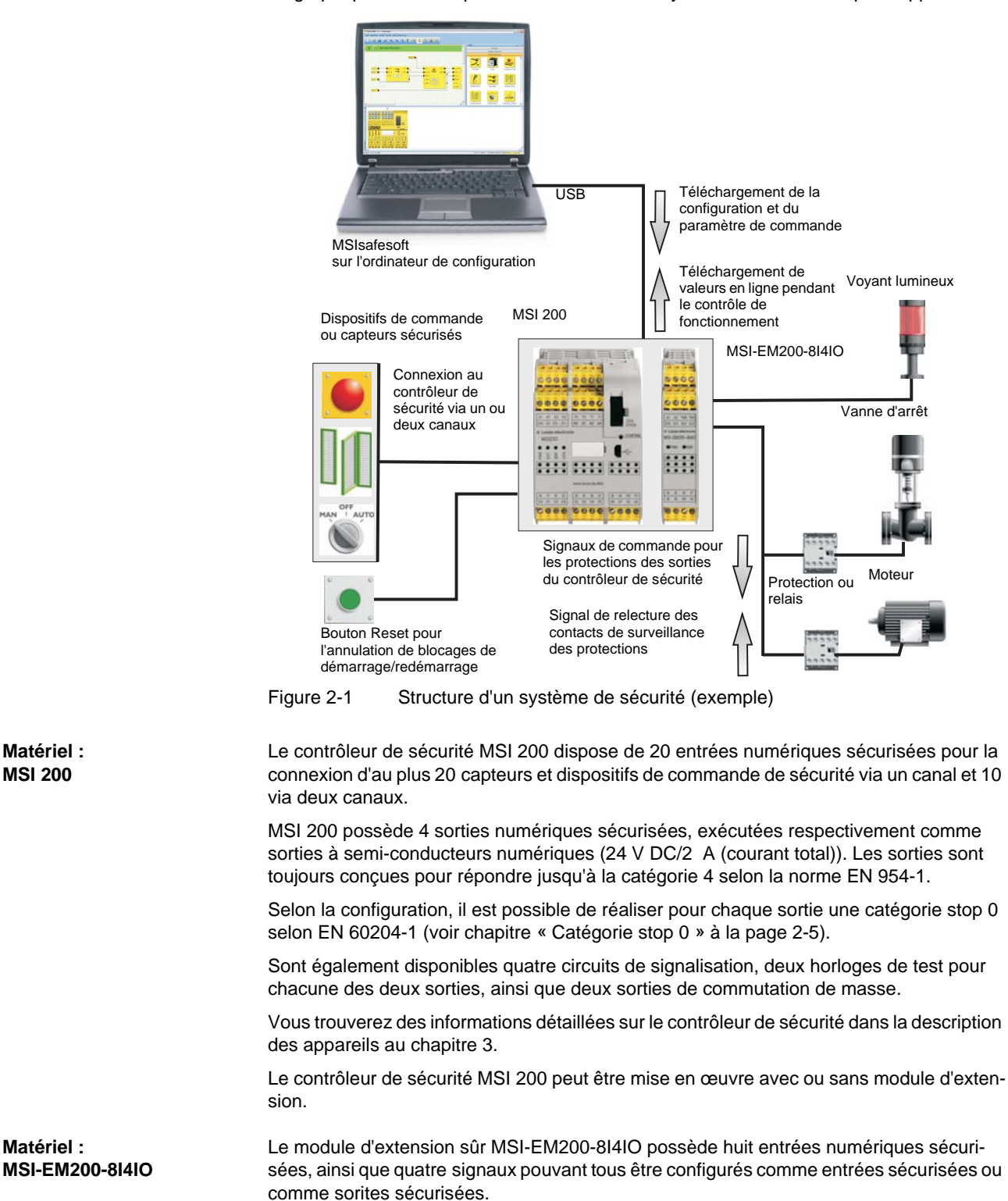

Le graphique suivant représente l'ensemble du système dans un exemple d'application.

**MSI 200**

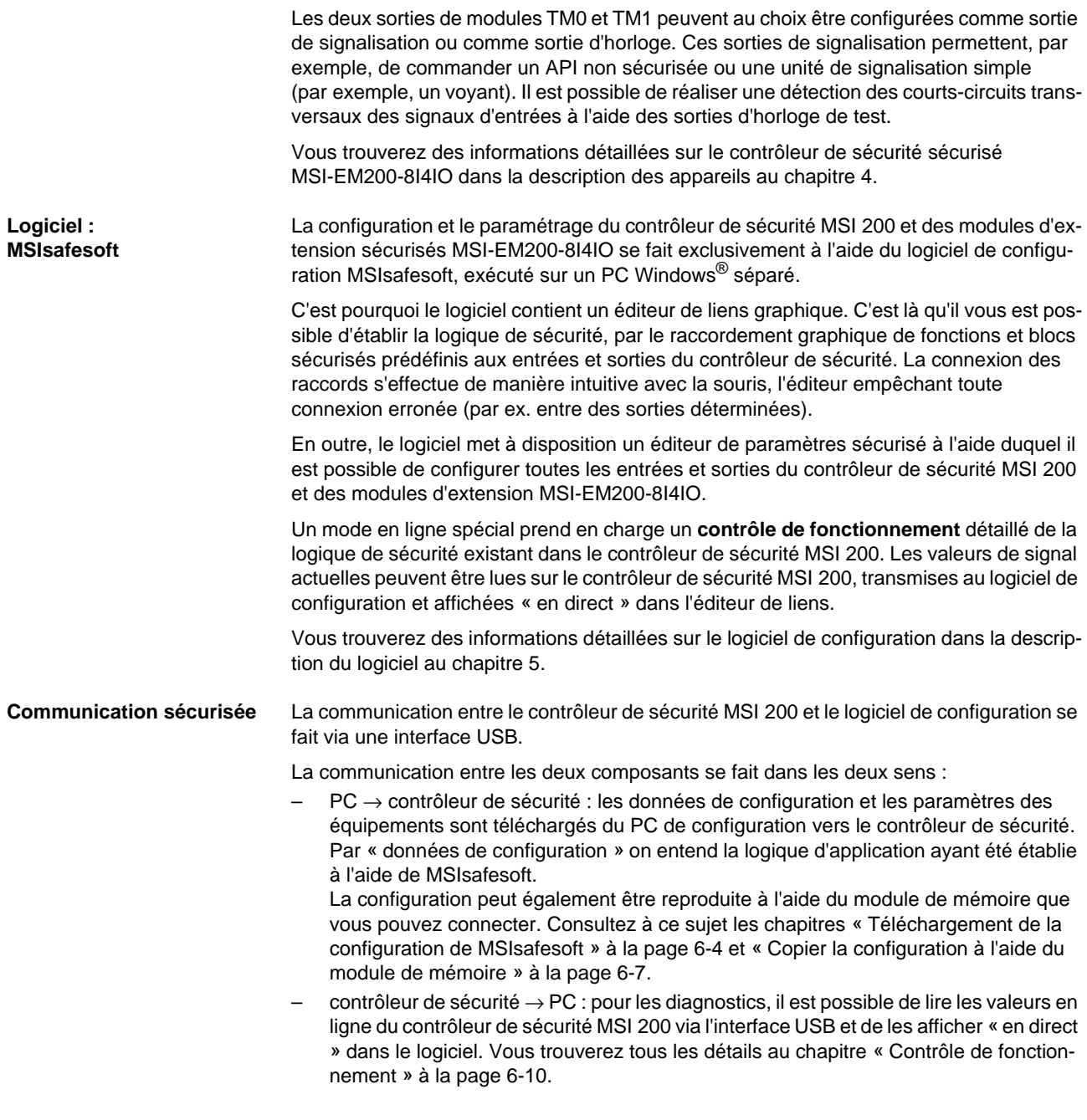

**Communication via le connecteur sur profilé TBUS**

Le contrôleur de sécurité MSI 200 (module maître) est équipé d'une interface pour le connecteur sur profilé TBUS. Le connecteur sur profilé de Leuze electronic permet de connecter jusqu'à dix modules d'extension, comme le MSI-EM200-8I4IO. La communication avec ces modules a ensuite lieu automatiquement via le connecteur mâle du connecteur sur profilé, le câblage transversal de sécurité devient alors superflu (voir aussi le chapitre [« Montage du contrôleur de sécurité » à la page 3-13\)](#page-46-2).

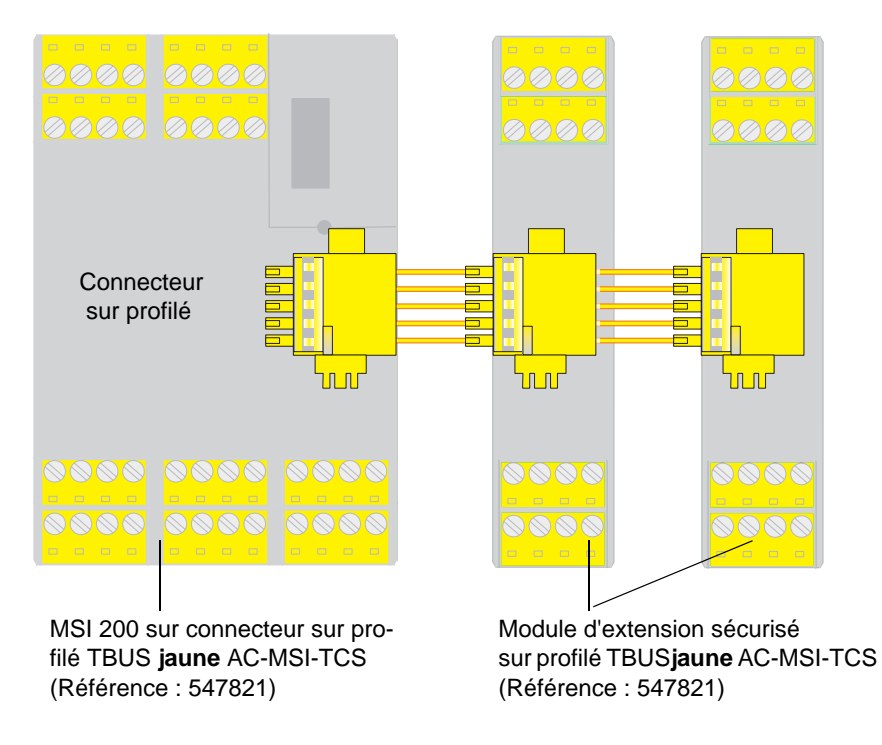

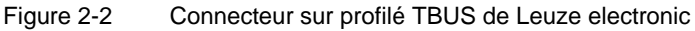

 $\mathbf{i}$ 

Le courant continu pour modules d'extension alimentés par le TBUS est de max. 4 A.

### <span id="page-22-0"></span>**2.2 Application du système**

Le contrôleur de sécurité MSI 200 configuré à l'aide de MSIsafesoft est conçu pour la surveillance et l'évaluation de dispositifs de commande de sécurité et de capteurs de sécurité dans des machines. Des modules d'extension sécurisés optionnels (MSI-EM200-8I4IO) permettent de disposer d'entrées sécurisées supplémentaires pour le raccordement de dispositifs de commande/capteurs sécurisés.

Les directives sur les machines et un nombre important de normes et de réglementations relatives à la sécurité imposent au constructeur d'une machine ou installation des spécifications d'un niveau élevé en la matière.

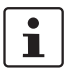

Le terme « machine » utilisé ici représente toutes les installations techniques équipées au sens de la directive sur les machines 2006/42/CE.

**Circuits de sécurité** Les dispositifs de commande de sécurité et les capteurs de sécurité se différencient comme suit :

> les dispositifs de transmission d'ordre d'arrêt d'urgence se distinguent exclusivement par leur fonction en cas de danger, ils sont donc actifs à l'arrière-plan. Les commutateurs de porte de protection ou barrières lumineuses sont par ex. souvent utilisés au cours du fonctionnement de l'installation et interviennent ainsi régulièrement dans l'activation/la désactivation de la partie de la machine chargée de la sécurité.

> Le contrôleur de sécurité peut être configuré de manière souple. Pour la création de la logique de sécurité, il dispose de blocs sécurisés appartenant au système. Avec MSI 200, il est possible de réaliser différentes fonctions de sécurité dans différents circuits de sécu-

- rité. La liste suivante reprend uniquement certaines des possibilités les plus importantes :
- surveillance d'ARRÊT D'URGENCE
- surveillance de porte de protection (avec ou sans dispositif de blocage)
- commandes bimanuelles (types II et III)
- surveillance de contacteur externe (contrôle de la signalisation en retour)
- surveillance et contrôle des équipements de protection électro-sensibles
- commutateur de mode de fonctionnement (évaluation d'un commutateur de mode de fonctionnement et d'un commutateur de validation)
- <span id="page-22-2"></span>– applications d'inhibition (surveillance de barrière lumineuse à inhibition parallèle)

<span id="page-22-1"></span>**Catégorie stop 0** Selon la logique de sécurité configurée pour le cas d'application concret, les sorties du contrôleur de sécurité et des modules d'extension sécurisés peuvent être utilisées pour l'arrêt des machines/moteurs avec une catégorie stop 0 selon EN 60204-1. Selon la norme EN 60204-1, la catégorie stop 0 est définie comme l'arrêt non commandé par coupure immédiate du courant d'une machine. Les blocs de sécurité raccordés à la logique de sécurité conditionnent le fait qu'une sortie sécurisée remplit ou non les exigences de la catégorie stop 0. La sortie du module peut uniquement remplir les conditions de cette catégorie lorsque la sortie du module est **directement** raccordée à la sortie de validation d'un bloc sécurisé, qui exécute une catégorie stop 0 au niveau de sa sortie. **Exemple** Le bloc EmergencyStop exécute une catégorie stop 0 au niveau de sa sortie de validation. Si cette sortie du bloc est directement raccordée à une sortie du module, le contrôleur de

La [Figure 2-3 à la page 2-7](#page-24-0) montre un exemple de raccordement de ce type.

sécurité exécute également une catégorie stop 0 au niveau de sa sortie.

**Installations de la machine** La conception et la mise en service du circuit de sécurité correspondant doivent faire l'objet d'une planification et d'une vérification exactes. Selon la machine, des exigences diverses s'appliquent à la réalisation d'une fonction de sécurité.

> Exemple : il est de votre seule responsabilité de planifier et réaliser le comportement de démarrage et de redémarrage en fonction de votre analyse de risques. Pour éviter tout démarrage intempestif, l'actionnement du bouton Reset peut être nécessaire, selon le résultat de l'analyse de risques et en fonction du chemin du signal, pour l'émission d'un signal de remise à zéro manuel au niveau de la machine.

> D'autres dispositifs de commande sécurisés, par ex. un commutateur de validation à trois niveaux, peuvent s'avérer nécessaires.

> <span id="page-23-0"></span>**2.3 Comportement de démarrage et de redémarrage du système**

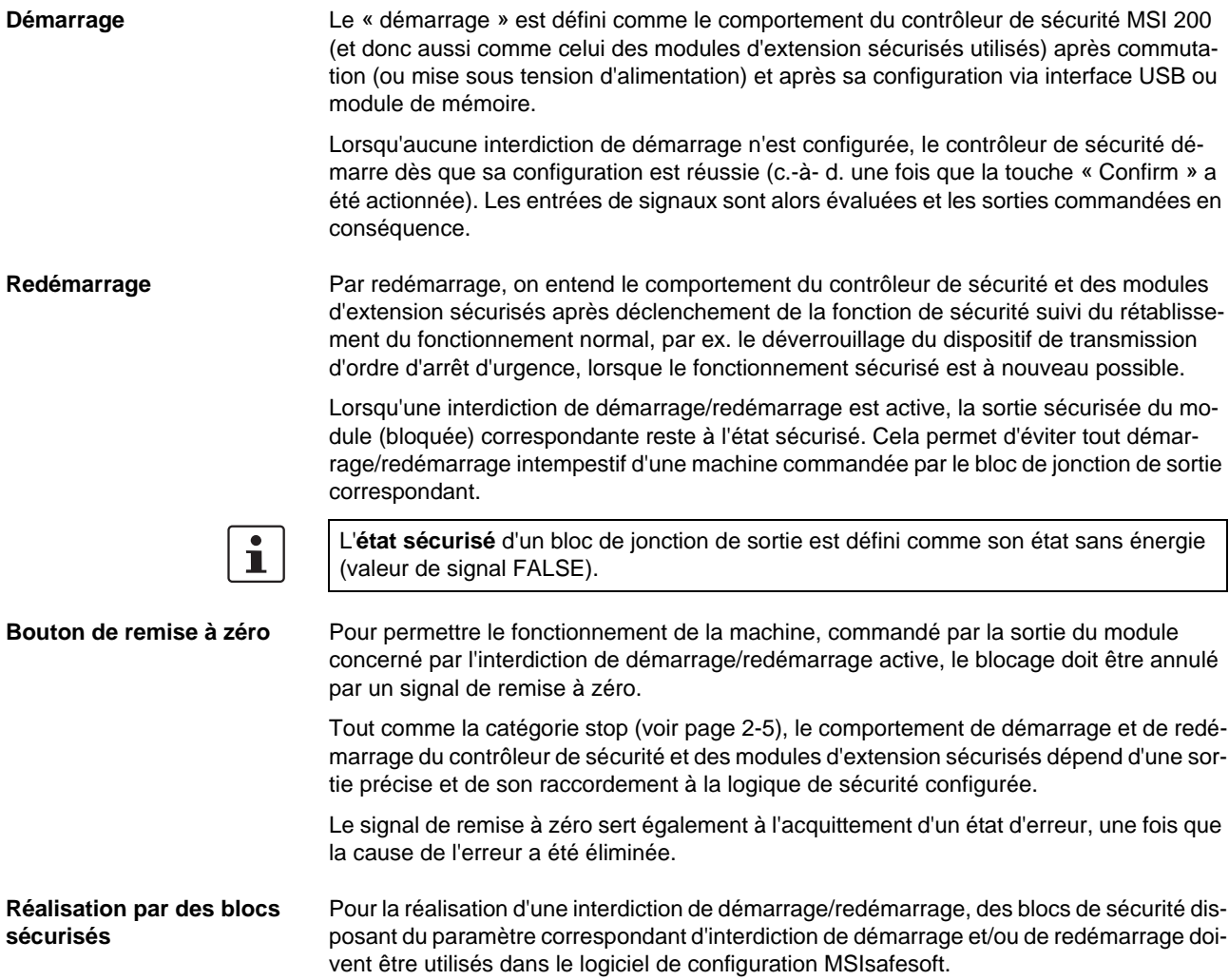

Le tableau suivant présente les blocs proposant un tel paramètre.

Tableau 2-1 Prise en charge d'une interdiction de démarrage/redémarrage par des blocs

| Nom du bloc          | <b>Fonctionnement</b>                                                                                                    | <b>Blocage disponible</b>                                   |
|----------------------|----------------------------------------------------------------------------------------------------|-------------------------------------------------------------|
| EmergencyStop        | Surveillance d'ARRÊT D'URGENCE                                                                                            | Interdiction de démarrage, inter-<br>diction de redémarrage |
| <b>EDM</b>           | Surveillance de contacteur externe                                                                                        | Interdiction de démarrage                                   |
| EnableSwitch         | Evaluation d'un commutateur de validation à trois niveaux                                                                 | Interdiction de redémarrage                                 |
| <b>ESPE</b>          | Surveillance d'un équipement de protection électro-sen-<br>sible (par ex. barrière lumineuse)                             | Interdiction de démarrage, inter-<br>diction de redémarrage |
| GuardLocking         | Surveillance d'une porte de protection avec verrouillage à<br>quatre niveaux                                              | Interdiction de démarrage, inter-<br>diction de redémarrage |
| GuardMonitoring      | Surveillance d'une porte de protection avec verrouillage à<br>deux niveaux                                                | Interdiction de démarrage, inter-<br>diction de redémarrage |
| MutingPar 2Sensor    | Surveillance de deux capteurs d'inhibition et d'une barrière<br><b>lumineuse</b>                                          | Interdiction de démarrage                                   |
| MutingPar            | Surveillance de quatre capteurs d'inhibition (deux couples<br>de capteurs parallèles) et d'une barrière lumineuse         | Interdiction de démarrage                                   |
| MutingSeq            | Surveillance de quatre capteurs d'inhibition (deux couples<br>de capteurs séquentiels) et d'une barrière lumineuse        | Interdiction de démarrage                                   |
| TestableSafetySensor | Surveillance d'un dispositif de protection optoélectronique<br>connecté (par ex. rideau de lumière) avec fonction de test | Interdiction de démarrage, inter-<br>diction de redémarrage |

À titre d'exemple, pour configurer une interdiction de démarrage pour une certaine sortie sécurisée, dans la logique de sécurité ladite sortie doit être **directement** reliée à la sortie d'un bloc sécurisé pour lequel une interdiction de démarrage par paramètre est définie.

**Exemple** Dans l'exemple suivant, une interdiction de démarrage (paramètre S\_RES = FALSE) et un blocage de redémarrage (A\_RES = FALSE) sont définis pour le bloc sécurisé EmergencyStop. La sortie de validation OUT du bloc est directement raccordée à la sortie sécurisée O0, proposant un blocage de redémarrage et une interdiction de démarrage. (En outre, EmergencyStop exécute à sa sortie une catégorie stop 0, qui est également transmise à O0 de par le raccordement direct.)

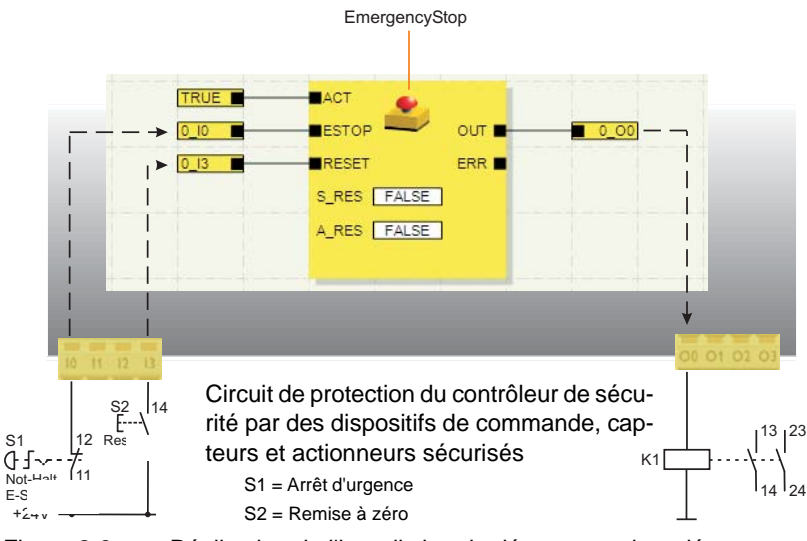

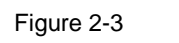

<span id="page-24-0"></span>Figure 2-3 Réalisation de l'interdiction de démarrage, de redémarrage et de la catégorie stop 0 pour la sortie sécurisée O0

#### <span id="page-25-2"></span><span id="page-25-0"></span>**2.4 Détection d'erreur dans la périphérie**

<span id="page-25-1"></span>**Détection des courts-circuits transversaux**

Il est possible de détecter l'apparition de courts-circuits transversaux sur les conducteurs de signal connectés au niveau des entrées sécurisées.

Un court-circuit transversal est une connexion accidentelle erronée entre des circuits électriques redondants.

**Sorties d'horloge T0 et T1** Pour aider à la détection des courts-circuits transversaux, le contrôleur de sécurité fournit les sorties cycliques T0 et T1. Les horloges de test indiquées sont asynchrones l'un par rapport à l'autre.

> Si l'on transfère p. ex. ces deux signaux d'horloge différents vers deux entrées du contrôleur de sécurité via deux canaux et un dispositif de transmission d'ordre d'arrêt d'urgence, il est possible de détecter avec certitude un court-circuit transversal sur ce circuit d'arrêt d'urgence. En cas de court-circuit transversal, on obtient alors le même signal d'horloge au niveau des deux entrées au lieu de deux résultats différents.

 $\mathbf{i}$ 

Le logiciel de configuration MSIsafesoft indique les signaux d'horloge à utiliser : pour toutes les entrées « paires » (I0, I2, I4 ... I18), la détection d'un court-circuit transversal se fait avec le test d'horloge T0. Pour la détection d'un court-circuit transversal sur les entrées « impaires » (I1, I3, I5 ... I19), on utilisera le test d'horloge T1.

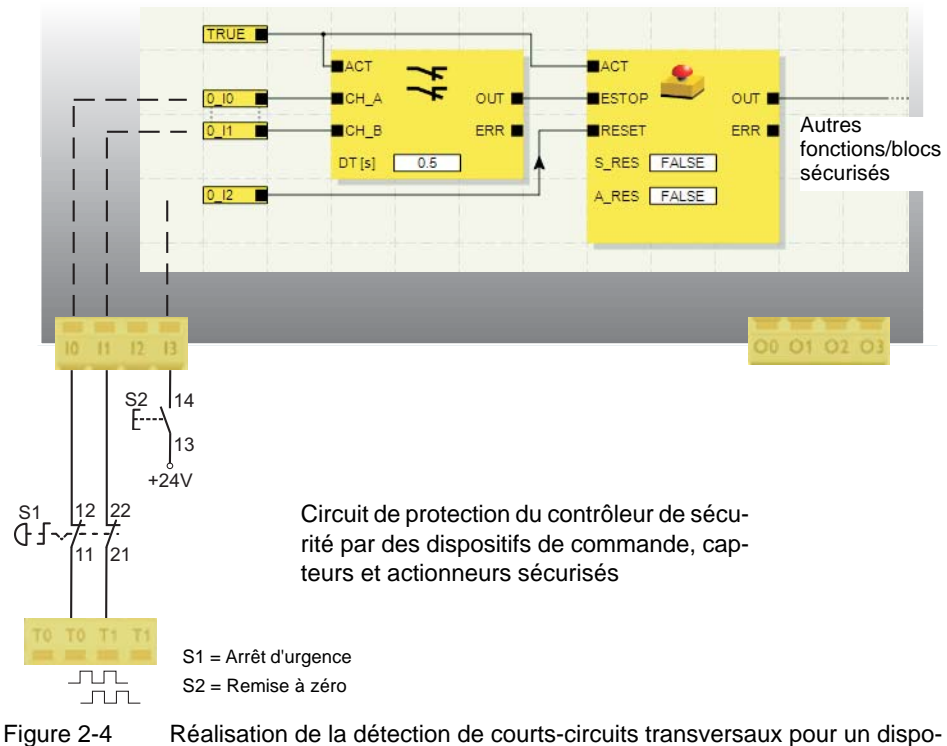

sitif de transmission d'ordre d'arrêt d'urgence aux entrées I0 et I1 du contrôleur de sécurité

#### **Éditeur de paramètres dans MSIsafesoft**

Pour cela, la détection de courts-circuits transversaux pour les entrées à surveiller du contrôleur de sécurité doit être activée dans le logiciel de configuration MSIsafesoft de l'éditeur de paramétrage de l'éditeur de matériel.

**Activer la détection de courts-circuits transversaux pour les entrées du contrôleur de sécurité :**

- 1. Ouvrez l'éditeur de paramètres en double-cliquant dans l'éditeur de matériel de MSIsafesoft.
- 2. Sélectionnez l'entrée correspondante.
- 3. Pour cette entrée, dans le champ de sélection, spécifiez « Détection des courts-circuits transversaux » comme indiqué à la figure suivante pour les entrées 0 et 1.

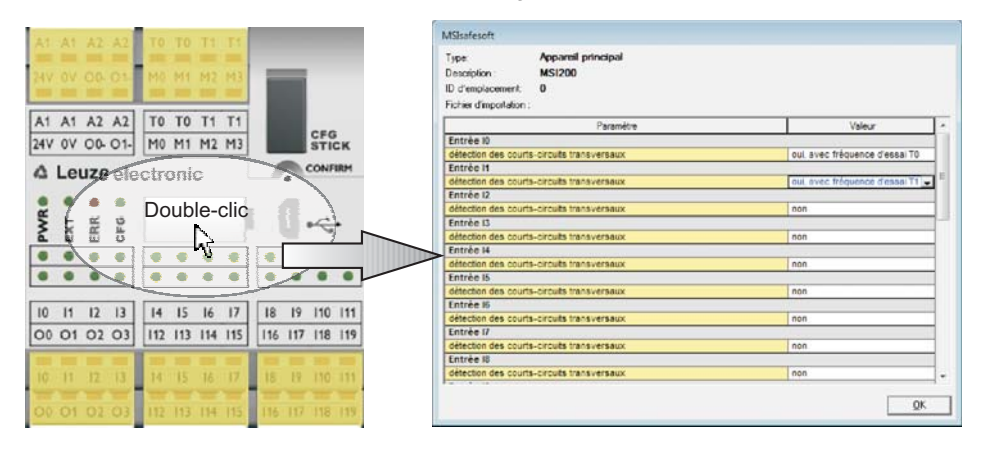

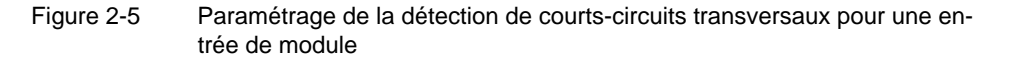

La reconnaissance des courts-circuits transversaux est également prise en charge aux sorties du module d'extension sécurisé MSI-EM200-8I4IO. Pour ce faire, il faut configurer les sorties de modules TM0 et TM1 comme sorties d'horloge. Vous trouverez des informations détaillées sur la reconnaissance des courts-circuits dans le module d'extension sécurisé MSI-EM200-8I4IO dans la description des appareils au [chapitre 4.](#page-54-2)

### <span id="page-26-0"></span>**2.5 Outils de diagnostic**

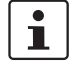

 $\mathbf i$ 

Vous trouverez un aperçu des voyants de diagnostic et d'état dans le [Tableau 3-1 à la](#page-38-0)  [page 3-5.](#page-38-0)

Le logiciel de configuration MSIsafesoft, le contrôleur de sécurité MSI 200 et le module d'extension sécurisé MSI-EM200-8I4IO proposent différents outils d'aide grâce auxquels vous pouvez établir un diagnostic de la configuration en cours sur le contrôleur de sécurité :

- Diagnostic matériel en cas d'erreur d'un bloc sécurisé
- Contrôle du câblage
- Affichages du diagnostic et de l'état sur le contrôleur de sécurité
- Infobulles en ligne dans l'éditeur de liens

**Diagnostic matériel en cas d'erreur d'un bloc sécurisé**

Lorsqu'un bloc sécurisé détecte une erreur, il attribue l'état TRUE à sa sortie d'erreur ERR et l'état sécurisé FALSE à la sortie de validation OUT.

Pour plus d'informations à ce sujet, consultez les descriptions des blocs sécurisés dans l'aide en ligne MSIsafesoft, plus particulièrement la rubrique « Sortie ERR ».

Tant que la sortie ERR d'un bloc sécurisé est à l'état TRUE, toutes les entrées **directement** reliées aux entrées de ce bloc clignotent sur le contrôleur de sécurité ou sur le module d'extension sécurité affecté.

Ceci vous permet de détecter l'entrée du module où se produit le problème. Vous pouvez prendre des mesures pour écarter la perturbation (contrôlez les câbles de raccordement aux capteurs ou directement les capteurs etc.).

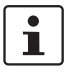

Cette fonction permet de localiser les erreurs matérielles, même si vous ne disposez pas de PC. Des LED clignotantes sur les sorties du contrôleur de sécurité indiquent une erreur. Avec la documentation du projet, il est possible de déduire quel module sécurisé est affecté à l'aide de l'entrée clignotante du module.

L'**exemple** suivant donne une représentation schématique simplifiée : un dispositif de transmission d'ordre d'arrêt d'urgence est relié aux entrées I0 et I1 du contrôleur de sécurité avec deux contacts NF. L'état des contacts NF est contrôlé par le bloc sécurisé Equivalent. Dans notre exemple, le bloc signale une erreur (sortie ERR = TRUE, symbole du bloc encadré de rouge dans le mode en ligne du logiciel de configuration).

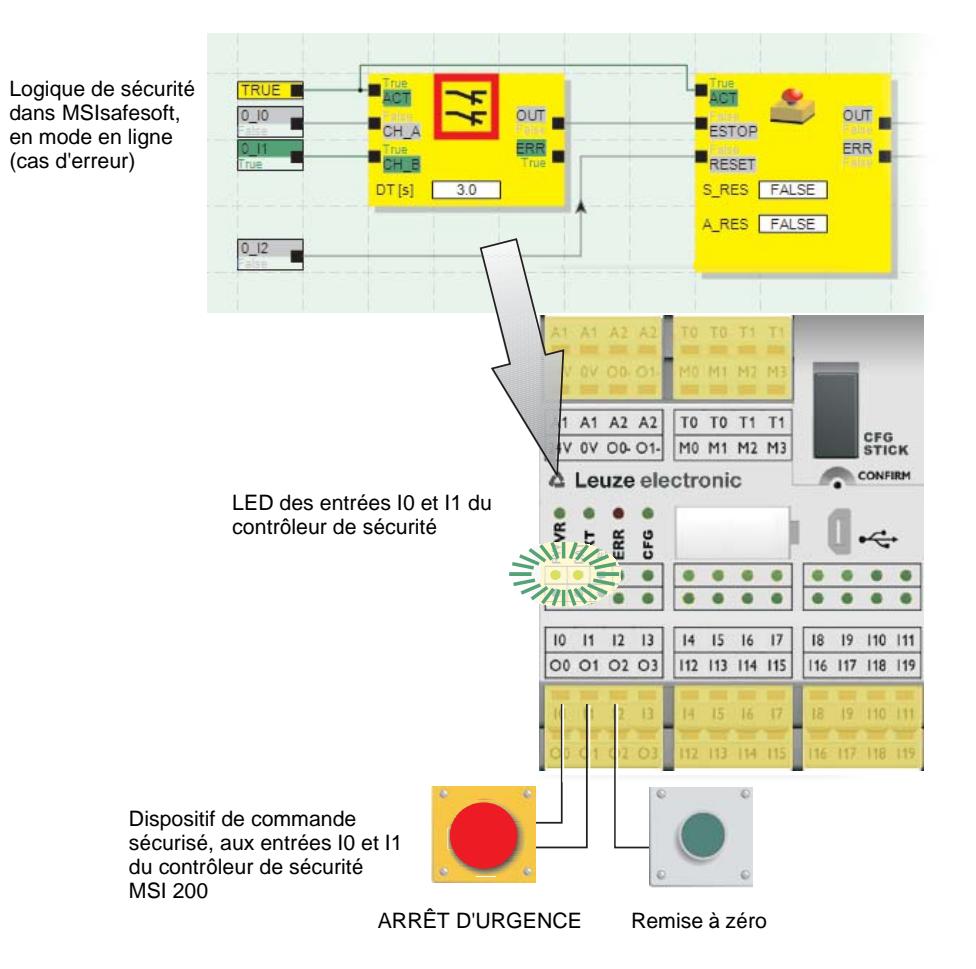

Les LED des deux entrées I0 et I1 connectées directement à ce bloc clignotent donc sur le contrôleur de sécurité.

Figure 2-6 Diagnostic matériel en cas d'erreur d'un bloc sécurisé

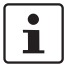

<span id="page-28-0"></span>

Le diagnostic matériel est également possible pour les entrées et les sorties des modules d'extension sécurisés (par ex. MSI-EM200-8I4IO).

**Contrôle du câblage** Lorsque l'éditeur de liens est en mode de mise en service, vous pouvez vérifier sur quelle position du bloc de jonction se trouve l'entrée utilisée dans la logique, grâce au contrôle du câblage. Vous êtes ainsi amené graphiquement jusqu'à l'emplacement correct et vous conservez une bonne vue d'ensemble de l'armoire électrique.

- 1. **Condition préalable :** le contrôleur de sécurité MSI 200 doit être en service. Passez l'éditeur de liens en mode en ligne puis en mode mise en service.
- 2. Dans l'éditeur de liens, placez le pointeur de la souris sur le symbole de l'entrée ou de la sortie que vous voulez contrôler, **sans** cliquer. Au bout d'une seconde environ, le symbole commence à clignoter.

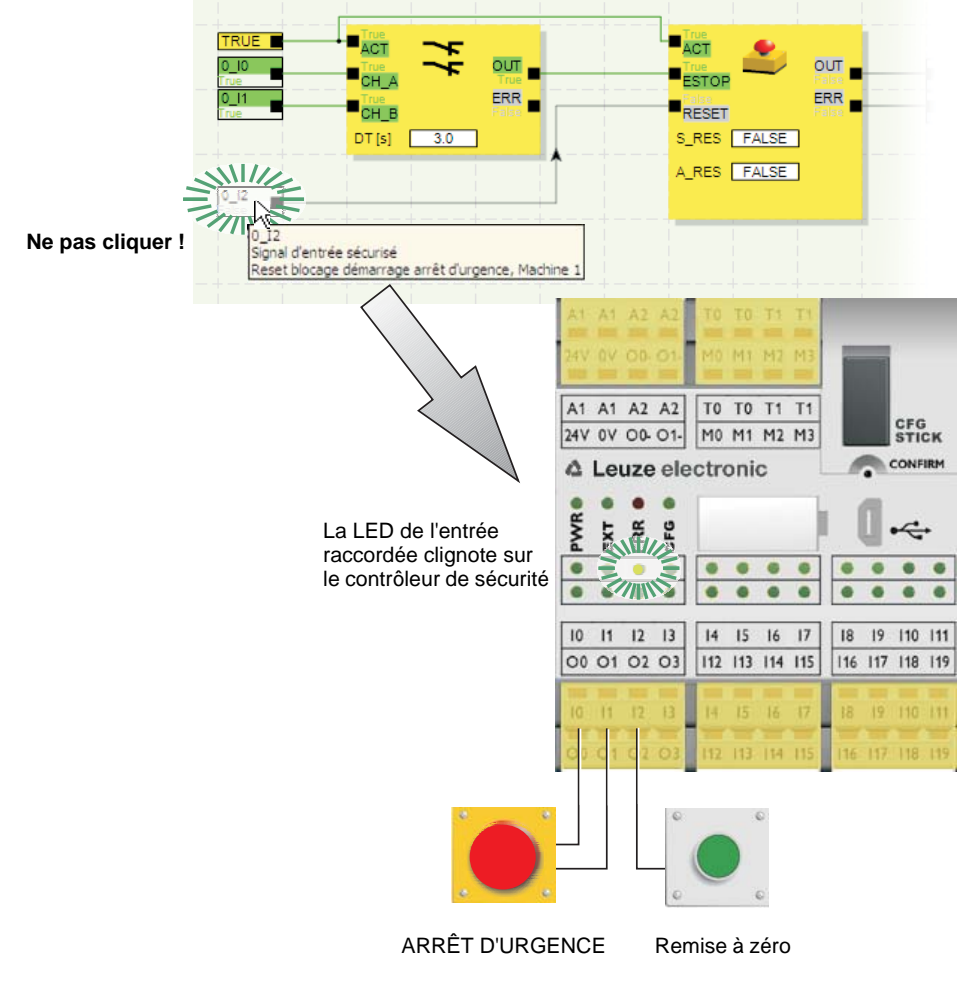

La LED de l'entrée/sortie correspondante du contrôleur de sécurité ou du module d'extension sécurisé affecté clignote simultanément.

Figure 2-7 Représentation schématique simplifiée : contrôle du câblage

 $\mathbf{i}$ 

 $\mathbf{i}$ 

Le contrôle du câblage est également possible pour les entrées et les sorties des modules d'extension sécurisés (par ex. MSI-EM200-8I4IO).

**Voyants de diagnostic sur le contrôleur de sécurité** 

Des voyants de diagnostics se trouvent sur le contrôleur de sécurité MSI 200.

- PWR (vert) : voyant pour l'alimentation en courant du contrôleur de sécurité
- EXT (vert) : voyant pour la communication avec les modules d'extension (avec/sans TBUS)
- ERR (rouge) : voyant d'erreur
- CFG (verte) : voyant de l'état de configuration et de communication via l'interface USB

Les LED indiquent l'état du contrôleur de sécurité.

Vous trouverez une description détaillée des combinaisons de voyants possibles, ainsi que leur signification au chapitre [« Voyants de diagnostic et d'état » à la page 3-4.](#page-37-2)

**Voyants de diagnostic sur le module d'extension sécurisé MSI-EM200-8I4IO**

**Infobulles en ligne dans l'éditeur de liens**

Deux LED se trouvent sur le module d'extension sécurisé MSI-EM200-8I4IO.

- PWR (vert) : voyant pour l'alimentation en courant du module d'extension
- ERR (rouge) : voyant d'erreur

En mode en ligne, lorsque le logiciel de configuration MSIsafesoft lit des valeurs de signal à partir du contrôleur de sécurité MSI 200 et les affiche « en direct » dans l'éditeur de liens, vous pouvez afficher l'état des blocs sécurisés et, en cas d'erreur, la description de l'erreur dans une infobulle, en passant le pointeur de la souris sur le symbole du bloc souhaité.

En cas d'erreur, l'infobulle indique, à côté de la description de l'erreur, des informations vous permettant d'éliminer celle-ci. Par ailleurs, le symbole du bloc affecté est représenté dans un cadre rouge en cas d'erreur. Ainsi, une erreur se produisant en mode en ligne est visible au premier coup d'œil.

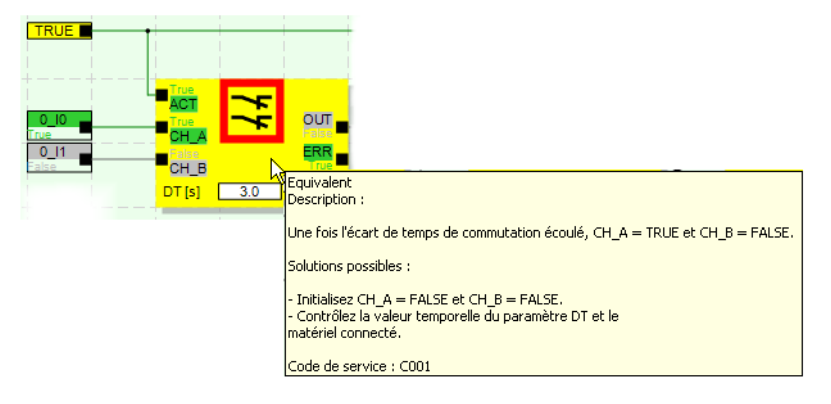

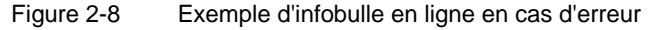

**Infobulles hors ligne** Les infobulles sont également disponibles pendant l'édition de la logique de sécurité dans l'éditeur de liens. Pour tous les blocs, fonctions et leurs entrées/sorties, ainsi que pour les boutons de la barre d'outils, des descriptions s'affichent lorsque vous passez au-dessus le pointeur de la souris.

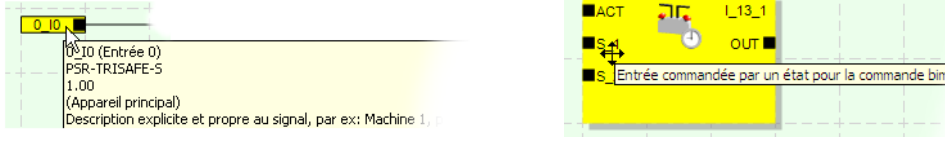

Figure 2-9 Exemples d'infobulles dans l'éditeur de liens en mode hors ligne (pendant l'édition de la logique de sécurité)

#### <span id="page-31-0"></span>**2.6 Protection par mot de passe**

MSI 200 et MSIsafesoft proposent une double protection par deux mots de passe contre les modifications non autorisées de la configuration, ainsi que du projet dans le logiciel de configuration.

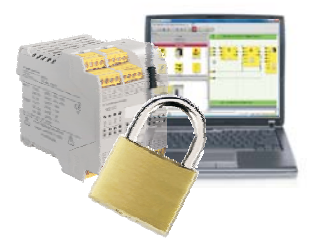

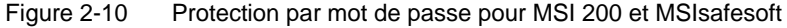

**Mot de passe de la com-**Le mot de passe de la commande empêche l'accès non autorisé à la configuration du contrôleur de sécurité MSI 200 ainsi que des modifications non autorisées du mode de fonctionnement. Toutefois, les valeurs en ligne du contrôleur de sécurité peuvent être lues et affichées dans le contrôleur de sécurité et dans MSIsafesoft sans nécessiter la saisie du mot de passe de la commande. Cependant, pour télécharger une nouvelle configuration ou de nouveaux paramètres d'équipement dans le contrôleur de sécurité (et ensuite démarrer celui-ci), vous devez impérativement entrer le mot de passe.

> Si vous connectez pour la première fois un contrôleur de sécurité MSI 200 non configuré à l'ordinateur de configuration, il vous sera automatiquement demandé de définir un mot de passe de commande dans MSIsafesoft. Au besoin, ce mot de passe pourra ensuite être modifié.

**mande**

**Mot de passe du projet** Le mot de passe du projet protège la configuration du projet dans MSIsafesoft contre des modifications non autorisées de la logique de sécurité et des informations sur le projet. Sans connaître ce mot de passe, vous pouvez quand même ouvrir les projets et les visualiser, mais il ne vous sera pas possible de les modifier et de les enregistrer. Ceci permet de s'assurer que seules les personnes autorisées et possédant le mot de passe valable du projet peuvent modifier la logique de sécurité.

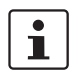

 $\overline{\mathbf{1}}$ 

**Déconnexion automatique en cas d'inactivité prolongée dans MSIsafesoft**

Lors de la création d'un nouveau projet, il vous est automatiquement demandé de définir un mot de passe.

Vous êtes automatiquement déconnecté du projet au bout d'une certaine période d'inactivité dans MSIsafesoft. Cela permet d'éviter que des personnes non autorisées puissent modifier le projet, au cas où vous ne seriez pas déconnecté du projet.

Il en est de même pour le contrôleur de sécurité MSI 200 : après une période d'inactivité prolongée, vous devez entrer à nouveau le mot de passe de la commande pour pouvoir continuer à communiquer avec le contrôleur de sécurité dans MSIsafesoft.

Pendant la déconnexion automatique, par mesure de sécurité, le contrôleur de sécurité reste dans le mode dans lequel il se trouvait avant la déconnexion automatique.

Exemple : le mode mise en service reste actif malgré la déconnexion automatique, mais vous devez vous connecter à nouveau pour pouvoir agir sur les signaux.

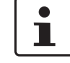

Vous trouverez des informations supplémentaires sur la protection par mot de passe dans l'aide en ligne de MSIsafesoft.

### <span id="page-32-0"></span>**2.7 Données de commande**

#### **Produits**

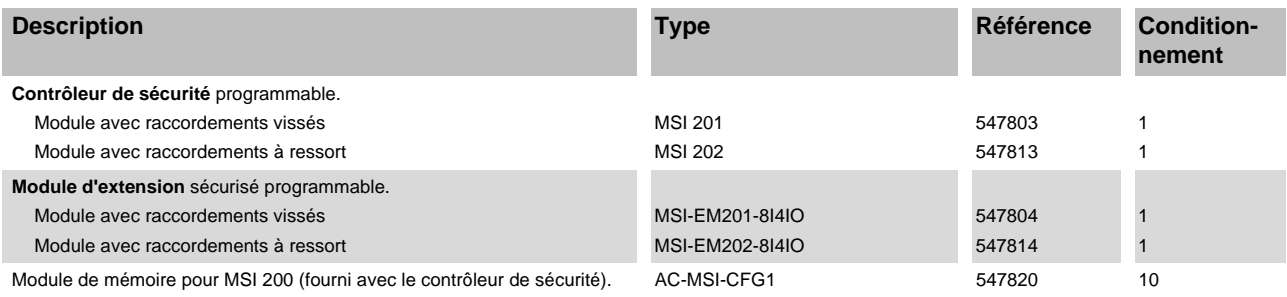

#### **Accessoires**

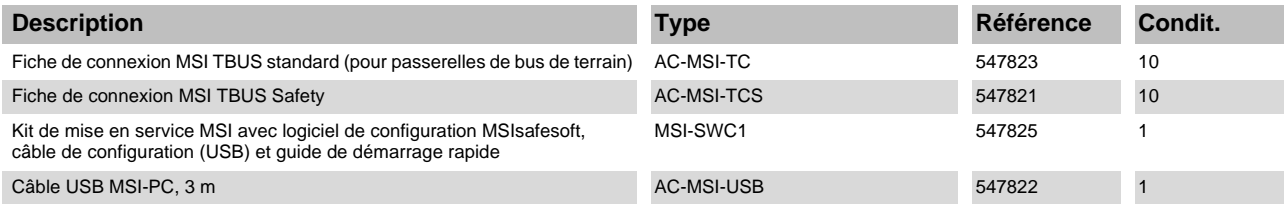

### <span id="page-32-1"></span>**2.8 Spécifications système du logiciel de configuration MSIsafesoft**

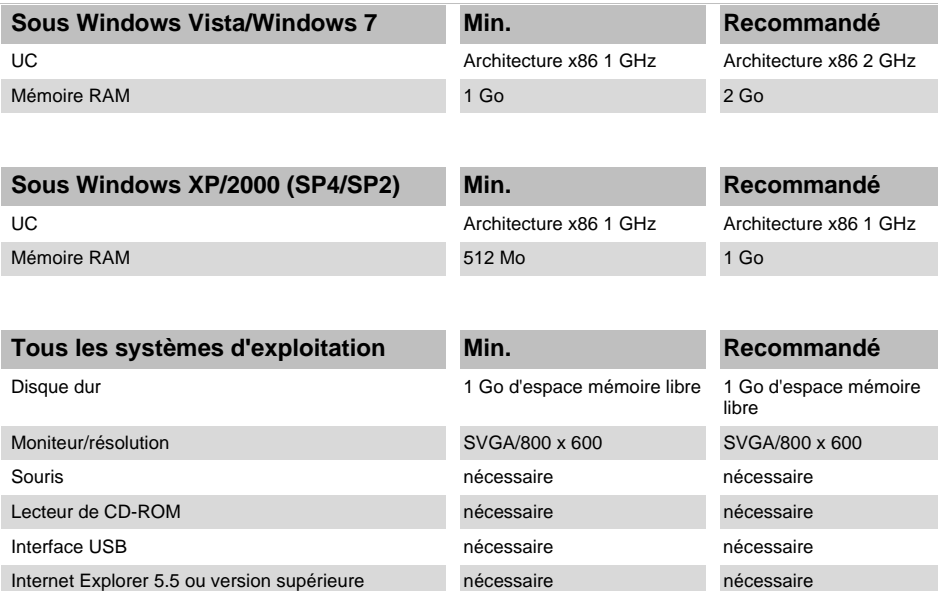

### <span id="page-34-2"></span><span id="page-34-0"></span>**3 Contrôleur de sécurité MSI 200**

### <span id="page-34-1"></span>**3.1 Description des appareils**

Le contrôleur de sécurité MSI 200 est une commande compacte sécurisée configurable à 20 entrées numériques sécurisées permettant la connexion de max. 20 capteurs ou dispositifs de commande sécurisés à un canal ou 10 à deux canaux.

La commande des quatre sorties numériques sécurisées O0 à O3 intervient après évaluation des signaux entrants en fonction de la configuration réalisée à l'aide du logiciel de configuration MSIsafesoft et chargée, via l'interface USB, dans le contrôleur de sécurité.

Le contrôleur de sécurité possède en outre deux sorties de masse de commutation O0- et O1- via lequelles il est possible, par exemple, de deconnecter un fusible raccordé au contrôleur de sécurité, via la sortie ou via la masse. L'utilisation des contacts de masse accroît la sécurité de coupure et la protection contre les courts-circuits transversaux du circuit de sécurité.

Par ailleurs, le contrôleur de sécurité dispose de quatre sorties de signalisation numériques non sécurisées (M0 à M3) permettant, par exemple, de commander un API ou des unités de signalisation non sécurisés.

Les deux horloges de tests asynchrones pour T0 et T1 permettent une détection des courts-circuits transversaux plus sûre au niveau des entrées du contrôleur de sécurité, comme indiqué au chapitre [« Détection d'erreur dans la périphérie » à la page 2-8.](#page-25-2)

Toutes les bornes de raccordement sont enfichables. Les blocs de jonction individuels sont codés mécaniquement, pour éviter toute inversion ou tout enfichage décalé. Le contrôleur de sécurité est disponible au choix avec des raccordements vissés ([Figure 3-1](#page-34-3), illustration de gauche) ou des raccordements à ressort ([Figure 3-1,](#page-34-3) illustration de droite).

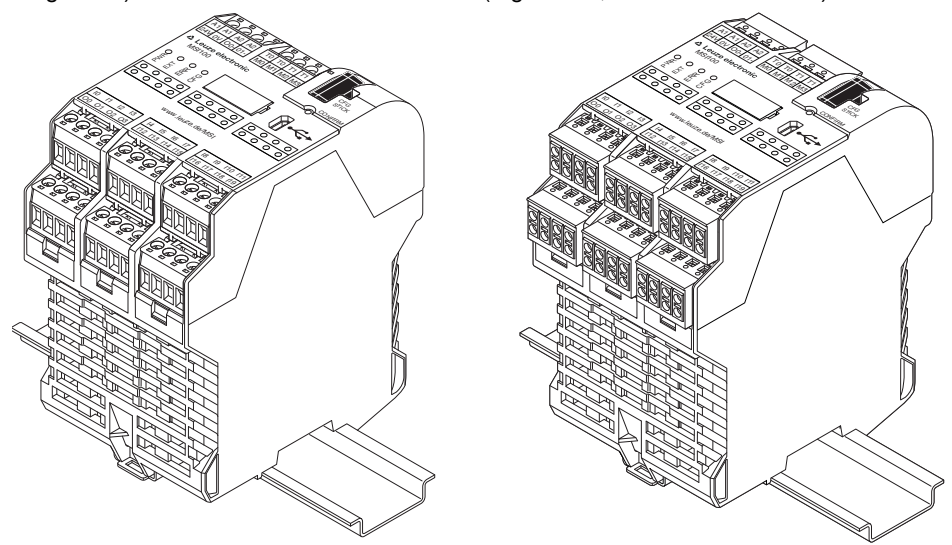

<span id="page-34-3"></span>Figure 3-1 Raccordement vissé (gauche) et à ressort (à droite)

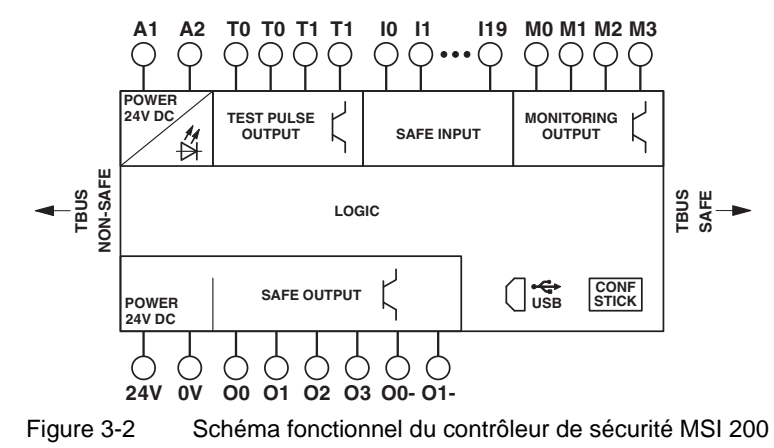

Le contrôleur de sécurité peut être mise en œuvre avec ou sans module d'extension.
### **3.2 Modes de fonctionnement (état) de MSI 200**

Le diagramme suivant illustre les modes de fonctionnement possibles (état) du contrôleur de sécurité MSI 200 et les changements d'état possibles. Lorsque le module est raccordé au PC par connexion USB, son état est affiché complètement à droite dans la barre d'état du logiciel de configuration MSIsafesoft.

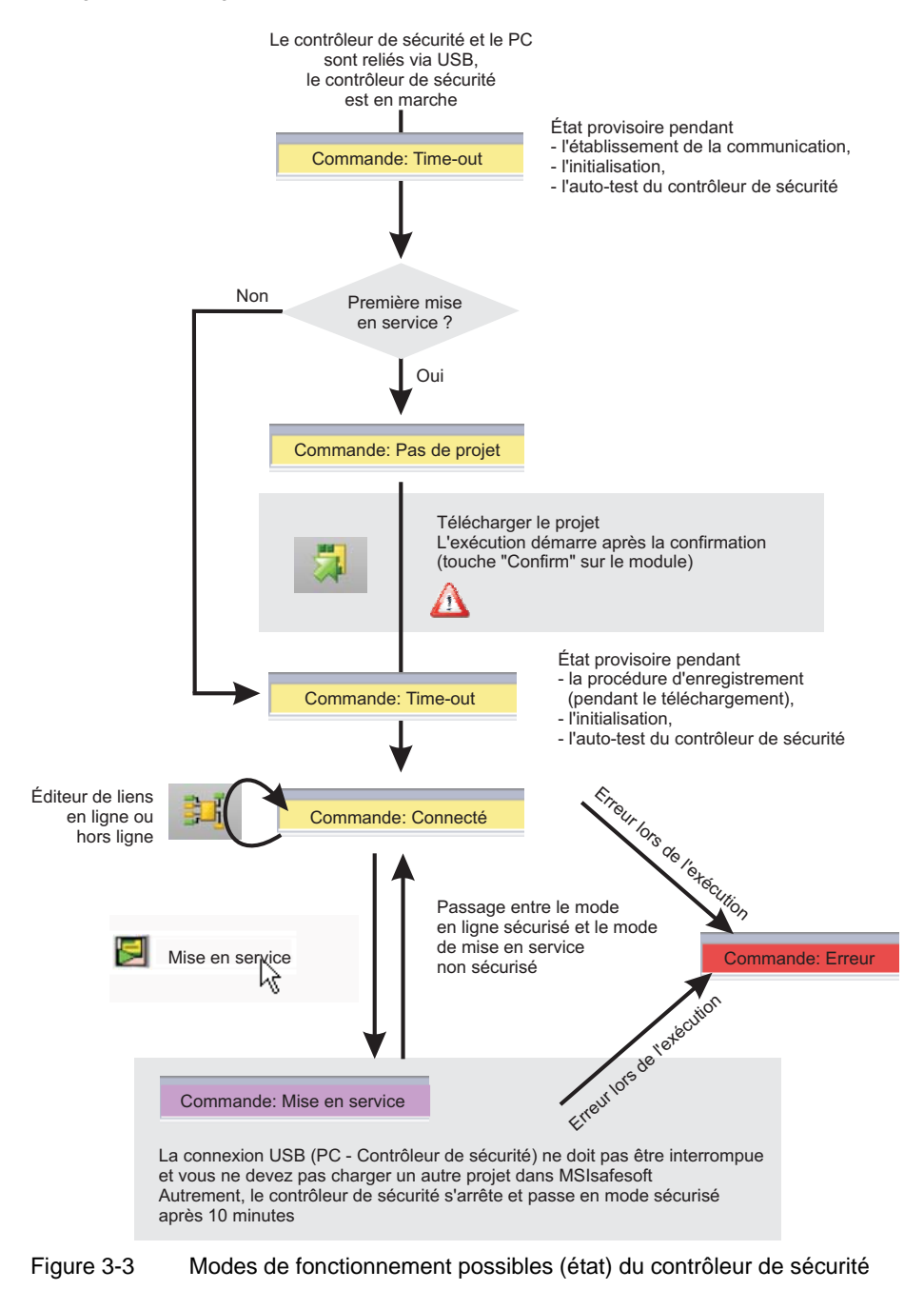

### **3.3 Éléments de commande et d'affichage**

Tous les éléments de commande et d'affichage du contrôleur de sécurité MSI 200 se trouvent sur la face avant de l'appareil. Ces éléments sont décrits dans les sections suivantes.

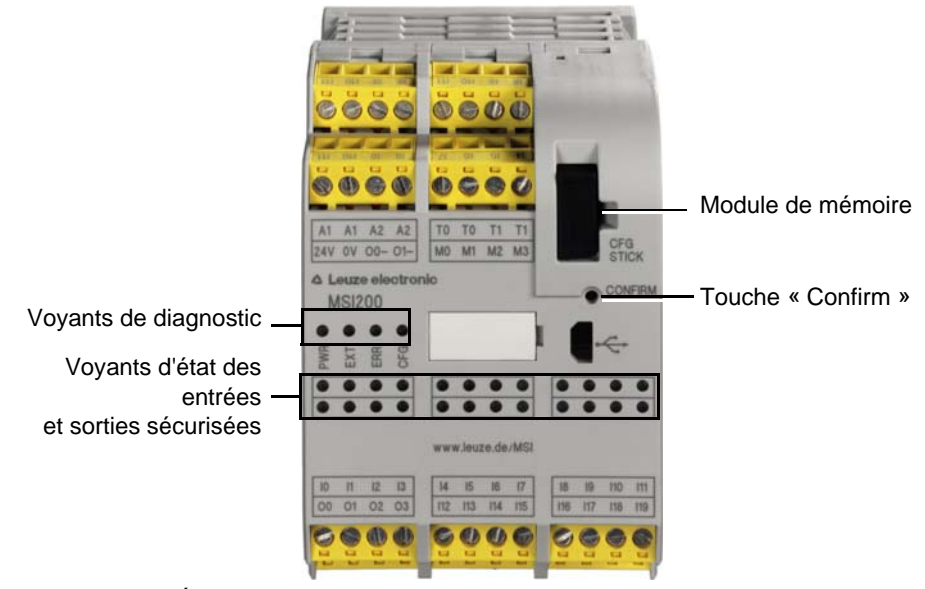

Figure 3-4 Éléments de commande et d'affichage du contrôleur de sécurité

### **3.3.1 Voyants de diagnostic et d'état**

**Voyants de diagnostic** Les quatre voyants de diagnostic situés sur la face avant permettent de lire l'état de fonctionnement du contrôleur de sécurité. Les LED suivantes sont disponibles (de gauche à droite) :

- « PWR » : voyant pour l'alimentation en tension du contrôleur de sécurité.
- « EXT » : voyant pour la communication avec les modules d'extension (avec/sans connecteur-bus sur profilé TBUS). La LED s'allume uniquement lorsqu'un équipement TBUS est raccordé.
- « ERR » : affichage d'erreur.
- « CFG » : affichage de l'état de configuration et de communication via l'interface USB.

Le tableau suivant répertorie les combinaisons de voyants possibles des voyants de diagnostic et leur signification. Il distingue deux vitesses de clignotement des LED : lente et rapide.

Les symboles LED du tableau signifient :

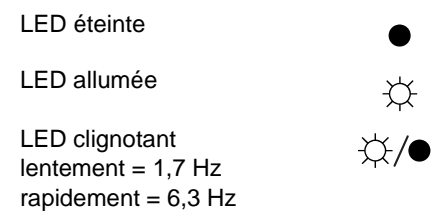

Tableau 3-1 Signification des voyants de diagnostic

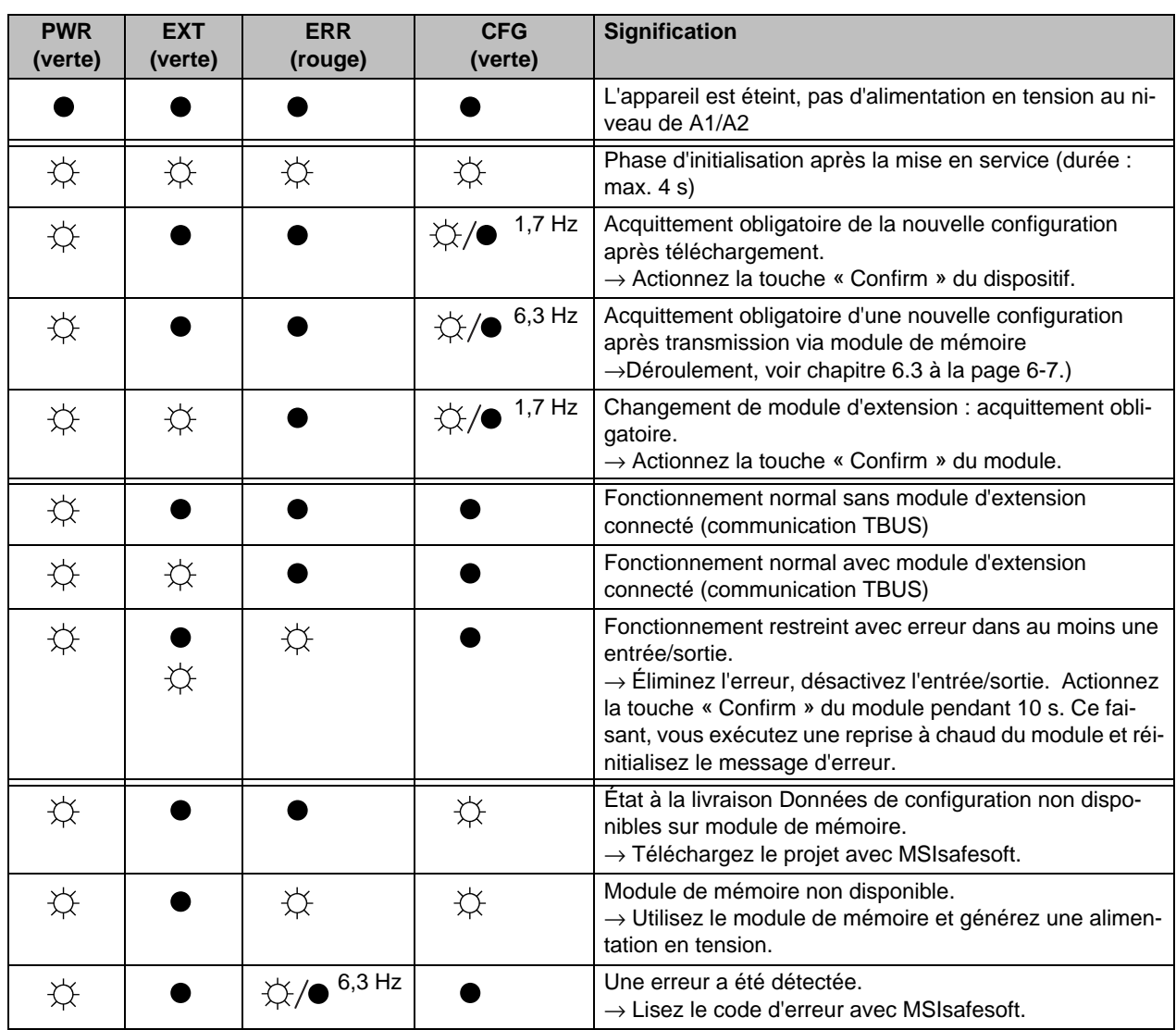

### **△ Leuze electronic**

#### **LED pour entrées/sorties de signaux**

L'état de chacune des 20 entrées sécurisées et des 4 sorties sécurisées est affiché par une LED située sur la face avant du dispositif.

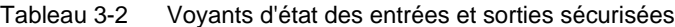

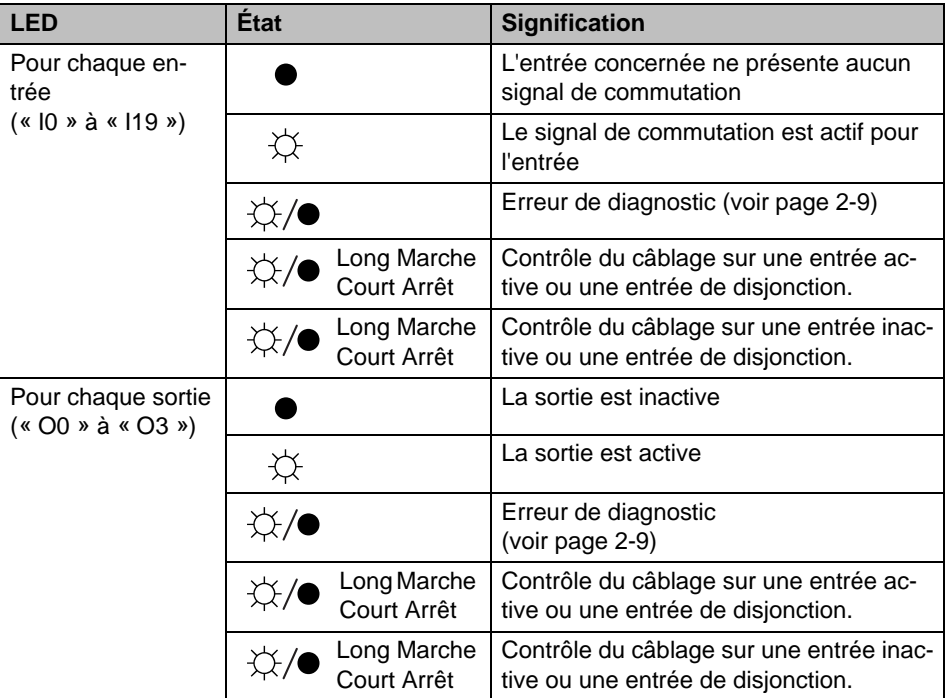

### **3.3.2 Touche Confirm**

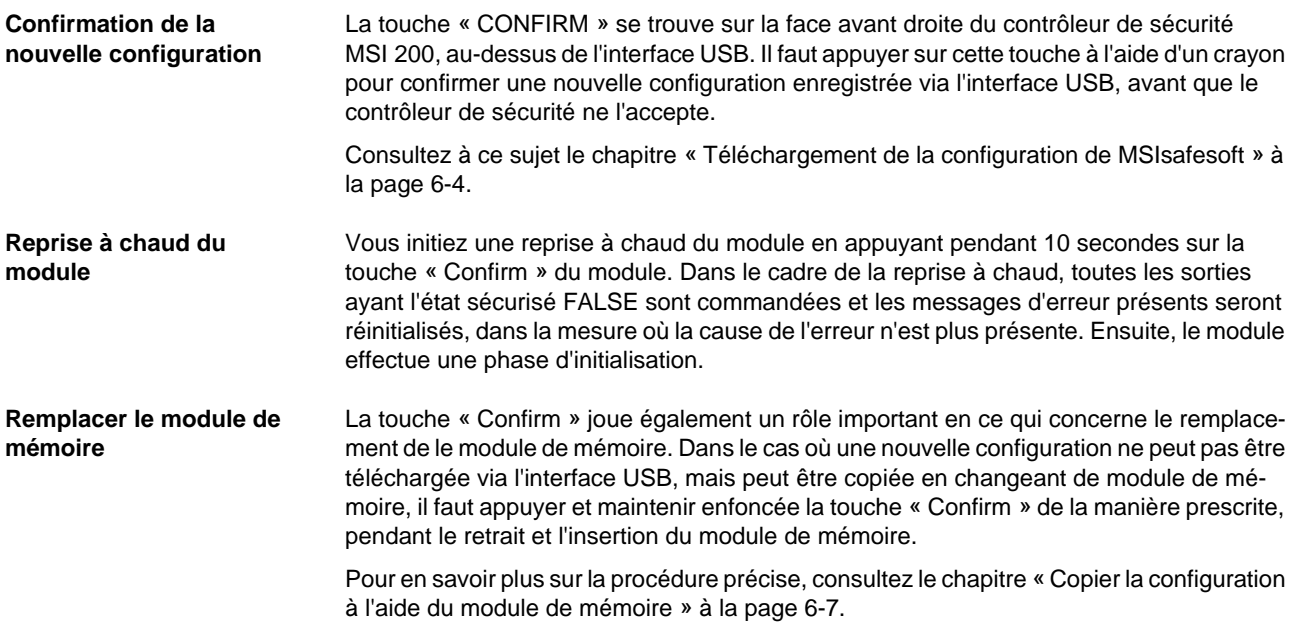

### **3.4 Raccordements de signaux**

Le raccordement de toutes les entrées et sorties à l'exception de l'interface USB est réalisé via des bornes de raccordement enfichables et codées.

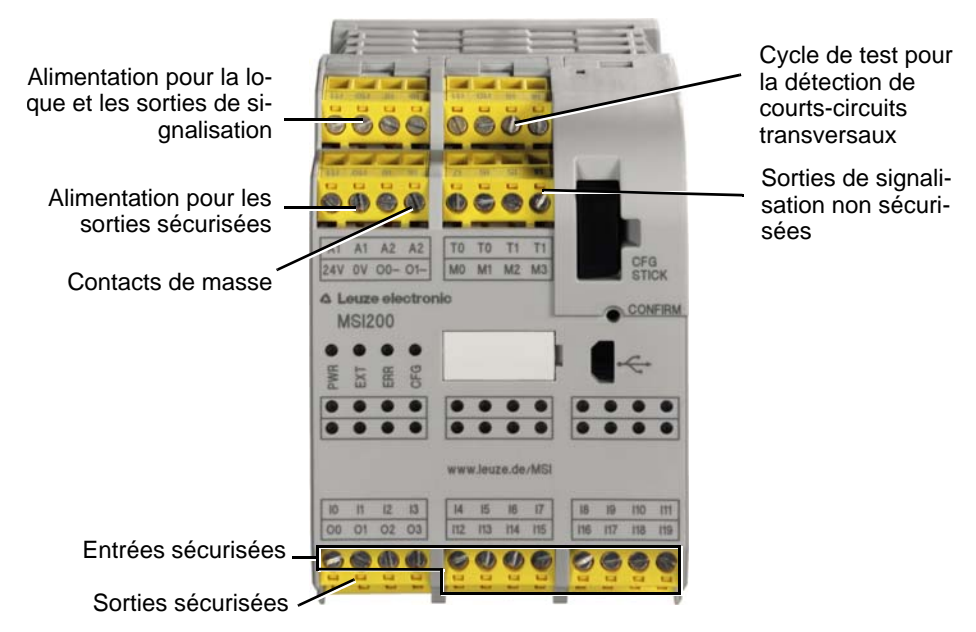

Figure 3-5 Raccordements de signaux MSI 200

Les différents raccordements de signaux sont décrits dans les sections suivantes.

### <span id="page-40-0"></span>**3.4.1 Entrées de signaux**

Le module d'extension dispose de 20 entrées de signaux numériques (24 V HTL/3 mA) pour le raccordement direct de dispositifs de commande sécurisés et/ou capteurs de sécurité pour la surveillance et l'évaluation de processus.

La combinaison des entrées sécurisées et de la logique de sécurité est réalisée dans l'éditeur de liens du logiciel de configuration MSIsafesoft. Consultez à ce sujet le chapitre [« Ajout et liaison de fonctions, blocs et signaux » à la page 5-13.](#page-76-0)

De façon standard, deux entrées de signaux voisines (I0 et I1, I2 et I3, etc.) sont réunies et verrouillées en un double signal dans le logiciel de configuration sécurisé MSIsafesoft. Dans la représentation du contrôleur de sécurité de l'éditeur de matériel du logiciel de configuration, cet état est indiqué par un cadenas rouge au niveau desdites entrées. Les deux signaux sont alors toujours utilisés par couple, c'est-à-dire que les deux signaux seront toujours utilisés, déplacés, coupés ou supprimés ensemble dans l'éditeur de liens.

Si besoin, vous pouvez cependant annuler ce verrouillage et diviser des doubles signaux en deux signaux simples.

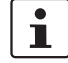

Les doubles signaux ne sont pas connectés entre eux en interne, il s'agit seulement d'un regroupement.

**Redondance de signal pour doubles signaux**

Étant donné que les signaux d'entrée avec identification paire et impaire sont traités de différentes manières dans le contrôleur de sécurité, l'utilisation de doubles signaux garantit le traitement redondant par le contrôleur de sécurité.

**Capteurs à deux canaux** Pour garantir la redondance de signal, le double signal préparé correspondant doit être utilisé pour traiter les signaux à deux canaux (capteurs et dispositifs de commande à deux conducteurs). Pour pouvoir, par exemple, surveiller et/ou analyser les deux signaux d'un dispositif de transmission d'ordre d'arrêt d'urgence redondant conformément au niveau de performance PL e selon EN ISO 13849-1 ou EN 954-1, catégorie 4, ceux-ci doivent être raccordés à deux entrées de signalisation consécutives (par exemple, I0 et I1).

<span id="page-41-0"></span>**Détection des courts-circuits transversaux** Un court-circuit latéral est une connexion accidentelle erronée entre des circuits électriques redondants. Pour aider à la détection de tels courts-circuits transversaux, le contrôleur de sécurité fournit les sorties d'horloge T0 et T1.

> Si l'on transfère p. ex. deux signaux à horloges différentes vers deux entrées du contrôleur de sécurité via deux canaux et un dispositif de transmission d'ordre d'arrêt d'urgence, il est possible de détecter avec certitude un court-circuit transversal sur ce circuit d'arrêt d'urgence : en cas de court-circuit transversal, on obtient le même signal d'horloge au niveau des deux entrées au lieu de deux résultats différents.

> Le logiciel de configuration MSIsafesoft définit les signaux d'horloge à utiliser : pour les entrées « paires » (I0, I2, I4 ... I18), la détection des courts-circuits transversaux se fait avec l'horloge de test T0. Pour la détection des courts-circuits transversaux sur les entrées « impaires » (I1, I3, I5 ... I19), on utilisera l'horloge de test T1.

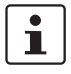

Vous trouverez un exemple de raccordement à deux canaux d'un dispositif de transmission d'ordre d'arrêt d'urgence avec **double signal et détection des courts-circuits transversaux** dans la [Figure 2-4](#page-25-0) du chapitre [« Détection d'erreur dans la périphérie » à](#page-25-1)  [la page 2-8](#page-25-1).

### **3.4.2 Sorties sécurisées**

Les sorties sécurisées O0 à O3 sont conçues en tant que sorties à semi-conducteurs numériques pour 24 V DC/2 A (courant total), jusqu'à la catégorie 4, selon EN 954-1.

Les sorties sont commandées en fonction de la logique de sécurité configurée. La combinaison des sorties sécurisées et de la logique de sécurité selon laquelle les sorties sont commandées est réalisée dans l'éditeur de liens du logiciel de configuration MSIsafesoft. Consultez à ce sujet le chapitre [« Ajout et liaison de fonctions, blocs et signaux » à la](#page-76-0)  [page 5-13.](#page-76-0)

 $\mathbf{i}$ 

Pour l'augmentation de la protection contre les courts-circuits transversaux, les sorties O0 et O1 peuvent également être utilisées en association avec les sorties de commutation de masse O0 et O1-, voir chapitre [« Sorties de commutation de masse O0- et O1-](#page-43-0)  [» à la page 3-10](#page-43-0).

Un circuit de protection adapté (diode ou varistance) des sorties sécurisées O0 à O3 est fortement recommandé.

 $\mathbf{r}$ 

Les signaux de sortie sécurisés sont découpés avec une impulsion de test de 1 ms de long.

### **3.4.3 Sorties de signalisation M0 à M3**

Les sorties de signalisation non pertinentes pour la sécurité M0, M1, M2, M3 sont conçues en tant que sorties à semi-conducteurs numériques pour 24 V DC/100 mA.

Ces sorties de signalisation permettent, par exemple, de commander un API non sécurisé ou une unité de signalisation (par exemple, un voyant).

La combinaison des sorties de signalisation est réalisée, comme pour les entrées et sorties sécurisées, dans l'éditeur de liens de MSIsafesoft (voir chapitre [« Ajout et liaison de fonc](#page-76-0)[tions, blocs et signaux » à la page 5-13](#page-76-0)).

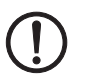

**ATTENTION :** les sorties de signalisation ne doivent pas être connectées en parallèle. Les retours d'alimentation sur les sorties de signalisation ne sont pas autorisés !

### **3.4.4 Sorties d'horloge de test T0 et T1**

Les horloges de test obtenues au niveau des sorties T0 et T1 servent à détecter les courtscircuits transversaux au niveau des entrées. Chaque sortie est disponible en double. Les horloges de test T0 et T1 obtenues sont asynchrones l'une par rapport à l'autre, c'est-àdire que T0 est différente de T1.

Pour réaliser une détection des courts-circuits transversaux, les entrées sécurisées concernées doivent être configurées en conséquence à l'aide de l'éditeur de paramétrage (intégré à l'éditeur de matériel de MSIsafesoft).

Le logiciel de configuration MSIsafesoft définit les signaux d'horloge à utiliser : pour les entrées « paires » (I0, I2, I4 ... I18), la détection des courts-circuits transversaux se fait avec l'horloge de test T0. Pour la détection des courts-circuits transversaux sur les entrées « impaires » (I1, I3, I5 ... I19), on utilisera l'horloge de test T1.

Consultez également à ce sujet les chapitres [« Entrées de signaux » à la page 3-7](#page-40-0) et [«](#page-25-1)  [Détection d'erreur dans la périphérie » à la page 2-8.](#page-25-1)

### **3.4.5 Raccordement d'alimentation 24 V/0 V**

Le raccordement d'alimentation 24 V/0 V permet d'alimenter en tension les sorties du contrôleur de sécurité, ainsi que les sorties d'horloges de test et les sorties de commutation de masse.

### <span id="page-42-0"></span>**3.4.6 Raccordements d'alimentation A1 et A2**

Le raccordement d'alimentation A1/A2 permet d'alimenter en tension la logique du contrôleur de sécurité et les sorties de signalisation.

Les contacts à bornes doubles permettent d'alimenter directement à partir du contrôleur de sécurité les capteurs et dispositifs de commande à deux ou trois conducteurs  $(U_{nom} = 24 \text{ V CC}).$ 

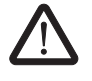

**Si vous utilisez des capteurs à trois conducteurs, veillez à ce que le potentiel GND du capteur/dispositif de commande corresponde au potentiel GND du contrôleur de sécurité.**

 $\mathbf{i}$ 

L'intensité permanente pour les appareils raccordés aux bornes A1 et A2 est de maximum 6 A (intensité permanente limite pour circuits en boucle A1/A1 et A2/A2).

### <span id="page-43-0"></span>**3.4.7 Sorties de commutation de masse O0- et O1-**

Les sorties de commutation de masse O0- et O1- augmentent la sécurité de coupure et la protection contre les courts-circuits transversaux du système de sécurité. Ces sorties permettent, par exemple, de déconnecter via la sortie ou via la terre une protection raccordée au contrôleur de sécurité.

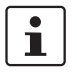

La sortie de commutation de masseO0- peut uniquement être utilisée en association avec la sortie O0, la sortie de commutation de masse O1- peut uniquement être utilisée en association avec la sortie O1.

L'illustration suivante en montre un exemple : les deux protections K1 et K2 sont reliés à la sortie de module sécurisée O0 et à la sortie de commutation de masse O-.

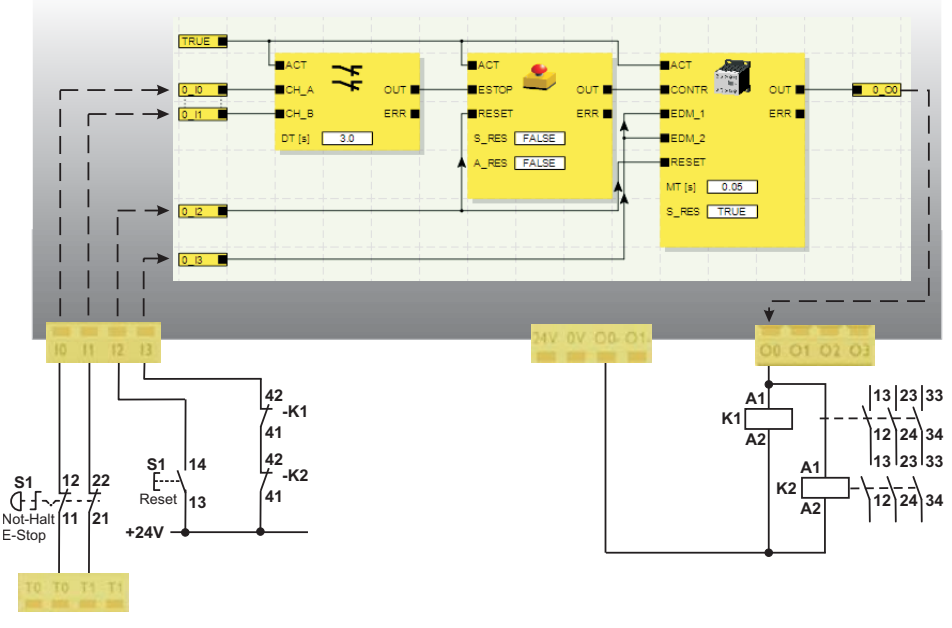

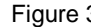

Figure 3-6 Exemple d'application pour sorties de commutation de masse O0- et O1-

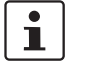

Pour pouvoir utiliser les sorties de commutation de masse, vous devez paramétrer en conséquence les sorties O0 et O1 dans le logiciel de configuration MSIsafesoft. Vous trouverez plus d'informations à ce sujet dans l'aide en ligne, à la rubrique « Paramétrer les entrées-/sorties du contrôleur de sécurité ».

### **3.5 Interface USB**

L'interface USB (Standard USB 2.0) permet la communication entre le contrôleur de sécurité et le logiciel de configuration MSIsafesoft.

Ceci comprend

- le téléchargement des données de configuration (c'est-à- dire du projet MSIsafesoft),
- le téléchargement facultatif de la configuration, pour pouvoir l'ouvrir dans MSIsafesoften tant que projet et la traiter si besoin est,
- la lecture de valeurs à partir du contrôleur de sécurité en cours de fonctionnement et l'affichage « en direct » des valeurs lues dans l'éditeur de liens de MSIsafesoft (mode en ligne),
- le forçage des signaux sur le contrôleur de sécurité en cours de fonctionnement à des fins de mise en service (mode mise en service non sécurisé).

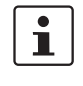

MSIsafesoftAvant le raccordement du contrôleur de sécurité au PC de configuration, le logiciel de configuration MSIsafesoft doit être installé avec les pilotes USB correspondants pour le module.

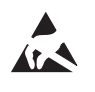

#### **ATTENTION : décharge électrostatique !**

Le contrôleur de sécurité contient des composants pouvant être endommagés ou détruits par des décharges électrostatiques. Lors de la manipulation de l'interface USB, respecter les mesures de sécurité nécessaires en matière de décharges électrostatiques (ESD) selon les normes EN 61340-5-1 et EN 61340-5-2.

Après le raccordement du câble de connexion USB (connecteur Mini-USB, 5 pôles, longueur de câble max. 3 m), le PC configuré en fonction détecte automatiquement le contrôleur de sécurité.

Si le logiciel de configuration MSIsafesoft est déjà démarré, il détecte l'état du contrôleur de sécurité et l'indique dans la barre d'état en bas à droite.

Page 1, 1 Projet : éditable Commande: Session ouverte Commande: Connecté

Figure 3-7 Barre d'état du logiciel de configuration sécurisé MSIsafesoft (le contrôleur de sécurité comprend déjà un projet de configuration)

### **3.6 Module de mémoire (AC-MSI-CFG1)**

Le contrôleur de sécurité est équipé d'un module de mémoire (AC-MSI-CFG1).

PWR EXT ERR CFG A1 A1 A2 A2 20<br>eu:Zo 01- T0 T0  $\rightarrow$ D. M1 M2 M3 M0 CONFIRM CFG STE<sup>C</sup> Ms<sub>i00</sub> I0 ti Soome<br>IS I4 I4<br>SSI I4 I12  $\checkmark$ e<br>San Sa<sup>nta</sup> I13 I2 en<br>Kilometro I14 I3 I<br>San San I Indonésia<br>Indonésia<br>IV Odbor <sup>the m</sup>ar<sup>tin</sup><br>Information<br>Information I<sub>17</sub> O2<br>O2 I19 O3<br>O3 I19 O3 I <sup>www.leuze.de#</sup>

Figure 3-8 Module de mémoire AC-MSI-CFG1 sur MSI 200

**Module de mémoire en tant que matériel obligatoire**

Le module de mémoire **doit** être enfiché dans le contrôleur de sécurité MSIsafesoft tant en fonctionnement normal que lors du téléchargement de données de configuration de MSIsafesoft via l'interface USB.

Si le module de mémoire n'est pas enfiché dans le contrôleur de sécurité ou en est retiré, le contrôleur de sécurité se comporte comme suit :

- si le module de mémoire n'est pas enfiché lors du téléchargement des données de configuration, la configuration ne peut pas être copiée et MSIsafesoft émet un message d'erreur.
- si lors du démarrage du contrôleur de sécurité, le module de mémoire n'est pas enfiché, toutes les sorties restent hors service et le contrôleur de sécurité émet un état d'erreur. Le contrôleur de sécurité n'exécute aucune fonctionnalité.
- si le module de mémoire est retiré en cours de fonctionnement, le contrôleur de sécurité désactive toutes les sorties et émet un état d'erreur. Le contrôleur de sécurité n'exécute plus aucune fonctionnalité.
- si le module de mémoire est retiré du contrôleur de sécurité comme indiqué au chapitre [« Copier la configuration à l'aide du module de mémoire » à la page 6-7](#page-96-0), puis à nouveau mis en place, le contrôleur de sécurité désactive toutes les sorties et n'exécute aucune fonctionnalité tant que le module de mémoire n'est pas correctement remis en place. Le contrôleur de sécurité n'émet **pas d'état d'erreur**.

# $\mathbf{i}$

Une alternative au téléchargement de la configuration via l'interface USB consiste à copier celle-ci dans le contrôleur de sécurité à l'aide du module de mémoire. Pour savoir comment procéder, consultez le chapitre [« Copier la configuration à l'aide du module de](#page-96-0)  [mémoire » à la page 6-7.](#page-96-0)

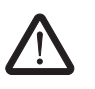

### **3.7 Installation du contrôleur de sécurité**

**AVERTISSEMENT : dommages corporels ou matériels graves.** 

Le non-respect de ces avertissements peut entraîner des dommages corporels et/ou matériels graves.

Le raccordement électrique, la mise en service et l'utilisation de cet appareil ne doivent être confiés qu'à du personnel qualifié.

Selon les consignes de sécurité figurant dans cette documentation, on entend par personnel qualifié toute personne autorisée à procéder à la mise en service, à la mise à la terre et au repérage d'appareils, de systèmes et d'installations, conformément aux spécifications techniques de sécurité. Par ailleurs, ces personnes doivent connaître tous les avertissements et toutes les mesures de maintenance contenus dans la présente documentation.

### <span id="page-46-0"></span>**3.7.1 Montage du contrôleur de sécurité**

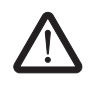

**ATTENTION : risque de blessure et de dommages matériels.** Ne montez et ne démontez le contrôleur de sécurité que lorsqu'il se trouve hors tension.

Pour les modules d'extension non sécurisés, le contrôleur de sécurité est équipé, côté montage, d'une interface pour connecteur-bus sur profilé TBUS (voir [page 2-4](#page-21-0)).

#### **3.7.1.1 Montage**

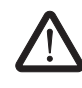

**ATTENTION : risque de dommages matériels en cas de montage non conforme.** Veuillez respecter les remarques suivantes lors du montage :

- Le raccordement du contrôleur de sécurité MSI 200 doit être réalisé uniquement avec le connecteur-bus sur profilé TBUS jaune (référence 547821). Une connexion avec tout autre connecteur-bus sur profilé est interdite.
- Le raccordement du module d'extension sécurisé doit être réalisé uniquement avec le connecteur-bus sur profilé TBUS jaune (référence 547821). Une connexion avec tout autre connecteur-bus sur profilé est interdite.
- Les modules d'extension sécurisés doivent être montés à la droite du module maître.
- Le raccordement des dispositifs non sécurisés doit être réalisé uniquement avec le connecteur-bus sur profilé TBUS gris (référence 547823). Une connexion avec tout autre connecteur-bus sur profilé est interdite.
- Les dispositifs non sécurisés doivent être montés à gauche du module de base.

– assemblez le nombre de connecteurs-bus de profilés nécessaire à votre groupe-

Procédez comme suit pour le montage du contrôleur de sécurité MSI 200 :

**Montage d'un profilé de 35 mm** 1. Le contrôleur de sécurité doit exclusivement être monté sur des profilés de 35 mm selon EN 60715. Utilisez uniquement des profilés propres et sans corrosion afin d'éviter les résistances de contact.

ment en une unité (voir [Figure 3-9,](#page-47-0) étape A).

**Montage des connecteursbus sur profilé TBUS (en option)** 2. Si vous souhaitez utiliser des connecteurs-bus sur profilé TBUS pour former un groupement avec une alimentation système ou avec des modules d'extension :

– enfoncez cette unité de connecteurs-bus sur profilés sur le profilé (voir étapes B et C).

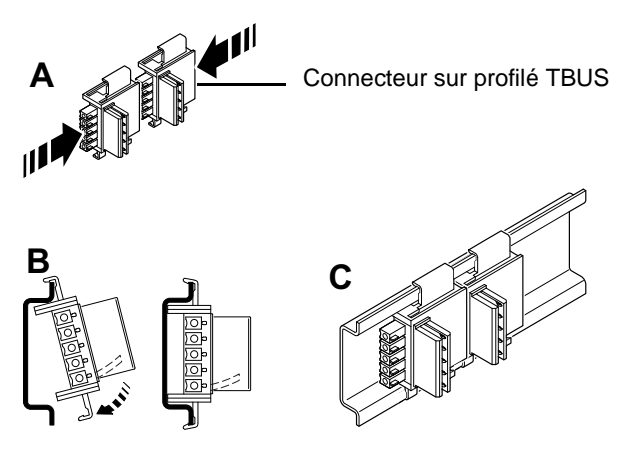

<span id="page-47-0"></span>Figure 3-9 Montage des connecteurs-bus sur profilé TBUS

- **Montage du contrôleur de sécurité MSI 200**
- 3. Placez le module par le haut sur le profilé, comme indiqué à la [Figure 3-10](#page-47-1), de sorte que la rainure d'arrêt supérieure du module s'enclenche dans la bordure supérieure du profilé.

Lors de l'utilisation de connecteurs-bus sur profilé, veillez à ce que l'ouverture des contacts sur le fond du module soit correctement orientée sur le bloc de contacts du connecteur-bus de profilé.

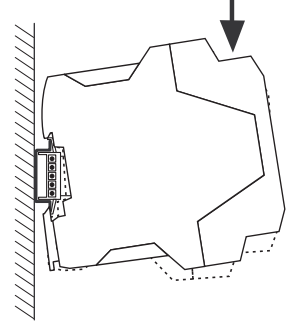

<span id="page-47-1"></span>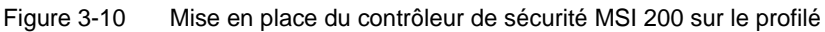

- 4. Pressez la partie inférieure du module s'écartant du profilé contre le profilé, jusqu'à ce que le module s'encliquette de façon audible.
- 5. Vérifiez que le module est correctement fixé sur le profilé.
- 6. Si vous souhaitez monter d'autres modules (p. ex. des modules d'extension de passerelles ou l'alimentation en tension) sur le profilé, placez-les sur le profilé sans laisser d'espace, en contact direct avec le côté du boîtier. Tous les modules d'extension non sécurisés doivent être montés à gauche du contrôleur de sécurité.
- 7. Pour éviter le glissement du/des module(s) du profilé, montez une butée des deux côtés du module (ou, le cas échéant, de la série de modules).

#### **3.7.1.2 Démontage**

Procédez comme suit pour le démontage du contrôleur de sécurité MSI 200 :

- 1. Appuyez vers le bas, avec un tournevis par exemple, sur la barrette de fixation située sur la face inférieure du module pour débloquer le module de son emplacement sur le profilé.
- 2. Soulevez un peu la face inférieure du module du profilé.
- 3. Tirez le module du profilé vers le haut en l'inclinant légèrement.

### **3.7.2 Raccordement d'alimentation**

Le contrôleur de sécurité ne possède pas d'interrupteur principal et n'est activé qu'à sa mise sous tension.

La logique de sécurité et les sorties de signalisation sont alimentées en tension via les raccordements A1/A2, les sorties sécurisées, les sorties d'horloge et les sorties de commutation de masse, via les raccordements 24V/0V.

Si le voyant de diagnostic « PWR » est allumé en permanence, cela signifie que le module d'extension est prêt à fonctionner.

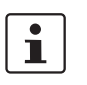

La tension d'alimentation est disponible au niveau des sorties « A1 » et « A2 » pour l'alimentation d'autres modules, p. ex. des capteurs (voir chapitre [« Raccordements d'ali](#page-42-0)[mentation A1 et A2 » à la page 3-9](#page-42-0)).

#### **3.7.2.1 Raccord direct de la tension d'alimentation à MSI 200**

Raccordez la tension d'alimentation (comme illustré dans la figure ci-dessous ) :

- 1. Tension d'alimentation pour les sorties de modules et les sorties de commutation de masse sécurisées sur les bornes de contact « 0V » et « 24V ».
- 2. Tension d'alimentation pour la logique du contrôleur de sécurité, les sorties d'horloge et les sorties de signalisation sur les bornes de contacts « A1 » (24 V) et « A2 » (0V).

Après l'application de la tension d'alimentation, le contrôleur de sécurité exécute une routine d'initialisation (toutes les LED sont allumées).

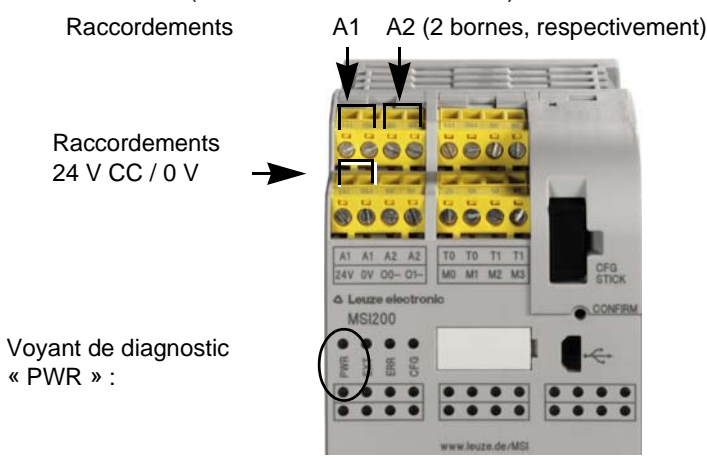

Figure 3-11 Raccordement de la tension d'alimentation à A1/A2 et 24V/0V

## **ATTENTION : garantir la redondance de signal.**

<span id="page-49-0"></span>**3.7.3 Raccordement des lignes de signaux**

Veillez, lors du raccordement des lignes de signaux des dispositifs de commande et des capteurs à deux canaux aux entrées du contrôleur de sécurité, à garantir la redondance de signal. Consultez à ce sujet le chapitre [« Entrées de signaux » à la page 3-7](#page-40-0).

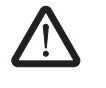

#### **ATTENTION : éviter les courts-circuits transversaux et les courts-circuits.**

Empêchez les courts-circuits transversaux et les courts-circuits en installant les câbles de manière appropriée. Profitez de la possibilité de réaliser une détection des courts-circuits transversaux (voir [« Détection des courts-circuits transversaux » à la page 3-8\)](#page-41-0).

**Longueur des câbles** De nombreuses applications utilisent généralement plusieurs capteurs ou dispositifs de commande. Selon la taille de la machine ou de l'installation, le câblage des capteurs peut nécessiter des longueurs de câbles importantes. Assurez-vous de ne pas dépasser les longueurs de câbles définies, afin de permettre un fonctionnement correct du circuit de sécurité et, avec cela, garantir la conformité aux exigences de sécurité.

> Pour un raccordement fiable et protégé contre les contacts fortuits, isolez les extrémités à raccorder comme suit :

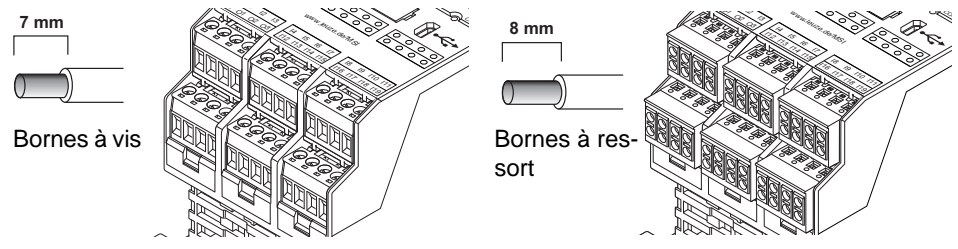

Figure 3-12 Raccordement aux bornes à vis (gauche) et à ressort (à droite)

### **3.8 Mise à jour du firmware pour MSI 200**

Le firmware du contrôleur de sécurité MSI 200 peut être actualisé à l'aide du logiciel de configuration sécurisé MSIsafesoft.

Vous pouvez télécharger la version la plus récente du firmware de la page de téléchargement de Leuze electronic.

 $\mathbf i$ 

Cette actualisation du firmware n'est possible que pour le contrôleur de sécurité. Le firmware des modules d'extension, comme MSI-EM200-8I4IO, ne peut être actualisé de cette manière.

 $\mathbf{i}$ 

L'actualisation du firmware ne supprime et ne modifie **pas** le projet de configuration en cours. Ceci signifie qu'après la validation manuelle du nouveau firmware, le contrôleur de sécurité reprend immédiatement l'exécution du projet actuellement chargé.

### **3.8.1 Consignes de sécurité pour l'actualisation du firmware**

Pendant et après l'actualisation du firmware, suivez les consignes de sécurité suivantes :

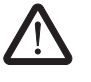

**ATTENTION : l'actualisation en cours du firmware ne doit pas être interrompue !** Pendant le processus d'actualisation, vous ne devez en aucun cas retirer le câble USB ou mettre le contrôleur de sécurité hors service. Une interruption de la connexion entre le PC et le contrôleur de sécurité pendant l'installation du firmware peut entraîner des dommages du dispositif.

Un firmware installé de manière erronée ou incomplète peut entraîner une impossibilité de communication entre le PC et le contrôleur de sécurité. Dans ce cas, il est impossible de corriger l'installation défectueuse avec MSIsafesoft.

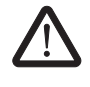

**ATTENTION : fonctionnement non sécurisé pendant l'actualisation du firmware !** Pendant le processus d'actualisation, MSI 200 fonctionne **en mode non sécurisé**. La prise en compte fiable des exigences de sécurité n'est pas garantie lors de cette phase.

Assurez-vous que pendant l'actualisation du firmware aucune mise en danger n'est possible. Empêchez un redémarrage inopiné de la machine, par exemple en retirant les bornes côté sortie de MSI 200 et en mettant les entraînements hors tension.

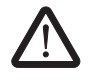

#### **ATTENTION : validation/vérification de l'application sécurisée après l'actualisation !**

Après l'actualisation du firmware, vous devez à nouveau vérifier et valider l'application de sécurité !

### **3.8.2 Prérequis pour l'actualisation du firmware**

Pour pouvoir exécuter un nouveau firmware sur le contrôleur de sécurité, plusieurs conditions préalables doivent être remplies. Avant la mise en service, vérifiez que

- MSI 200 est relié au PC via le câble USB et qu'il est activé.
- qu'un module de mémoire est branché à MSI 200.
- un projet est chargé dans MSIsafesoft pour le contrôleur de sécurité MSI 200.
- le mode de simulation est hors service dans MSIsafesoft.
- dans la barre d'état de MSIsafesoft l'état « Commande : connecté » ou « Commande : Déconnecté » est affiché.
- dans la barre d'état de MSIsafesoft « Projet : Protégé contre l'écriture » est affiché.

### **3.8.3 Actualisation du firmware**

Pour lancer l'actualisation du firmware, sélectionnez dans MSIsafesoft l'élément de menu Commande sécurisée > Mise à jour du firmware. L'assistant apparaît. Il va vous guider tout au long de l'actualisation.

Procédez comme indiqué dans la **description détaillée dans l'aide en ligne**. Vous trouverez dans la table des matières de l'aide « Actualisation du firmware (contrôleur de sécurité) » (voir aussi le chapitre [« Aide en ligne » à la page 5-2](#page-65-0)).

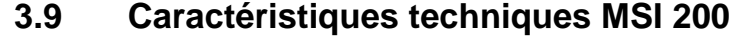

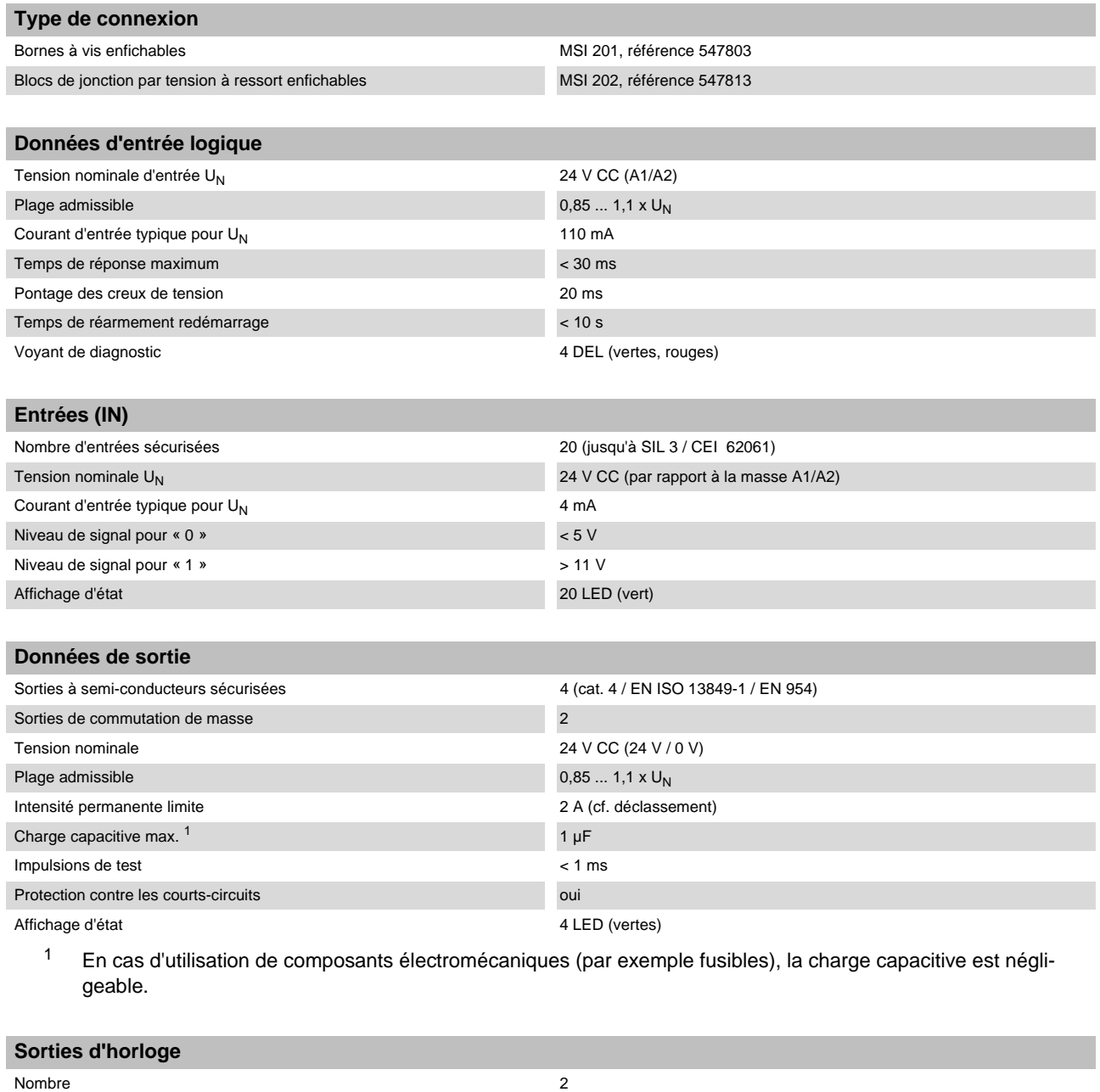

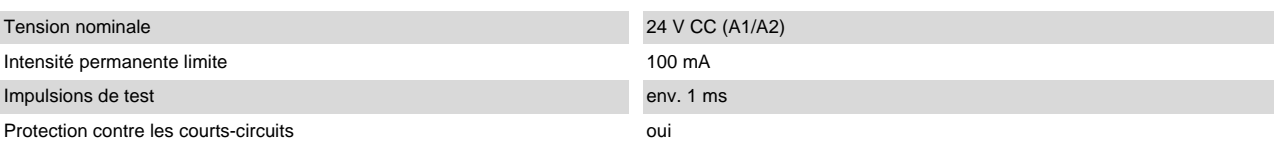

### △ Leuze electronic

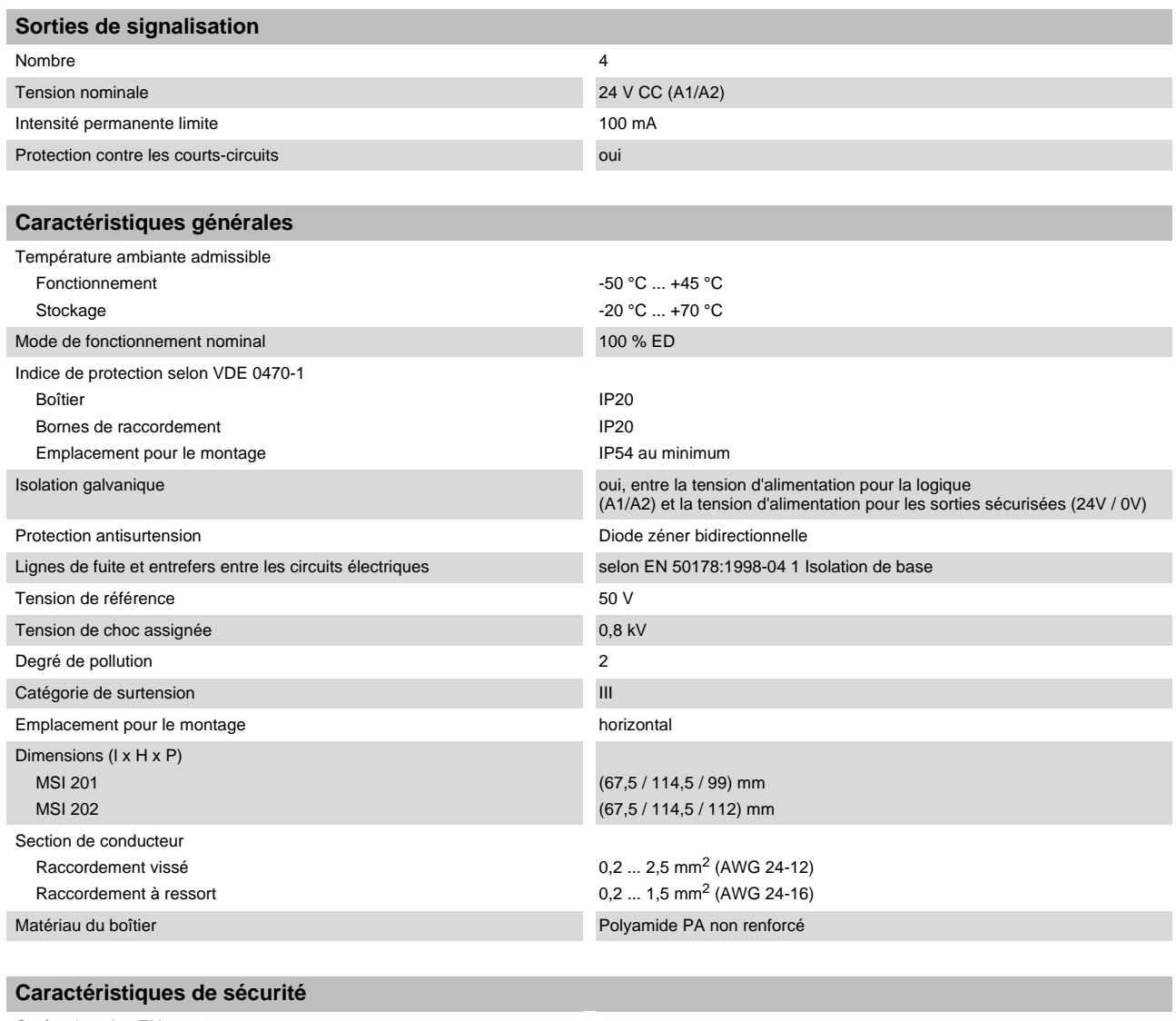

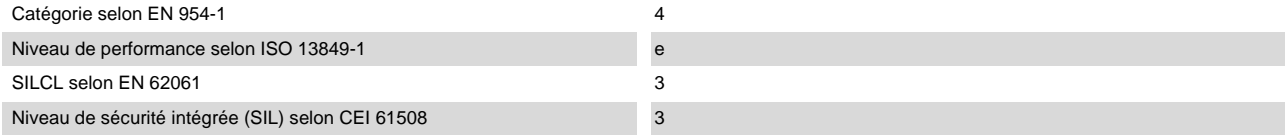

## **4 Module d'extension MSI-EM200-8I4IO**

### **4.1 Description des appareils**

Le module d'extension sécurisé MSI-EM200-8I4IO est un module d'extension pour le contrôleur de sécurité MSI 200. Il lui fournit des entrées et des sorties supplémentaires, auxquelles il est possible de connecter des dispositifs de commande sécurisés et des capteurs ou des actionneurs.

Les entrées et sorties du module d'extension sécurisé sont câblées via le logiciel de configuration MSIsafesoft (exactement comme dans le cas du contrôleur de sécurité). En cours de fonctionnement, les sorties sécurisées du module d'extension sont commandées en fonction de la logique de sécurité exécutée dans le contrôleur de sécurité.

Le module d'extension comprend huit entrées numériques sûres (I4 - I11) et quatre signaux (IO0 - IO3) pouvant être configurés comme entrées numériques sécurisées ou comme sorties numériques sécurisées. La commutation de la direction du signal (entrée ou sortie) se fait uniquement par bloc, c'est-à-dire qu'elle n'est possible que conjointement pour l'ensemble des quatre signaux (IO0 - IO3).

En outre, deux signaux sont disponibles (TM0 et TM1). Ils peuvent être configurés comme sorties de signalisation ou comme sorties d'horloge. Si TM0 et TM1 sont configurés comme sorties d'horloge, ils permettent de détecter des courts-circuits transversaux sur les entrées du module d'extension sécurisé (voir chapitre [« Détection d'erreur dans la pé](#page-25-1)[riphérie » à la page 2-8\)](#page-25-1).

Si les signaux sont configurés comme sorties de communication, il est possible de commander par exemple un API ou des unités de signalisation non sécurisé(es).

Toutes les bornes de raccordement sont enfichables. Les blocs de jonction individuels sont codés mécaniquement, pour éviter toute inversion ou tout enfichage décalé. Le module d'extension est disponible au choix avec des raccordements vissés ou des raccordements à ressort.

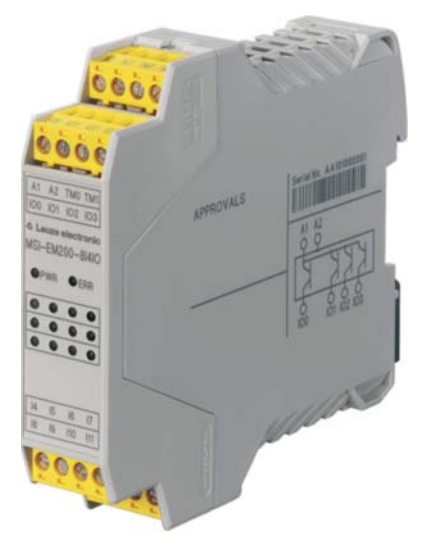

Figure 4-1 Module d'extension avec raccords vissés

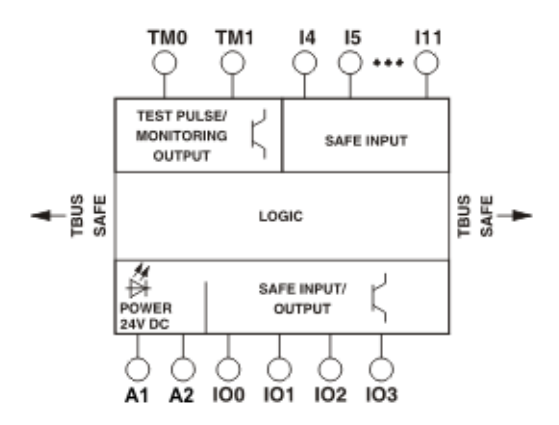

Figure 4-2 Schéma de connexion MSI-EM200-8I4IO

### **4.2 Voyants de diagnostic et d'état**

Les LED du module d'extension sécurisé se trouvent sur la partie avant du module.

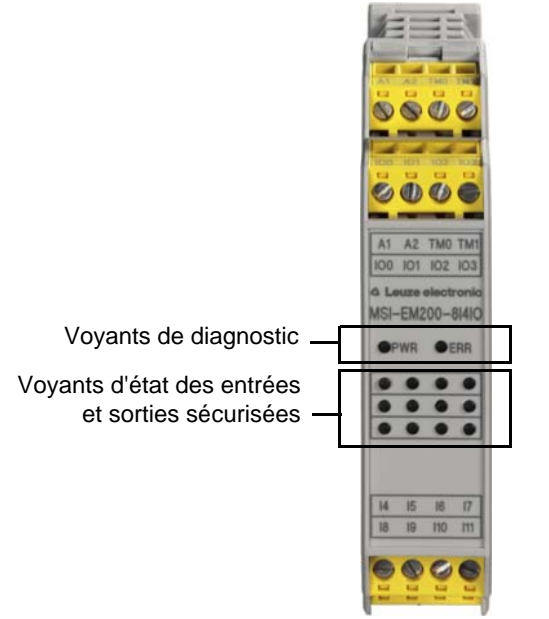

Figure 4-3 Voyants de diagnostic et d'état du module d'extension

**Voyants de diagnostic** Les quatre voyants d'état sur la face avant permettent de lire l'état de fonctionnement du module d'extension. Les voyants suivants sont disponibles :

– « PWR » : voyant pour l'alimentation en tension du contrôleur de sécurité

– « ERR » : voyant d'erreur

Le tableau suivant répertorie les combinaisons de voyants possibles des voyants de diagnostic et leur signification. Il distingue deux vitesses de clignotement des LED : lente et rapide.

Les symboles LED du tableau signifient :

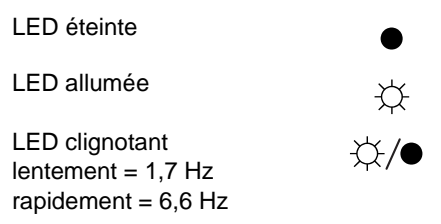

Tableau 4-1 Significations des voyants de diagnostic

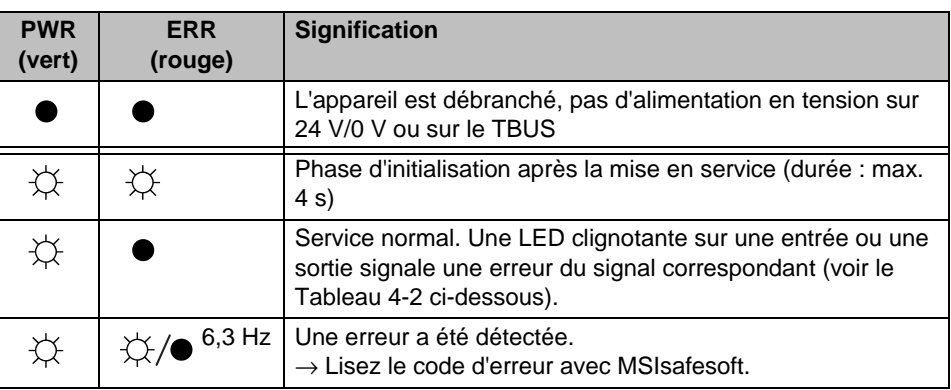

#### **LED pour entrées/sorties de signaux**

L'état de chacune des huit entrées sécurisées et des quatre entrées/sorties sécurisées configurables est affiché chaque fois par une LED située sur la face avant du dispositif.

<span id="page-56-0"></span>Tableau 4-2 Voyants d'état des entrées et sorties sécurisées

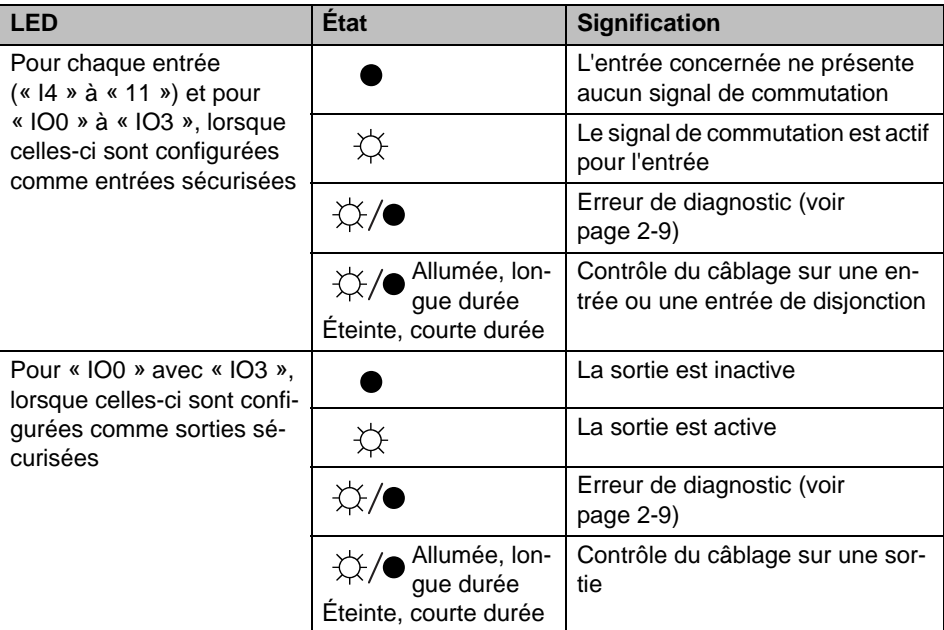

### **△ Leuze electronic**

### **4.3 Raccordements de signaux**

Le raccord de toutes les entrées et sorties se fait via des bornes de connexions enfichables et codées.

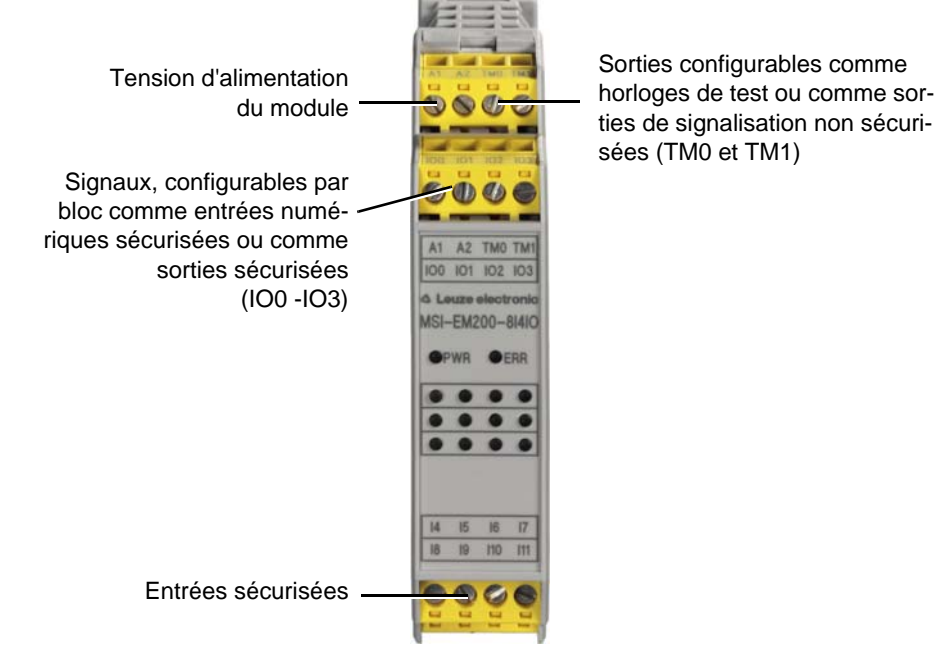

Figure 4-4 Raccordements de signaux MSI-EM200-8I4IO

Les différents raccordements de signaux sont décrits dans les sections suivantes.

### <span id="page-57-0"></span>**4.3.1 Entrées de signal**

Le module d'extension sécurisé MSI-EM200-8I4IO dispose de 12 entrées de signal numériques (24 V HTL/3 mA) pour le raccordement direct de dispositifs de commande sécurisés et/ou capteurs de sécurité pour la surveillance et l'évaluation de processus. Quatre des entrées (IO0 - IO3) peuvent également être configurées comme sorties numériques sécurisées (voir chapitre [« Sorties sécurisées » à la page 4-5](#page-58-0)).

 $\mathbf{i}$ 

Le paramétrage des entrées et sorties, ainsi que la sélection de la configuration se fait à l'aide de l'éditeur de paramétrage (voir [« Paramétrage des appareils dans un éditeur](#page-80-0)  [de paramétrage sécurisé » à la page 5-17](#page-80-0)).

La combinaison des entrées sécurisées et de la logique de sécurité est réalisée dans l'éditeur de liens du logiciel de configuration MSIsafesoft. Consultez à ce sujet le chapitre [« Ajout et liaison de fonctions, blocs et signaux » à la page 5-13.](#page-76-0)

**Redondance de signal pour doubles signaux**

De façon standard, deux entrées de signaux voisines (I0 et I1, I2 et I3, etc.) sont réunies et verrouillées en un double signal dans le logiciel de configuration sécurisé MSIsafesoft. Dans la représentation du module d'extension sécurisé de l'éditeur de matériel du logiciel de configuration, cet état est indiqué par un cadenas rouge au niveau desdites entrées. Les deux signaux sont alors toujours utilisés par couple, c'est-à-dire que les deux signaux seront toujours utilisés, déplacés, coupés ou supprimés ensemble dans l'éditeur de liens.

### **△ Leuze electronic**

<span id="page-58-1"></span>Si besoin, vous pouvez annuler ce verrouillage et diviser des doubles signaux en deux signaux simples.  $\mathbf{i}$ Les doubles signaux ne sont pas connectés entre eux en interne, il s'agit seulement d'un regroupement. Étant donné que les signaux d'entrée avec identification paire et impaire sont traités de différentes manières dans le contrôleur de sécurité, l'utilisation de doubles signaux garantit le traitement redondant par le contrôleur de sécurité. **Capteurs à deux canaux** Pour garantir la redondance de signal, le double signal préparé correspondant doit être utilisé pour traiter les signaux à deux canaux (capteurs et dispositifs de commande à deux conducteurs). Pour pouvoir, par exemple, surveiller et/ou analyser les deux signaux d'un dispositif de transmission d'ordre d'arrêt d'urgence redondant conformément au niveau de performance PL e selon EN ISO 13849-1 ou EN 954-1, catégorie 4, ceux-ci doivent être raccordés à deux entrées de signalisation consécutives (par exemple, I0 et I1). **Détection des courts-cir-**Un court-circuit transversal est une connexion accidentelle erronée entre des circuits élec**cuits transversaux** triques redondants. Pour reconnaître un tel court-circuit transversal, le module d'extension fournit les signaux TM0 et TM1 pouvant être configurés comme sorties d'horloge. Si vous retournez par exemple deux signaux d'horloge différents vers deux entrées du module d'extension sécurisé via deux canaux et un dispositif de transmission d'ordre d'arrêt d'urgence, il est possible de détecter avec certitude un court-circuit transversal sur ce circuit d'arrêt d'urgence. En cas de court-circuit transversal, on obtient le même signal d'horloge au niveau des deux entrées au lieu de deux résultats différents. Le logiciel de configuration MSIsafesoft indique les signaux d'horloge à utiliser : pour les entrées « paires » (IO0 et IO2, ainsi que I4 ... 10), la détection des courts-circuits transversaux se fait avec l'horloge de test TM0. Pour la détection des courts-circuits transversaux sur les entrées « impaires » (IO1 et IO3, ainsi que I55 ... I11), il faut utiliser pour la détection des courts-circuits transversaux l'horloge de test sur TM1.  $\overline{\mathbf{i}}$ **Configuration des IO comme entrées :** si les IO (IO0 à IO3) sont configurées comme entrées, il faudra alors obligatoirement utiliser la détection des courts-circuits transversaux du module d'extension, c'est-à-dire que les entrées affectées doivent être alimentées via les sorties d'horloge TM0 à TM1 du module d'extension. Consultez également à ce sujet le chapitre [« Sorties d'horloge/de signalisation TM0 et TM1 » à la page 4-6.](#page-59-0)  $\mathbf{i}$ Vous trouverez un exemple de raccordement à deux canaux d'un dispositif de transmission d'ordre d'arrêt d'urgence avec **double signal et détection des courts-circuits transversaux** dans la [Figure 2-4](#page-25-0) du chapitre [« Détection d'erreur dans la périphérie » à](#page-25-1)  [la page 2-8](#page-25-1).

### <span id="page-58-0"></span>**4.3.2 Sorties sécurisées**

Les signaux IO0 à IO3 sont configurables comme sorties sécurisées. Ils sont mis en œuvre comme sorties à semi-conducteurs numériques pour 24 V CC/0,5 A (courant total 2 A), respectivement jusqu'à la catégorie 4 selon EN 954-1.

Les sorties sont commandées en fonction de la logique de sécurité configurée. La combinaison des sorties sécurisées et de la logique de sécurité selon laquelle les sorties sont commandées est réalisée dans l'éditeur de liens du logiciel de configuration MSIsafesoft. Consultez à ce sujet le chapitre [« Ajout et liaison de fonctions, blocs et signaux » à la](#page-76-0)  [page 5-13.](#page-76-0)

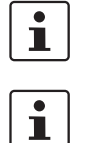

Un circuit de protection adapté (diode ou varistance) des signaux configurés comme sorties sécurisées IO0 à IO3 est fortement recommandé.

Les signaux de sortie sécurisés sont découpés avec une impulsion de test de 1 ms de long.

### <span id="page-59-0"></span>**4.3.3 Sorties d'horloge/de signalisation TM0 et TM1**

Les sorties TM0 et TM1 du module d'extension MSI-EM200-8I4IO peuvent au choix être configurées comme sortie de signalisation ou comme sortie d'horloge. Les deux variantes sont décrites dans les deux chapitres ci-après.

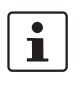

Le paramétrage des entrées et sorties et donc la sélection de la configuration se fait à l'aide de l'éditeur de paramétrage (voir [« Paramétrage des appareils dans un éditeur de](#page-80-0)  [paramétrage sécurisé » à la page 5-17\)](#page-80-0).

#### **4.3.3.1 TM0 et TM1 comme sorties de signalisation**

Afin de configurer la sortie TM0 ou la sortie TM1 comme sortie de signalisation, dans l'éditeur de paramétrage (partie de l'éditeur de matériel), réglez

- pour TM0 le paramètre « Configuration » sur la valeur « Sortie de signalisation (M0) » et
- pour TM1 le paramètre « Configuration » sur la valeur « Sortie de signalisation (M1) ».

Les sorties de signalisation n'entrant pas en ligne de compte pour la sécurité sont mises en œuvre comme sorties à semi-conducteurs numériques pour 24 V CC/100 mA. Ces sorties de signalisation permettent, par exemple, de commander un API non sécurisé ou une unité de signalisation (par exemple, un voyant).

Les sorties de signalisation sont reliées comme les entrées et les sorties sécurisées dans l'éditeur de liens de MSIsafesoft (voir chapitre [« Ajout et liaison de fonctions, blocs et si](#page-76-0)[gnaux » à la page 5-13](#page-76-0)).

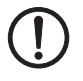

**ATTENTION :** les sorties de signalisation ne doivent pas être connectées en parallèle. Les retours d'alimentation sur les sorties de signalisation ne sont pas autorisés !

#### **4.3.3.2 TM0 et TM1 comme sorties d'horloge**

Afin de configurer la sortie TM0 ou la sortie TM1 comme sortie d'horloge, dans l'éditeur de paramétrage sécurité, réglez

- pour TM0 le paramètre « Configuration » sur la valeur « Horloge (T0) » et
- pour TM1 le paramètre « Configuration » sur la valeur « Horloge (T1) ».

Les horloges de test obtenues avec la configuration correspondante des sorties TM0 et TM1 servent à la détection de courts-circuits transversaux sur les entrées du même module d'extension. Les horloges de test T0 et T1 obtenues sont asynchrones l'une par rapport à l'autre, c'est-à-dire que T0 est différente de T1.

Pour réaliser une détection des courts-circuits transversaux, les entrées sécurisées concernées doivent être configurées en conséquence à l'aide de l'éditeur de paramétrage (intégré à l'éditeur de matériel de MSIsafesoft).

Le logiciel de configuration MSIsafesoft définit les signaux d'horloge à utiliser : pour les entrées « paires » (IO0 et IO2, ainsi que I4 ... 10), la détection de court-circuit transversal se fait avec l'horloge de test TM0. Pour la détection d'un court-circuit transversal sur les entrées « impaires » (IO1 et IO3, ainsi que I55 ... I11), il faut utiliser pour la détection de courtcircuit transversal l'horloge de test sur TM1.

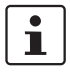

Si les IO (IO0 à IO3) sont configurées comme entrées, il faudra alors obligatoirement utiliser la détection des courts-circuits transversaux du module d'extension, c'est-à-dire que les entrées affectées doivent être alimentées via les sorties d'horloge TM0 à TM1 du module d'extension (voir chapitre [« Sorties d'horloge/de signalisation TM0 et TM1 »](#page-59-0)  [à la page 4-6\)](#page-59-0).

Consultez également à ce sujet les chapitres [« Entrées de signal » à la page 4-4](#page-57-0) et [« Dé](#page-25-1)[tection d'erreur dans la périphérie » à la page 2-8](#page-25-1).

### **4.3.4 Raccordement d'alimentation A1/A2**

Le raccordement d'alimentation A1 (24 V)/A2 (0 V) alimente le module d'extension sécurisé MSI-EM200-8I4IO en tension (voir aussi à ce sujet le chapitre [« Raccordement de la](#page-60-0)  [tension d'alimentation » à la page 4-7](#page-60-0)).

### **4.4 Installation du module d'extension sécurisé**

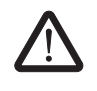

#### **AVERTISSEMENT : dommages corporels ou matériels graves**

Le non-respect de ces avertissements peut entraîner des dommages corporels et/ou matériels graves.

Le raccordement électrique, la mise en service et l'utilisation de cet appareil ne doivent être confiés qu'à du personnel qualifié.

Selon les consignes de sécurité figurant dans cette documentation, on entend par personnel qualifié toute personne autorisée à procéder à la mise en service, à la mise à la terre et au repérage d'appareils, de systèmes et d'installations, conformément aux spécifications techniques de sécurité. Par ailleurs, ces personnes doivent connaître tous les avertissements et toutes les mesures de maintenance contenus dans la présente documentation.

### **4.4.1 Montage du module d'extension sécurisé**

Le montage du module d'extension est identique à celui du contrôleur de sécurité (voir chapitre [« Montage du contrôleur de sécurité » à la page 3-13\)](#page-46-0).

### <span id="page-60-0"></span>**4.4.2 Raccordement de la tension d'alimentation**

Le module d'extension n'est pas équipé d'interrupteur principal et n'est mis en marche que par l'application de la tension d'alimentation aux raccords A1 (24V) et A2 (0V).

Dès que le voyant de diagnostic « PWR » est allumé en permanence, cela signifie que le module d'extension est prêt à fonctionner.

Après l'application de la tension d'alimentation, le module d'extension sécurisé exécute une routine d'initialisation (toutes les LED sont allumées).

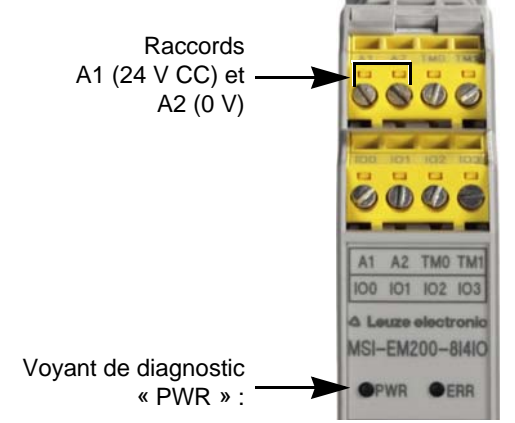

Figure 4-5 Raccordement de la tension d'alimentation

### **4.4.3 Raccordement des lignes de signaux**

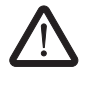

#### **ATTENTION : garantissez la redondance de signal.**

Veillez, lors du raccordement des lignes de signaux des dispositifs de commande et des capteurs à deux canaux aux entrées du contrôleur de sécurité, à garantir la redondance de signal. Consultez à ce sujet le chapitre [« Entrées de signal » à la page 4-4.](#page-57-0)

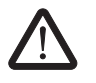

#### **ATTENTION : évitez les courts-circuits transversaux et les courts-circuits.**

Empêchez les courts-circuits transversaux et les courts-circuits en installant les câbles de manière appropriée. Profitez de la possibilité de réaliser une détection des courts-circuits transversaux (voir [« Détection des courts-circuits transversaux » à la page 4-5\)](#page-58-1).

Les conduites de signaux sont raccordées au module d'extension exactement comme pour le contrôleur de sécurité (voir chapitre [« Raccordement des lignes de signaux » à la](#page-49-0)  [page 3-16\)](#page-49-0).

### **△ Leuze electronic**

## **4.5 Caractéristiques techniques MSI-EM200-8I4IO**

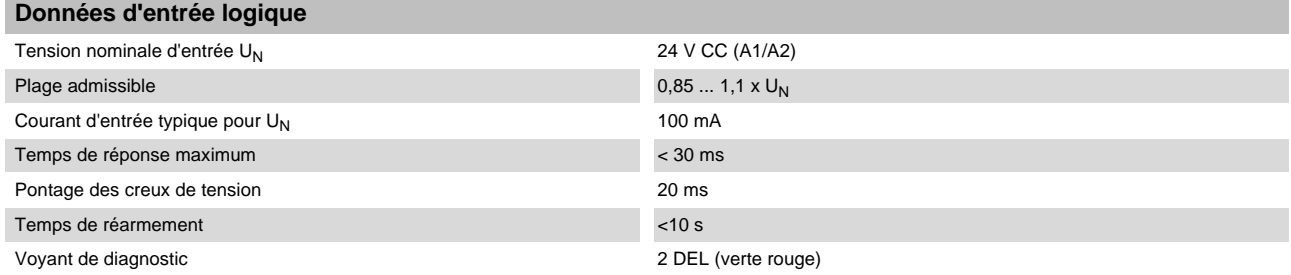

### **Entrées (IN)**

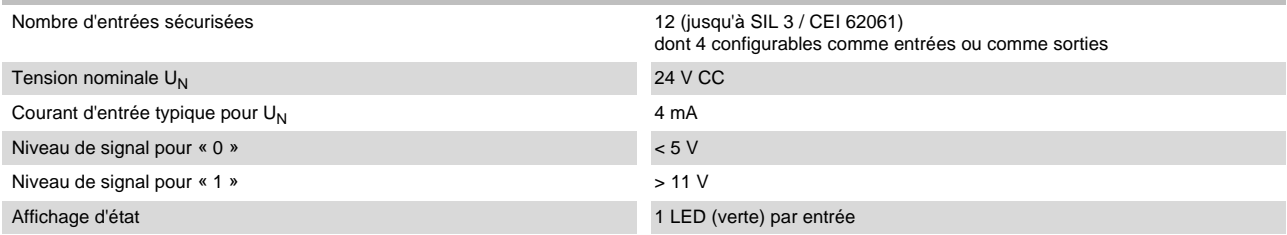

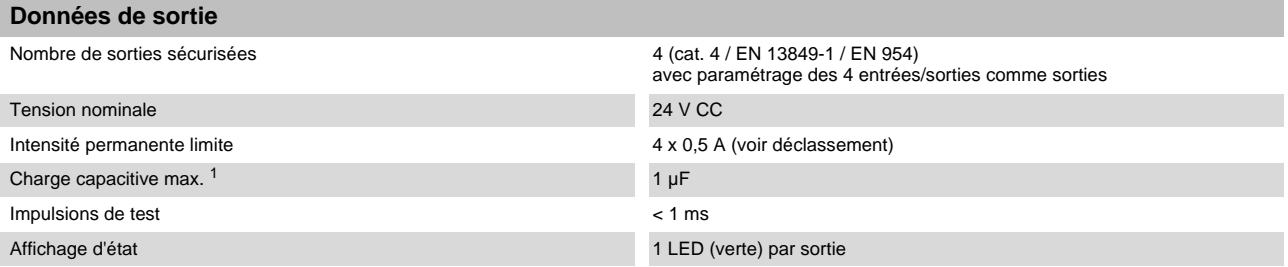

<sup>1</sup> En cas d'utilisation de composants électromécaniques (p. ex. fusibles), la charge capacitive est négligeable.

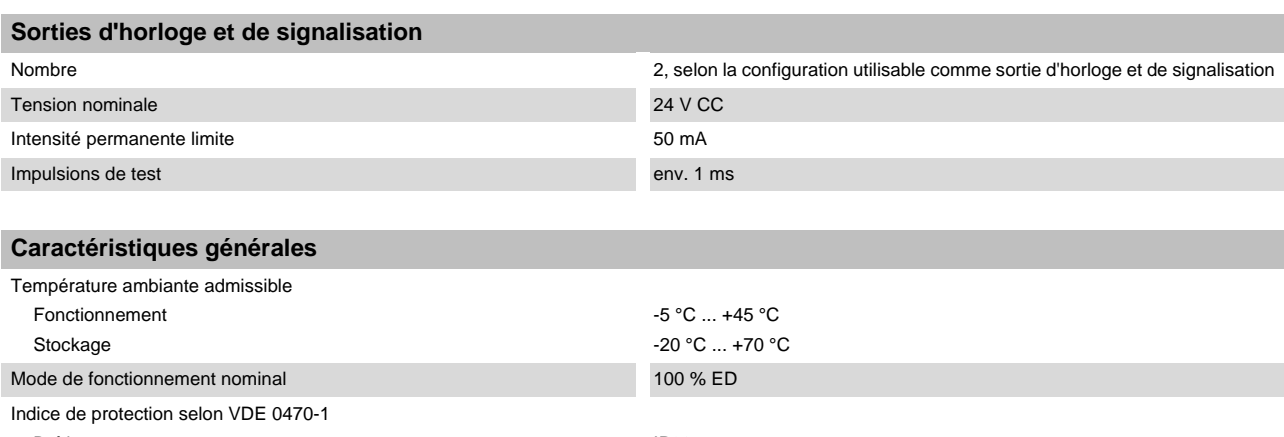

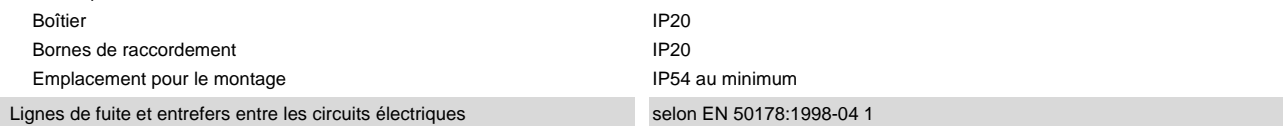

Leuze electronic **MSI 200 4-9**

#### **Module d'extension MSI-EM200-8I4IO**

## △ Leuze electronic

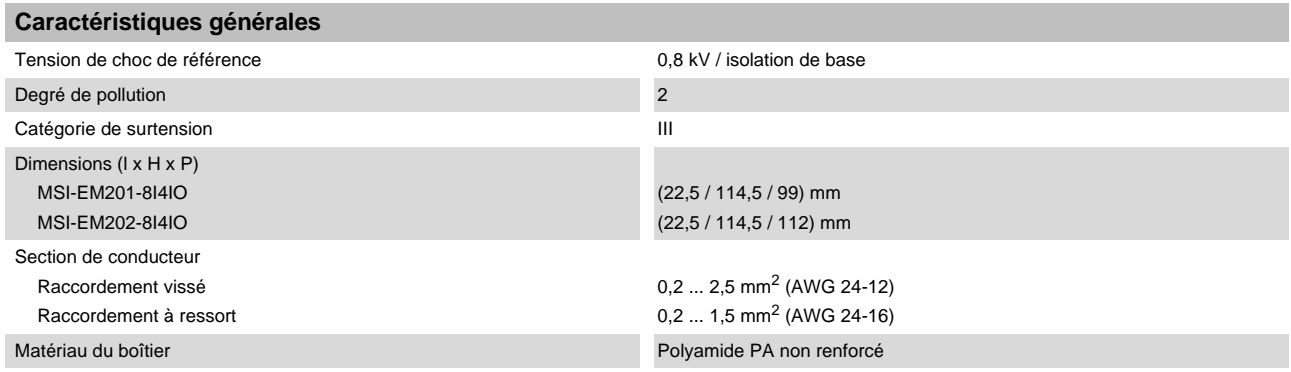

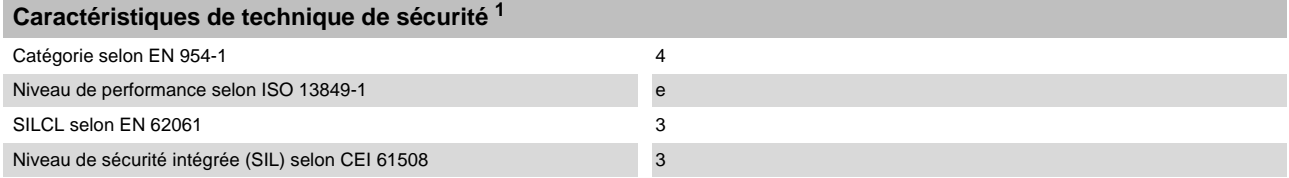

<sup>1</sup> Ces indications s'appliquent seulement si la fonction de sécurité est demandée au moins une fois par an.

## **5 Logiciel de configuration MSIsafesoft**

### **5.1 Installation de MSIsafesoft**

La routine d'installation du logiciel de configuration inclut également l'installation du pilote indispensable pour l'interface USB. Ce pilote est nécessaire pour que le PC et le contrôleur de sécurité puissent communiquer.

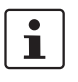

Afin que le contrôleur de sécurité soit automatiquement et correctement reconnu par le logiciel de configuration, ce dernier doit être intégralement installé avant la première connexion de l'appareil à l'ordinateur.

Marche à suivre :

1. Si vous avez **téléchargé** le logiciel de configuration, décompressez le fichier d'archive téléchargé et démarrez le programme d'installation (fichier d'installation).

Si vous disposez de la **kit de mise en service MSI-SWC1**, insérez le CD inclus dans le lecteur. Un menu s'affiche, à partir duquel vous pouvez lancer le programme d'installation depuis l'élément de menu « Installation du logiciel ».

- (Si vous avez désactivé la fonction de démarrage automatique, ouvrez le dossier « MSIsafesoft » du CD et exécutez le fichier d'installation.)
- 2. Commencez par sélectionner la langue souhaitée pour la routine d'installation. (Ce faisant, vous définissez également la langue de l'interface utilisateur de MSIsafesoft, qui sera ainsi définie après la première exécution.)
- 3. Le programme d'installation vous guide pas à pas tout au long de l'installation. Suivez les instructions à l'écran.
- 4. Une fois MSIsafesoftinstallé, il vous est demandé si vous souhaitez installer le pilote du contrôleur de sécurité. Suivez les instructions à l'écran.
- 5. Sélectionnez l'option « Installer automatiquement le logiciel (recommandé) » dans la boîte de dialogue Windows d'installation des pilotes.

Un message s'affiche alors, vous confirmant que le logiciel de configuration et les pilotes du contrôleur de sécurité ont été complètement installés.

### **5.2 Aperçu des fonctions et des performances**

Le logiciel de configuration sécurisé MSIsafesoft sert à configurer le contrôleur de sécurité MSI 200 et les modules d'extension sécurisés. Le logiciel vous assistent pendant toutes les phases de travail, de la conception du projet d'application, en passant par la configuration et jusqu'à la mise en service du contrôleur de sécurité MSI 200, ainsi que pour la documentation du système.

Les fonctions de MSIsafesoft permettent :

**Ajout/retrait des modules d'extension** – L'ajout d'au plus dix modules d'extension par glisser-déplacer du volet « Matériel » de la boîte à outils dans l'éditeur de matériel. Vous pouvez retirer les dispositifs déjà ajoutés via le menu contextuel de l'éditeur de matériel.

### **Logiciel de configuration MSIsafesoft**

## △ Leuze electronic

<span id="page-65-0"></span>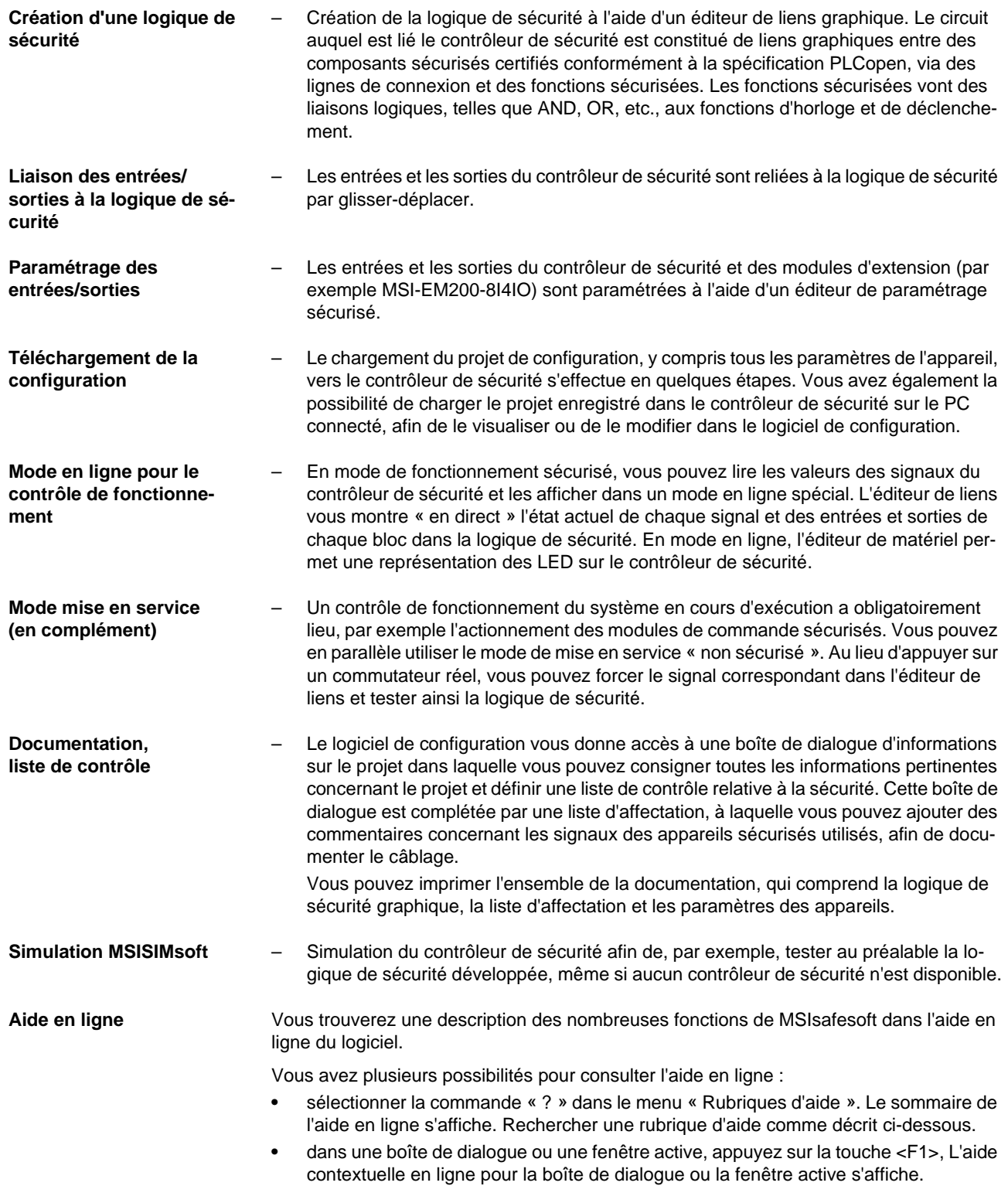

- **•** sélectionnez un objet dans l'éditeur de liens et appuyez sur la touche <F1> pour obtenir des informations le concernant. Cette méthode vous permet également d'accéder aux informations générales des objets pour les fonctions et blocs sécurisés.
- **•** en outre, certaines informations spécifiques aux blocs peuvent être affichées via le menu contextuel « Aide » de la fonction ou du bloc concerné.

### **5.3 Description de l'interface utilisateur**

Cette section vous donne un aperçu de l'interface utilisateur du logiciel de configuration MSIsafesoft. Consultez l'aide en ligne pour plus de détails sur ce sujet.

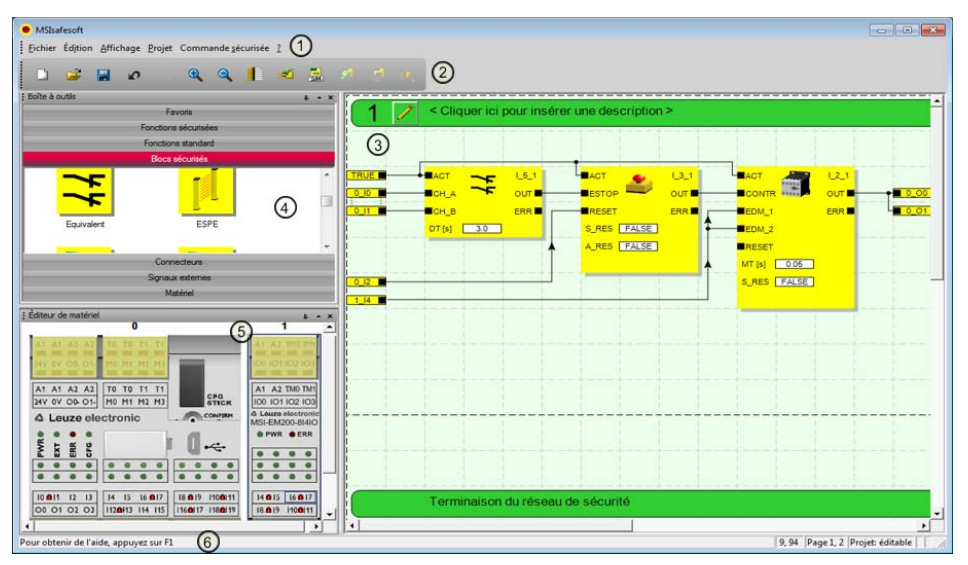

<span id="page-66-0"></span>Figure 5-1 Interface utilisateur MSIsafesoft

 $\mathbf{i}$ 

La disposition des fenêtres lors de la livraison du logiciel ou après que vous ayez personnalisé le programme selon vos goûts peut être différente de la représentation affichée ici.

L'interface utilisateur se compose des éléments suivants :

#### 1. **Menu**

Les menus contiennent toutes les commandes permettant de commander le logiciel de configuration.

2. **Barre d'outils**

Les symboles de la barre d'outils permettent l'accès rapide aux fonctions fréquemment utilisées.

3. **Éditeur de liens**

L'éditeur de liens vous permet de développer la logique de sécurité, en plaçant dans le circuit des blocs graphiques de la boîte à outils et des signaux de la fenêtre de matériel (par glisser-déplacer) et en les reliant entre eux.

4. **Boîte à outils**

La boîte à outils contient dans les volets correspondants les fonctions standards, les blocs et les connecteurs sécurisés. Ces éléments peuvent facilement être déplacés depuis la boîte à outils dans l'éditeur de liens. Dans le volet « Matériel » vous trouverez des modules d'extension (si disponibles), une fois que le module maître MSI 200 a été introduit dans l'éditeur de matériel.

Si la passerelle de bus de terrain est disponible, des signaux spéciaux d'échange sont disponibles dans le volet « Signaux externes . Ceux-ci sont surtout prévus pour l'échange de données entre le contrôleur de sécurité et une commande de niveau supérieur. Ce faisant, la communication doit se faire via un module de bus de terrain adapté. Dans le cas d'un API standard de niveau supérieur, il continue à s'agir, du point de vue de l'application sécurisée, de signaux non sécurisés, pouvant être liés et traités en conséquence dans MSIsafesoft.

En outre, la boîte à outils contient le volet « Favoris ». Vous pouvez y inclure, si besoin est, les fonctions et blocs souvent utilisées.

#### 5. **Éditeur de matériel**

L'éditeur de matériel contient une représentation graphique du contrôleur de sécurité MSI 200. Vous pouvez en outre voir ici tous les modules d'extension que vous avez inclus à partir du volet « Matériel ». Lors de la configuration de la logique de sécurité, transférez (par glisser-déplacer) de cette zone les signaux d'entrée et de sortie vers l'éditeur de liens. Pour démarrer l'éditeur de paramétrage d'appareil du module concerné, double-cliquez sur un module dans l'éditeur de matériel (non représenté dans la [Figure 5-1\)](#page-66-0).

#### 6. **Barre d'état**

La barre d'état affiche différents messages et informations lors du travail avec le logiciel de configuration, ainsi que l'état de connexion actuel, l'état du contrôleur de sécurité et la progression du transfert lors du téléchargement de la configuration vers ou depuis le contrôleur de sécurité.

Les fenêtres et boîtes de dialogue suivantes ne sont pas représentées dans la figure :

#### – **Fenêtre de messages**

Vous pouvez suivre l'avancement du contrôle du projet dans la fenêtre de message. Une fois que vous avez lancé le contrôle, la fenêtre de message s'ouvre automatiquement. Si le système détecte une erreur lors du contrôle du projet, vous pouvez accéder directement à cette erreur en double-cliquant sur le message dans la fenêtre de message.

#### – **Liste d'affectations des signaux**

La liste d'affectation pour les signaux contient les affectations de signal des différentes entrées et sorties du contrôleur de sécurité MSI 200 et es modules d'extension sécurisés ajoutés. Elle sert de « Documentation sur le câblage » afin de rendre plus compréhensible le projet et éviter toute erreur de connexion dans l'éditeur de liens.

#### – **Boîte de dialogue d'informations sur le projet**

Cette boîte de dialogue vous permet de saisir ou d'afficher les informations les plus importantes sur le projet de configuration en cours (p. ex. des données relatives au projet, les données du fabricant, l'utilisateur, le lieu d'utilisation, les données sur les contrôles de sécurité et un historique des modifications du projet).

### **5.4 Fonctions et blocs sécurisés**

La configuration du contrôleur de sécurité MSI 200 s'effectue dans le logiciel de configuration MSIsafesoft via le raccordement graphique de fonctions et blocs sécurisés définis.

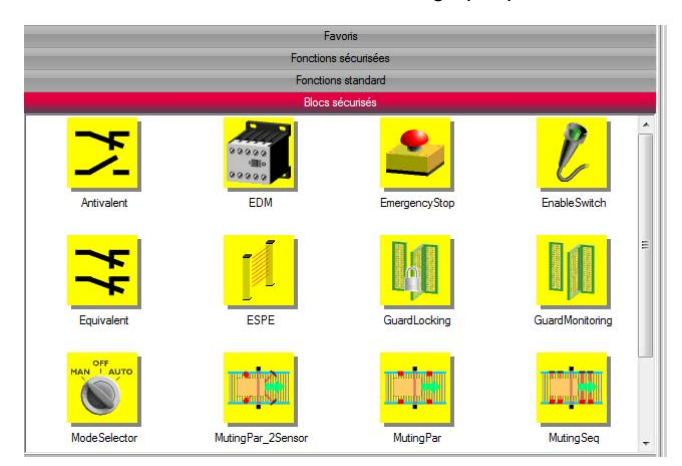

Figure 5-2 Blocs sécurisés dans la boîte à outils (extrait)

La connexion des raccords s'effectue de manière intuitive avec la souris, l'éditeur empêchant toute connexion erronée (par ex. entre des sorties déterminées).

Font partie des fonctions sécurisées, outre les opérations booléennes simples, des fonctions de bases connues de la technologie numérique non sécurisée.

**Fonctions sécurisées** Les fonctions sécurisées suivantes, classées par ordre alphabétique, sont disponibles dans la boite à outils de MSIsafesoft et peuvent être facilement insérées dans la logique de sécurité par glisser-déplacer :

- AND (opération booléenne ET)
- CTUD (compteur en avant/à rebours)
- EQ (comparaison booléenne)
- F\_TRIG (détection d'un front descendant)
- NOT (complément ou négation)
- NOT\_EQ (comparaison d'inégalité booléenne)
- OR (opération booléenne OU)
- PULSE\_GEN (générateur d'impulsions sécurisé)
- R\_TRIG (détection d'un front montant)
- RS (fonction bistable : réinitialisation prioritaire)
- RS (fonction bistable : réglage prioritaire)
- TOF (horloge pour temporisation à la coupure)
- TON (horloge pour temporisation au démarrage)
- TP (codeur d'impulsions)
- XOR (opération booléenne OU EXCLUSIF)

**Blocs sécurisés** Les blocs sécurisés mettent à disposition des fonctionnalités fondamentales, pertinentes pour la sécurité, en vue de la réalisation des circuits de sécurité nécessaires. Les blocs disponibles sont présentés par ordre alphabétique dans le [Tableau 5-1](#page-69-0).

### <span id="page-69-0"></span>Tableau 5-1 Blocs sécurisés

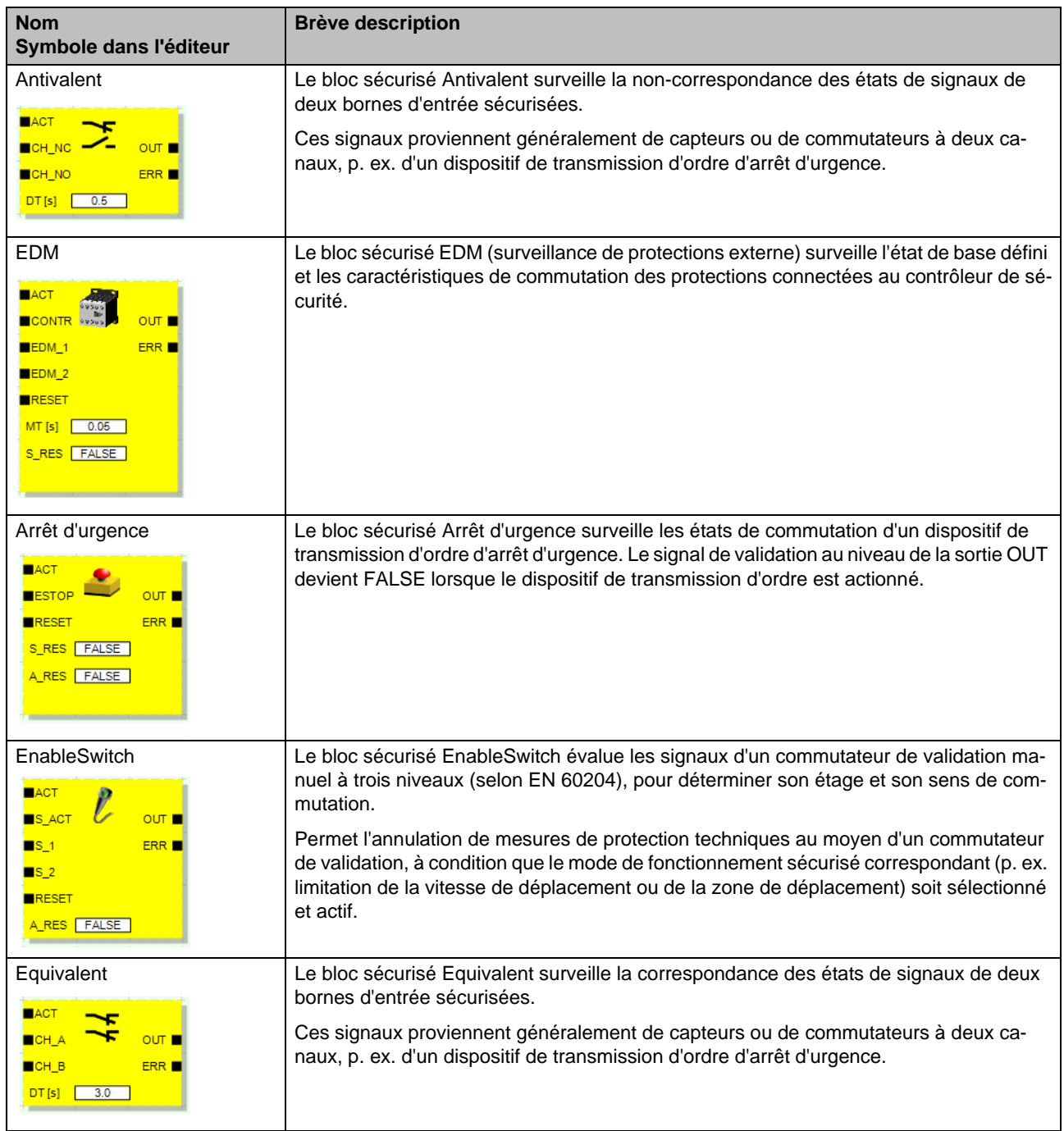

### △ Leuze electronic

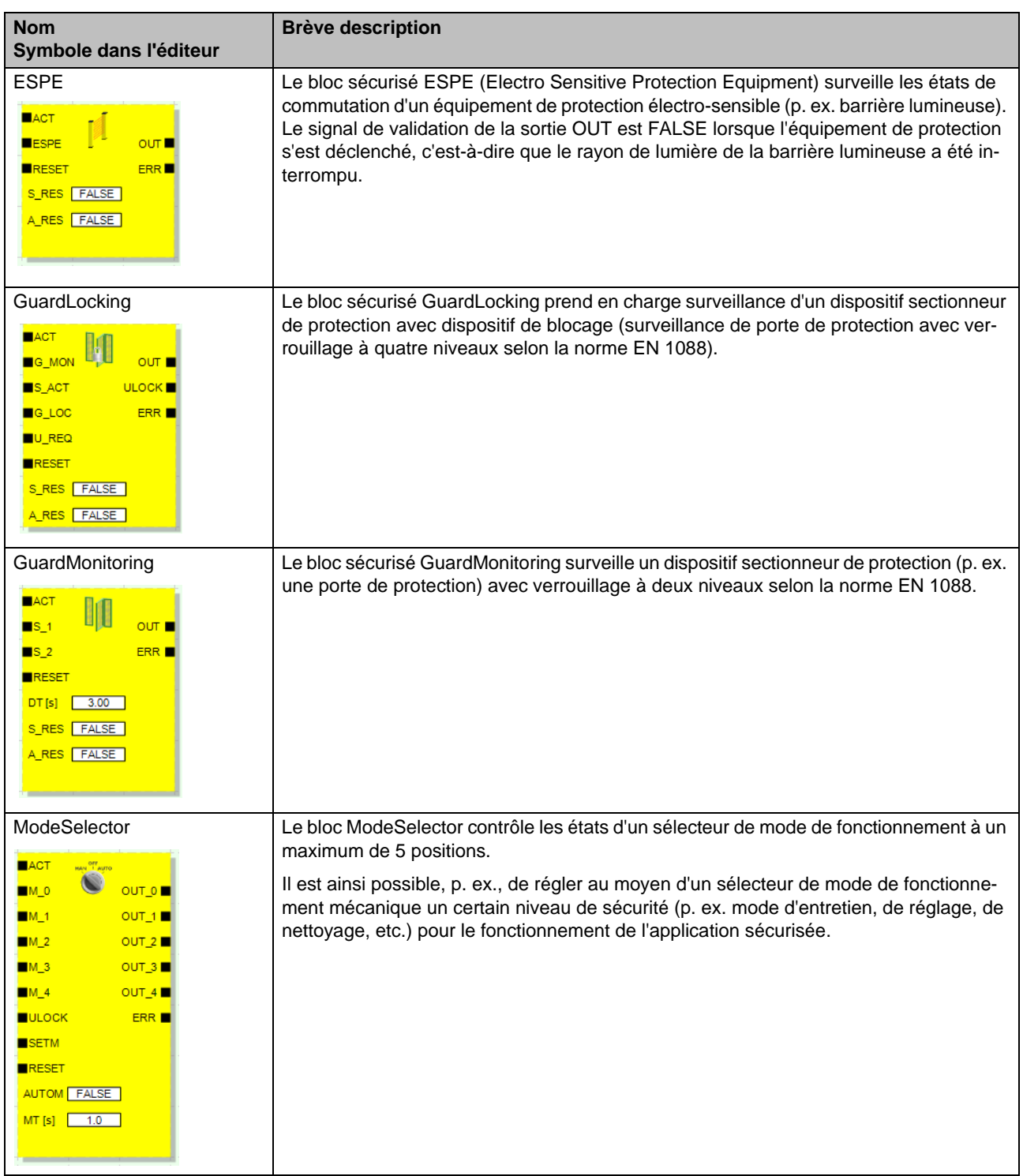

Tableau 5-1 Blocs sécurisés (suite)

### Tableau 5-1 Blocs sécurisés (suite)

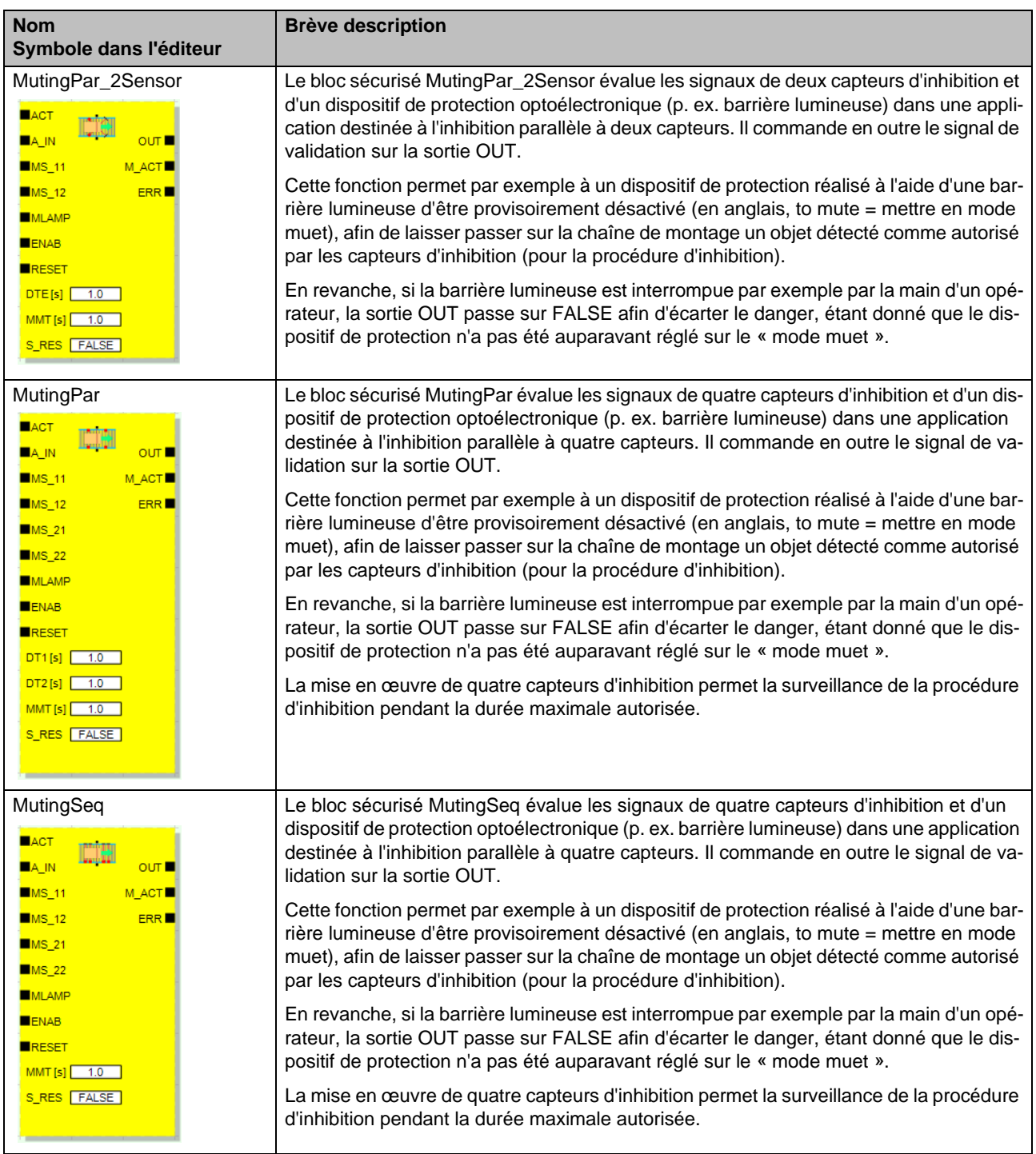
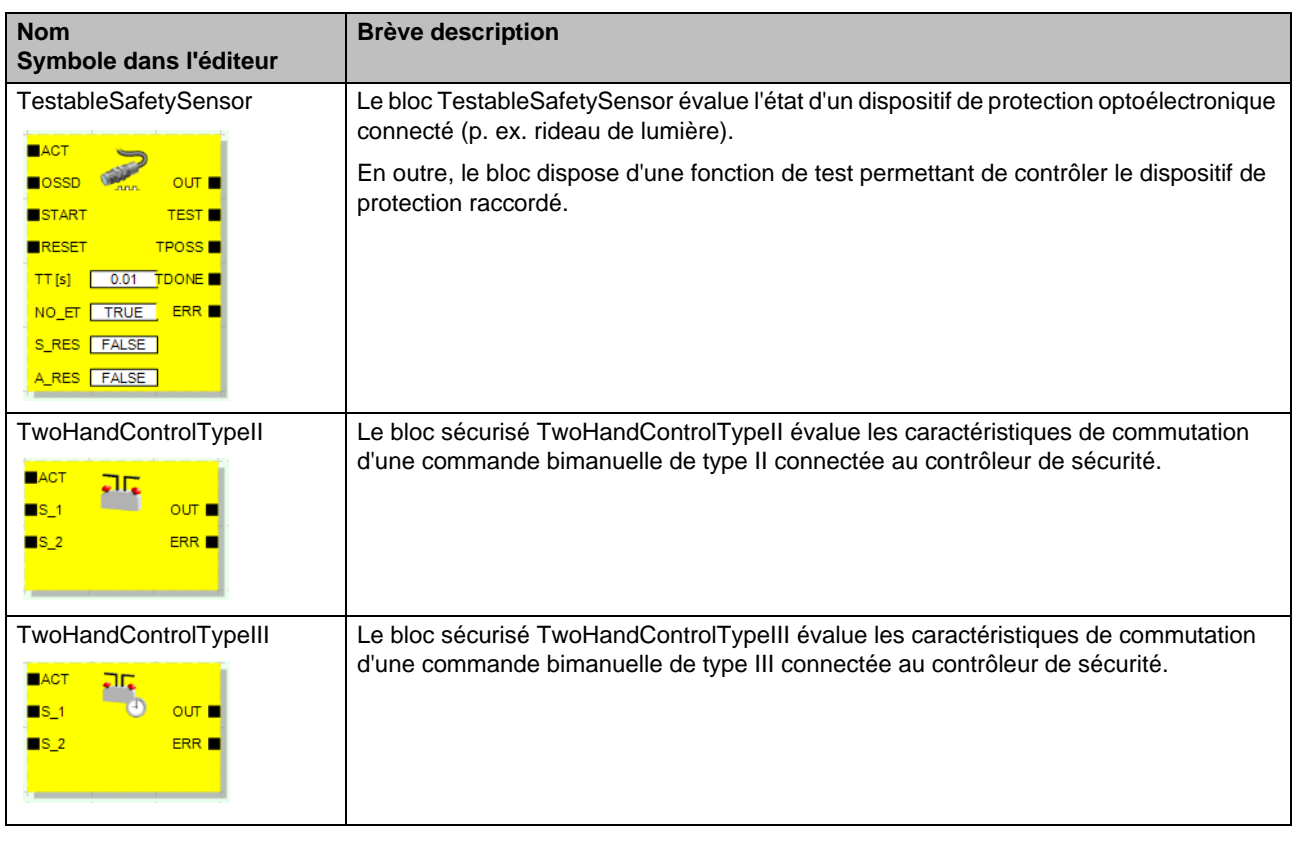

#### Tableau 5-1 Blocs sécurisés (suite)

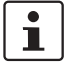

Pour chaque bloc et chaque fonction, vous disposez d'une aide en ligne. Pour ouvrir cette aide relative à un bloc sécurisé ou une fonction sécurisée spécifiques, faites un clic droit sur le bloc concerné dans l'éditeur de liens de MSIsafesoft et choisissez « Aide » dans le menu contextuel.

### **5.5 Utilisation du logiciel de configuration MSIsafesoft**

**Utilisation intuitive** Le logiciel de configuration MSIsafesoft respecte les normes Windows pour les activités utilisateur. MSIsafesoft offre en outre des fonctions supplémentaires. Parmi celles-ci, on peut par exemple citer les outils de diagnostic en ligne ou la simulation du contrôleur de sécurité. **Détails dans l'aide en ligne** Les sections suivantes donnent un bref aperçu des fonctions les plus importantes du logiciel. Vous trouverez dans l'aide en ligne une description détaillée de chaque fonction logicielle. Vous trouverez un aperçu schématique des étapes nécessaires dans le cadre d'un projet dans le chapitre [« Aperçu de la configuration de A à Z » à la page 6-1.](#page-90-0)

### **5.5.1 Création d'un projet de configuration**

Lors de la création d'un nouveau projet, vous pouvez soit utiliser un modèle de projet, soit créer un projet vide à l'aide de l'assistant de projet.

« Vide » signifie que l'éditeur de liens ne contient encore aucune logique de sécurité, même si le contrôleur de sécurité est déjà disponible dans l'éditeur de matériel pour le « câblage » des signaux.

Si vous utilisez un modèle de projet, l'éditeur de liens contient déjà un câblage préparé que vous pouvez utiliser ou enrichir, selon vos besoins.

Pour la création d'un nouveau projet, sélectionnez dans le menu « Fichier » la rubrique « Nouveau projet... » ou utilisez la combinaison de touches <Ctrl>+<N> ou encore cliquez sur le symbole suivant :

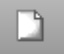

Dans la boîte de dialogue « Nouveau projet », sélectionnez soit l'assistant projet, soit un modèle de projet défini.

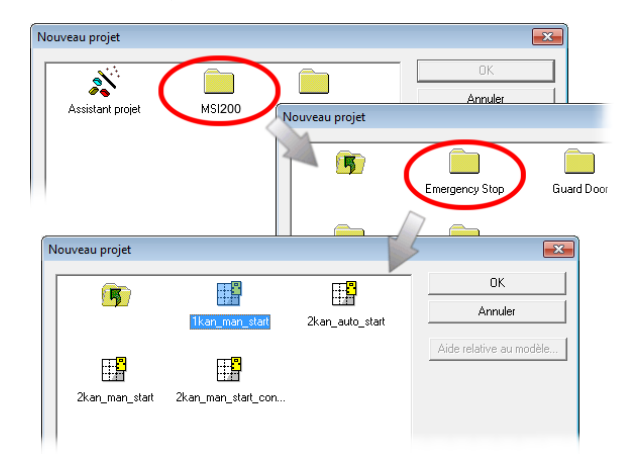

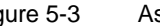

Figure 5-3 Assistant projet pour la création d'un nouveau projet de configuration

### **5.5.2 Création et suppression de modules d'extension**

Pour modifier la structure de bus, vous pouvez insérer les modules d'extension par glisserdéplacer du compartiment « Matériel » de la boîte à outils dans l'éditeur de matériel, puis les supprimer via le menu contextuel de l'éditeur de matériel.

L'éditeur de matériel montre la représentation graphique de la structure du bus (c'est-àdire du contrôleur de sécurité utilisé et des modules d'extension disponibles), dans la mesure où elle est disponible pour votre contrôleur de sécurité et où elle est déjà utilisée dans le projet.

Procédez ainsi afin d'insérer de nouveaux modules dans l'éditeur de matériel :

- 1. Affichez l'éditeur de matériel (menu « Affichage », commande « Éditeur de matériel »), ainsi que la boîte à outils (menu « Affichage », commande « Boîte à outils »). Si la fonction de masquage automatique est activée, placez le pointeur de la souris sur la fenêtre minimisée, comme indiqué dans la [Figure 5-7](#page-77-0) de l'éditeur de matériel.
- 2. Ouvrez le volet « Matériel » de la boîte à outils en cliquant sur la barre de navigation correspondante.

Le volet « Matériel » est uniquement disponible lorsque des modules d'extension sont disponibles pour votre contrôleur de sécurité.

- 3. Déplacez le module d'extension souhaité depuis le volet de la boîte à outils dans l'éditeur de liens, comme suit :
	- a) Cliquez avec le bouton gauche de la souris sur l'objet souhaité et maintenez le bouton de la souris enfoncé.
	- b) En maintenant le bouton gauche de la souris enfoncé, déplacez l'objet depuis la boîte à outils dans l'éditeur de matériel, à un emplacement de votre choix, puis relâchez le bouton de la souris.

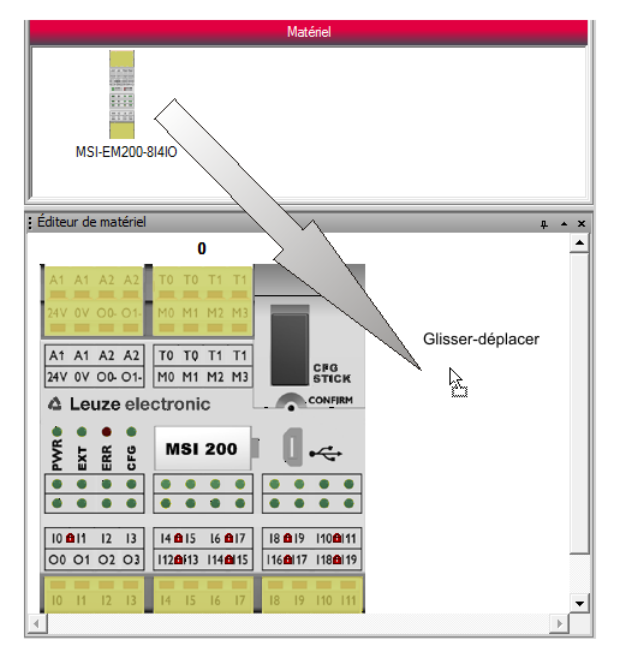

Figure 5-4 Insertion d'un module d'extension dans l'éditeur de matériel

**Insérer de nouveaux modules dans l'éditeur de matériel**

 $\mathbf{i}$ 

- 4. Une boîte de dialogue s'affiche ensuite vous indiquant que la liste des modules sécurisés doit être synchronisée et que, le cas échéant, une validation de l'utilisateur est nécessaire. Cliquez sur OK pour valider.
- 5. La boîte de dialogue « Confirmation des appareils SDIO modifiés » s'affiche.

À l'aide de la description du module (dans la boîte de dialogue inférieure), vérifiez si vous avez inséré le bon module.

Le cas échéant, validez la boîte de dialogue en cochant la case de la liste des modules modifiés et en cliquant sur OK. Le module d'extension est alors automatiquement inséré à la bonne position et se voit automatiquement attribuer l'ID libre suivante.

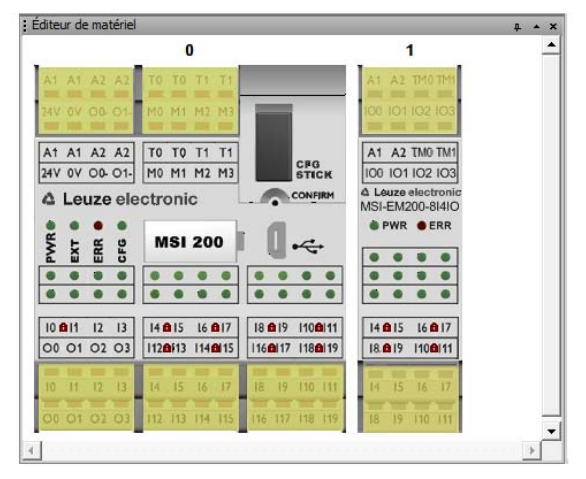

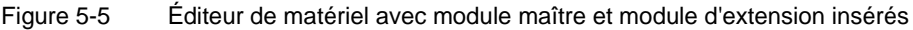

6. Déplacez les signaux d'entrée ou de sortie nécessaires du nouveau module inséré par glisser-déplacer dans l'éditeur de liens et raccordez-les (voir [Figure 5-8,](#page-78-0) [page 5-15](#page-78-0)).

Si des signaux sont disponibles pour l'échange de données entre le contrôleur de sécurité et une commande de niveau supérieur, ils ne sont pas insérés dans l'éditeur de liens à partir de l'éditeur de matériel, mais peuvent être insérés par glisser-déplacer à partir du volet « Signaux externes » de la boîte à outils à la logique de sécurité.

Procédez ainsi afin de supprimer des modules dans l'éditeur de matériel :

- 1. Faites un clic droit dans l'éditeur de matériel sur le module que vous désirez supprimer. Dans le menu contextuel, choisissez la commande « Retirer l'appareil ». Attention : seul le module situé le plus à l'extérieur (à droite, à l'extérieur de la structure du bus) peut être retiré.
- 2. Validez la boîte de dialogue suivante en cliquant sur « Oui ».
- 3. Une boîte de dialogue s'affiche ensuite vous indiquant que la liste des modules sécurisés doit être synchronisée et que, le cas échéant, une validation de l'utilisateur est nécessaire. Cliquez sur OK pour valider.
- 4. La boîte de dialogue « Confirmation des appareils SDIO modifiés » s'affiche. Si vous souhaitez supprimer l'appareil concerné, validez la boîte de dialogue en cochant la case de la liste des modules supprimés et en cliquant sur OK. L'appareil est supprimé de l'éditeur de matériel, l'ID est débloquée pour l'insertion future de module.

Pour plus d'informations, reportez-vous à l'aide en ligne (voir « Modules d'extension dans l'éditeur de matériel (structure du bus) »).

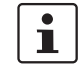

Ĺ

**Supprimer des modules de l'éditeur de matériel**

### **5.5.3 Ajout et liaison de fonctions, blocs et signaux**

Vous pouvez créer une logique de sécurité dans l'éditeur de liens sous la forme d'un réseau composé de fonctions et de blocs sécurisés. Ceux-ci sont disponibles dans les différents volets de la boîte à outils et doivent être ajoutés de là dans l'éditeur de liens.

Afin de pouvoir traiter les différents signaux (entrées, sorties et sorties de signalisation du contrôleur de sécurité et des modules d'extension ajoutés) dans l'éditeur de liens, vous devez ajoutez les signaux depuis l'éditeur de matériel dans l'éditeur de liens et les relier de cet emplacement à d'autres objets.

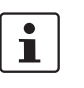

L'ajout de signaux d'entrée et de sortie depuis l'éditeur de matériel et leur liaison à des blocs dans l'éditeur de liens, est uniquement possible si vous vous êtes connecté avec le mot de passe du projet (menu « Projet, Ouverture de session »).

#### **Blocs et fonctions dans la boîte à outils**

Les blocs/fonctions sécurisés et les constantes sont ajoutés par glisser-déplacer depuis la boîte à outils dans l'éditeur de liens. Pour ce faire, procédez de la façon suivante :

- 1. Affichez la boîte à outils (menu « Affichage, Boîte à outils »). Si la fonction de masquage automatique est activée, placez le pointeur de la souris sur la fenêtre minimisée, comme indiqué dans la [Figure 5-7](#page-77-0) de l'éditeur de matériel.
- 2. Ouvrez le volet souhaité de la boîte à outils, puis cliquez sur la barre de navigation correspondante (« Fonctions sécurisées », « Blocs sécurisés » ou « Favoris »).
- 3. Déplacez l'objet souhaité depuis le compartiment de la boîte à outils dans l'éditeur de liens :
	- Cliquez avec le bouton gauche de la souris sur l'objet souhaité et maintenez le bouton de la souris enfoncé.
	- En maintenant le bouton gauche de la souris enfoncé, déplacez l'objet depuis la boîte à outils dans la logique de sécurité, à un emplacement libre, puis relâchez le bouton de la souris.
	- Concernant les constantes de signal, vous pouvez les déplacer directement sur les connexions de bloc et ainsi établir la connexion en les insérant.

L'objet est alors placé à l'endroit choisi (orienté sur la trame de l'éditeur de liens).

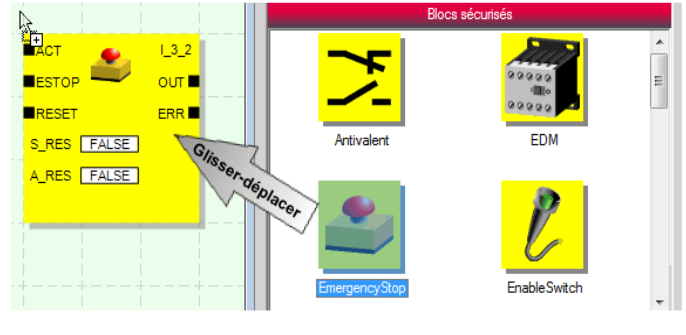

Figure 5-6 Insertion de blocs et de fonctions sécurisés

**Entrées et sorties de signal dans l'éditeur de matériel**

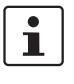

Les signaux d'entrée et de sortie du contrôleur de sécurité et des modules d'extension disponibles sont en principe ajoutés par glisser-déplacer depuis l'éditeur de matériel dans l'éditeur de liens.

Si des signaux d'échange de données entre le contrôleur de sécurité et la commande supérieure sont disponibles, ces signaux ne peuvent pas être insérés dans la logique de sécurité par glisser-déplacer à partir de l'éditeur de matériel, mais ils doivent l'être à partir du volet de la boîte à outils « Signaux externes ».

Pour insérer des signaux à partir de l'éditeur de matériel, procédez de la manière suivante :

1. Affichez l'éditeur de matériel (menu « Affichage, Éditeur de matériel »). Si la fonction de masquage automatique est activée, placez le pointeur de la souris sur la fenêtre minimisée, comme indiqué dans la figure suivante.

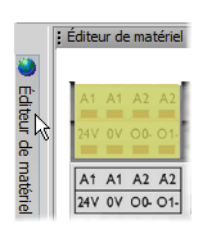

<span id="page-77-0"></span>Figure 5-7 Ouverture de l'éditeur de matériel avec fonction de masquage automatique activée

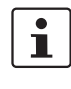

#### **Garantissez la redondance du signal (signaux doubles)**

Lors de l'utilisation de capteurs ou dispositifs de commande à deux canaux, vous devez utiliser des signaux doubles pour relier les deux canaux.

Les doubles signaux sont toujours composés d'un signal d'entrée « pair » et d'un signal d'entrée « impair », par exemple I0 et I1.

Pour les signaux doubles, les signaux d'entrées sont traités de manière différente, avec une identification paire et une impaire dans le contrôleur de sécurité. Ceci garantit un traitement redondant par le contrôleur de sécurité.

Le cas échéant, vous pouvez séparer les doubles signaux en deux signaux simples.

**Tenez compte des points suivants :** les doubles signaux ne sont pas connectés entre eux en interne, il s'agit seulement d'un regroupement.

- 2. Déplacez le (double) signal d'entrée ou de sortie souhaité depuis l'éditeur de matériel dans l'éditeur de liens (voir [Figure 5-8](#page-78-0), [page 5-15\)](#page-78-0) :
	- Cliquez avec le bouton gauche de la souris sur le (double) signal de votre choix et maintenez le bouton de la souris enfoncé.
	- Tout en maintenant le bouton de la souris enfoncé, déplacez le (double) signal depuis l'éditeur de matériel directement sur une connexion libre (sur deux connexions pour un double signal) de la logique de sécurité, puis relâchez le bouton de la souris.
	- Vous pouvez également déposer les signaux sur un emplacement libre de votre choix de l'éditeur de liens. Ensuite, vous devez relier manuellement les signaux libres à des connexions de bloc non utilisées (voir [« Relier des objets » à la](#page-79-0)  [page 5-16\)](#page-79-0).

### **Logiciel de configuration MSIsafesoft**

Le (double) signal est placé à l'endroit souhaité (orienté sur la trame) et, le cas échéant, directement relié à la connexion correspondante.

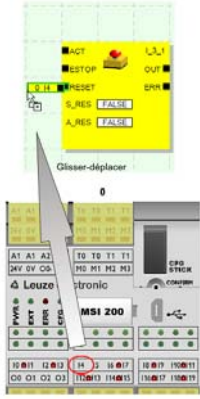

<span id="page-78-0"></span>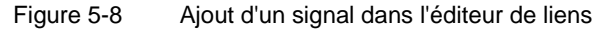

**Signaux d'état non sécurisés M0 à M3 :** le contrôleur de sécurité propose, en plus des 20 entrées et quatre sorties sécurisées, quatre sorties de signalisation non pertinentes pour la sécurité. Ces sorties de signalisation permettent, par exemple, de commander un API non sécurisé ou encore une unité de signalisation simple (p. ex. un voyant). Les signaux d'état n'étant pas sécurisés, ils ne sont pas représentés en jaune dans l'éditeur de liens, mais en gris.

Vous pouvez modifier les sorties de signalisation de la même manière que les signaux d'entrée et de sortie sécurisés.

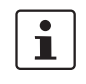

 $\overline{\mathbf{i}}$ 

Les **sorties d'horloge T0 et T1** du contrôleur de sécurité ne peuvent pas être déplacées dans l'éditeur de liens par glisser-déplacer. Afin de réaliser la détection des courts-circuits transversaux à l'aide des deux horloges de test, vous devez plutôt paramétrer les entrées du contrôleur de sécurité correspondantes de façon appropriée.

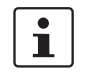

Les **sorties d'horloge/de signalisation TM0 et TM1** du module d'extension sécurisé MSI-EM200-8I4IO peuvent être configurées soit comme sorties d'horloge ou comme signaux d'état.

Si les IO (IO0 - IO3) sont configurées comme entrées, il faut alors que les horloges de test TM0 et TM1 soient utilisées pour alimenter ces entrées (voir [« Entrées de signal »](#page-57-0)  [à la page 4-4](#page-57-0) et [« Sorties d'horloge/de signalisation TM0 et TM1 » à la page 4-6\)](#page-59-0).

 $\mathbf{i}$ 

#### Signaux externes

Selon la commande de niveau supérieur et le contrôleur de sécurité utilisés, des signaux avant tout prévus pour l'échange de données et la communication entre la commande de niveau supérieur et le contrôleur de sécurité sont disponibles.

Ces signaux d'échange ne peuvent pas être déplacés de l'éditeur de matériel à la logique de commutation, mais sont disponibles dans le volet « Signaux externes » de la boîte à outils. Déplacez ces signaux externes de la même manière que, par exemple, les constantes de signaux ou les connecteurs, par glisser-déplacer de la boîte à outils dans l'éditeur de liens.

Dans le cas d'un API standard de niveau supérieur, il continue à s'agir, du point de vue de l'application sécurisée, de signaux non sécurisés, pouvant être liés et traités en conséquence dans MSIsafesoft.

<span id="page-79-0"></span>**Relier des objets** Les entrées et sorties de signaux ainsi que les constantes peuvent être reliées dès leur ajout dans l'éditeur de liens (par glisser-déposer). Vous pouvez relier les points de connexion libres comme décrit ci-après.

#### **Liaison d'objets à l'aide d'une ligne de connexion**

- 1. Placez votre pointeur de souris sur la surface de connexion à partir de laquelle la ligne de connexion doit commencer. Le pointeur de souris prend alors la forme d'une croix (voir (1) dans l'illustration suivante).
- 2. Cliquez sur le bouton gauche de la souris, maintenez-le enfoncé et déplacez la souris directement sur la surface de connexion cible.

Lorsque la connexion est établie de manière sûre, la ligne devient verte.

3. Relâchez le bouton de la souris afin d'établir la connexion. L'éditeur de liens définit luimême le trajet de la ligne de connexion (auto-routage).

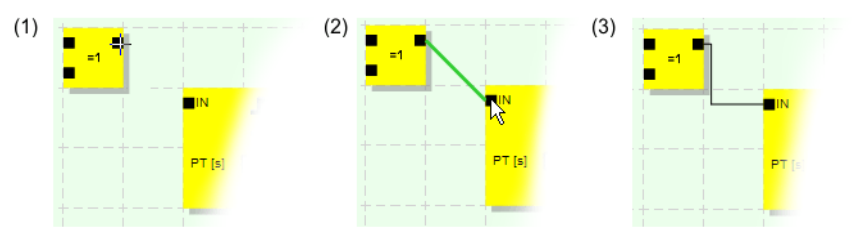

Figure 5-9 Liaison d'objets via une ligne

Liaison d'objets par glisser-déplacer

Cette méthode est adaptée uniquement au raccordement de signaux d'entrée et de sortie et de constantes de signal.

- 1. Cliquez avec le bouton gauche de la souris sur le (double) signal ou la constante à relier et maintenez le bouton de la souris enfoncé (voir [Figure 5-10\)](#page-79-1).
- 2. Déplacez l'objet sur le point de connexion cible souhaité. Relâchez le bouton de la souris, lorsque les signaux et surfaces de connexions affectés sont encadrés en vert (voir [Figure 5-10](#page-79-1), n° (1)).

L'objet déplacé est automatiquement mis en place et la ligne de connexion est alors tracé (auto-routage).

Si besoin, vous pouvez déplacer des objets ultérieurement, l'éditeur de liens gérant automatiquement les lignes de connexion.

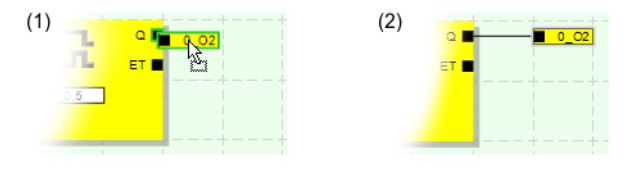

<span id="page-79-1"></span>Figure 5-10 Raccordement de signaux non raccordés à des composants ou des fonctions

### <span id="page-80-0"></span>**5.5.4 Paramétrage des appareils dans un éditeur de paramétrage sécurisé**

Les entrées et les sorties du contrôleur de sécurité et du module d'extension sont paramétrables. Dans un éditeur de paramétrage sécurisé spécial, vous pouvez définir certaines propriétés de chaque entrée et sortie.

Lors du contrôle du projet dans le logiciel de configuration MSIsafesoft, un fichier de paramétrage est créé à partir de ces données. Ce fichier sera ensuite automatiquement transmis au contrôleur de sécurité en tant qu'élément du projet de configuration.

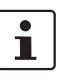

Vous pouvez modifier les paramètres uniquement si vous vous êtes connecté avec le mot de passe valable du projet (menu « Projet, Ouverture de session »).

### **Ouverture de l'éditeur de paramétrage**

L'éditeur de paramétrage fait partie de l'éditeur de matériel. Pour ouvrir cet éditeur pour toutes les entrées/sorties (vue d'ensemble) d'un module défini, double-cliquez sur la représentation du contrôleur de sécurité en question dans l'éditeur de matériel.

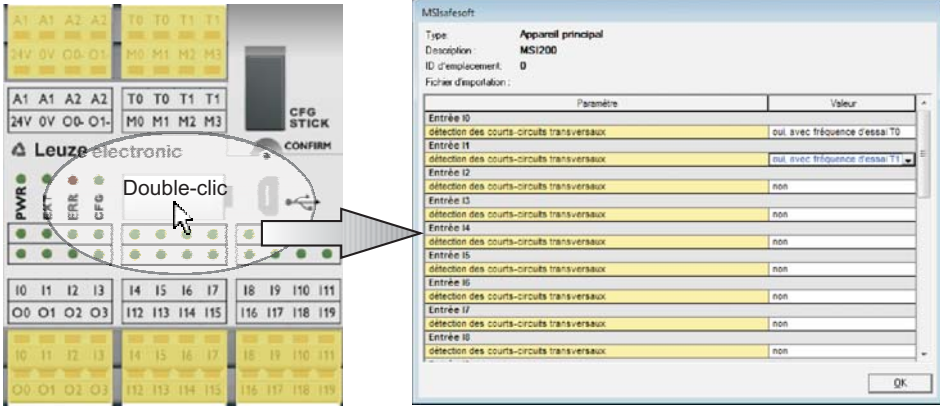

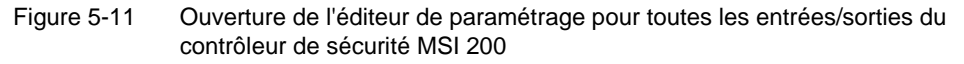

Pour ouvrir l'éditeur de paramétrage uniquement pour une entrée/sortie spécifique, double-cliquez sur le signal souhaité dans la représentation graphique du module :

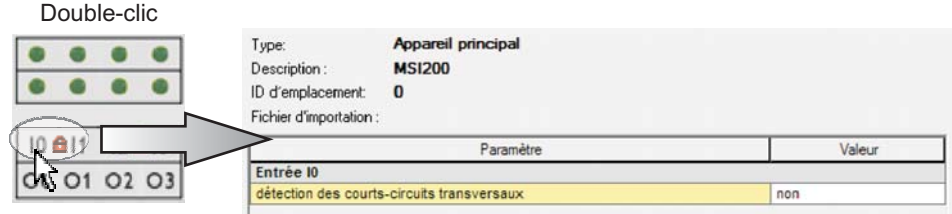

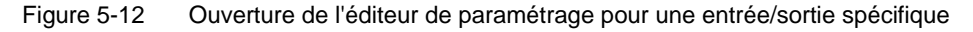

Vous pouvez ouvrir l'éditeur de paramétrage soit par double-clic, soit via le menu contextuel. Pour ce faire, cliquez avec le bouton droit de la souris, soit directement sur une entrée/sortie spécifique afin d'afficher les paramètres de l'entrée/la sortie concernée, soit sur un « emplacement libre » de votre choix dans la représentation de l'appareil pour ouvrir la vue d'ensemble.

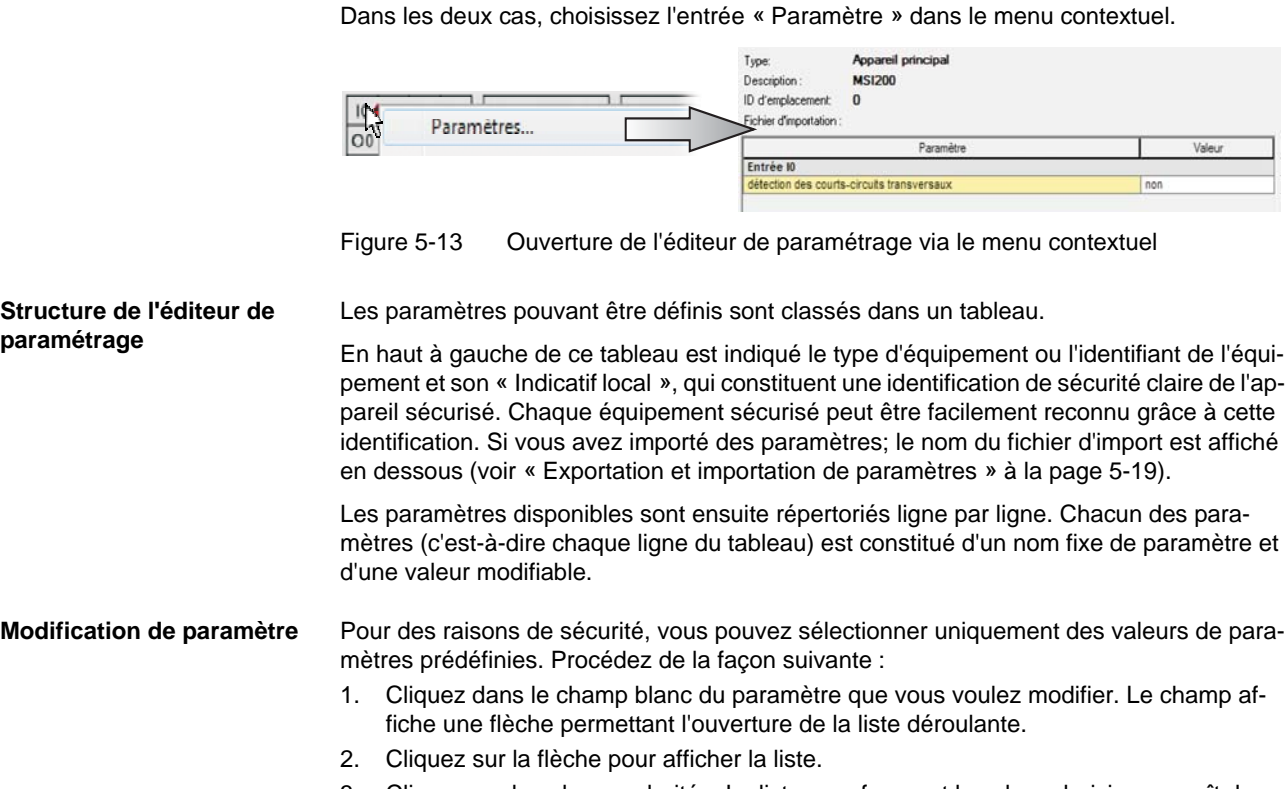

3. Cliquez sur la valeur souhaitée. La liste se referme et la valeur choisie apparaît dans le champ du paramètre.

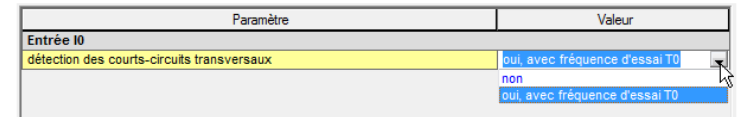

<span id="page-81-0"></span>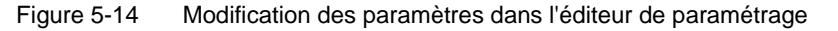

Tant que l'éditeur de paramétrage n'est pas fermé et qu'aucun autre équipement n'a été sélectionné, plusieurs étapes de modification peuvent être annulées (<Ctrl>+<Z>) ou rétablies (<Ctrl>+<Y>).

Si vous avez modifié des paramètres puis fermé l'éditeur avec « OK », vous serez invité à enregistrer les modifications effectuées.

 $\overline{\mathbf{i}}$ 

Certains paramètres dans l'éditeur de paramétrage ne dépendent pas de la configuration des entrées et des sorties. Ainsi, par exemple, la détection des courts-circuits transversaux pour les entrées du module d'extension sécurisé ne peut être sélectionnée que lorsque auparavant les sorties d'horloge/de signalisation TM0 et TM1 (horloge de test) ont été configurées (voir [« TM0 et TM1 comme sorties d'horloge » à la page 4-6\)](#page-59-1).

**Paramètre d'entrée du contrôleur de sécurité : détection des courts-circuits transversaux**

Ce type de court-circuit est une connexion accidentelle erronée entre des circuits électriques redondants. Pour aider à la détection des courts-circuits transversaux, le contrôleur de sécurité fournit les sorties d'horloge T0 et T1.

Pour activer la détection des courts-circuits transversaux d'une entrée, vous devez définir le paramètre correspondant « Détection des courts-circuits transversaux « non » / « oui », avec l'horloge de test T... » sur « oui, avec l'horloge de test T... » (voir [Figure 5-14](#page-81-0) ci-dessus).

Le logiciel de configuration MSIsafesoft définit les signaux d'horloge à utiliser : pour les entrées « paires » (I0, I2, I4 ... I18), la détection des courts-circuits transversaux se fait avec l'horloge de test T0. Pour la détection des courts-circuits transversaux sur les entrées « impaires » (I1, I3, I5 ... I19), on utilisera l'horloge de test T1.

Vous trouverez de plus amples informations sur la détection des courts-circuits transversaux dans les chapitres [« Entrées de signaux » à la page 3-7](#page-40-0) et [« Détection d'erreur](#page-25-0)  [dans la périphérie » à la page 2-8](#page-25-0). Vous y trouverez également un exemple d'application.

**MSI-EM200-8I4IO : détection des courts-circuits transversaux**

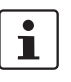

 $\mathbf{i}$ 

**Paramètre de sortie du contrôleur de sécurité : sortie de commutation de masse**

Pour un module d'extension sécurisé MSI-EM200-8I4IO, il faut que les sorties d'horloge/de signalisation TM0 et TM1 soient configurées comme sorties d'horloge (horloge de test), de façon à ce qu'un paramétrage comme détection de courts-circuits transversaux soit possible.

Si les IO (IO0 - IO3) sont configurées comme entrées, il faut alors que les horloges de test TM0 et TM1 soient utilisées pour alimenter ces entrées (voir aussi les chapitres [«](#page-59-0)  [Sorties d'horloge/de signalisation TM0 et TM1 » à la page 4-6](#page-59-0) et [« Entrées de signal » à](#page-57-0)  [la page 4-4](#page-57-0)).

Le paramètre « Commutation de masse supplémentaire « non » / « oui », avec O...- » n'est disponible que pour les sorties O0 et O1 du contrôleur de sécurité MSI 200. La sortie O0 est reliée au contact de masse O0- et la sortie O1 à la sortie de commutation de masse  $\bigcap$ 1-

Avec ce paramètre, vous définissez si la sorties de commutation de masse indiquée indiqué doit également être reliée à la sortie du module sécurisé correspondante, ce qui permet de déconnecter en toute sécurité une application à un canal.

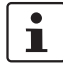

L'utilisation des sorties de commutation de masse O0- et O1- permet, entre autres, d'augmenter le niveau de protection contre les courts-circuits transversaux. Vous trouverez de plus amples informations sur l'utilisation des sorties de commutation de masse O0- et O1-, ainsi qu'un exemple d'application correspondant au chapitre [« Sorties de](#page-43-0)  [commutation de masse O0- et O1- » à la page 3-10.](#page-43-0)

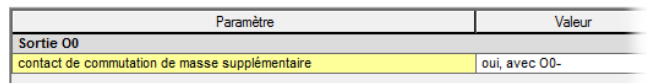

Figure 5-15 Réglage des paramètres pour l'utilisation de la sortie de commutation de masse O0-

<span id="page-82-0"></span>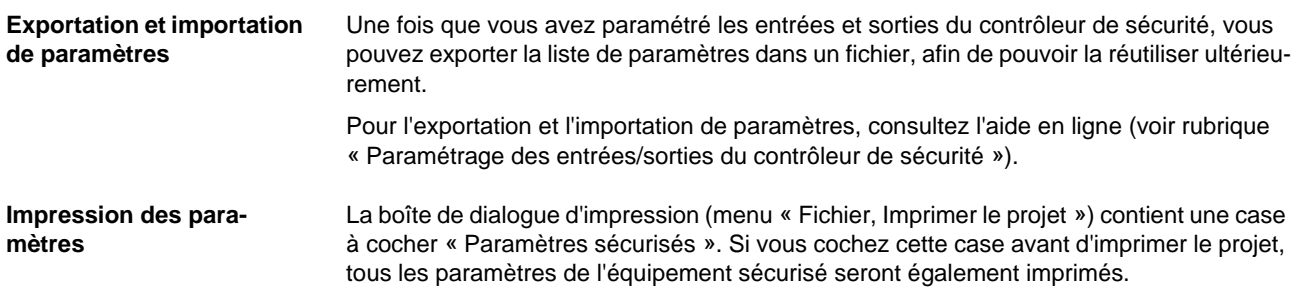

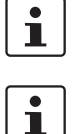

<span id="page-83-0"></span>**5.5.5 Contrôle, téléchargement et mise en service du projet**

passe valable du projet (menu « Projet, Ouverture de session »).

Si l'état du projet en cours n'a pas encore été enregistré, ceci a lieu automatiquement avec le contrôle.

Vous pouvez contrôler un projet uniquement si vous vous êtes connecté avec le mot de

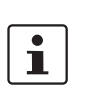

**Valeurs de contrôle (CRC) :** afin d'être sûr de détecter toute altération des données de configuration lors du transfert vers le contrôleur de sécurité, une valeur de contrôle (CRC) est calculée dans le logiciel de configuration lors du contrôle du projet. Le contrôleur de sécurité détermine également la valeur de contrôle des données téléchargées. Si les valeurs de contrôle sont les mêmes dans le contrôleur de sécurité et dans le logiciel de configuration, toutes les données ont été enregistrées sans altération dans le contrôleur de sécurité. Dans le cas contraire, un message d'erreur est émis.

Des **modifications ultérieures** au projet dans le logiciel de configuration n'ayant pas encore été téléchargées sur le contrôleur de sécurité entraînent également un écart par rapport à la valeur de contrôle (CRC). Ainsi, une modification de la valeur de contrôle peut également être due à une modification dans la documentation du projet par ex.

Une fois le développement du projet de configuration terminé, c'est-à-dire le développement de la logique de sécurité et du paramétrage d'équipement, vous devez contrôler le projet. Il vous faut alors contrôler que la logique de sécurité ne contient pas d'erreur, comme une entrée de fonction ouverte par ex.

Procédez comme suit pour contrôler le projet :

1. Cliquez sur le symbole « Contrôler le projet » de la barre d'outils.

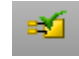

Vous pouvez suivre l'avancement du contrôle dans la fenêtre de message qui s'ouvre automatiquement.

Si le logiciel de configuration détecte une erreur, vous pouvez aller directement à l'emplacement de l'erreur en double-cliquant sur le message dans la fenêtre de message. Dans l'exemple suivant, une entrée n'a pas été connectée. Si vous double-cliquez sur le message d'erreur, l'objet concerné est sélectionné (cadre vert) dans l'éditeur de liens.

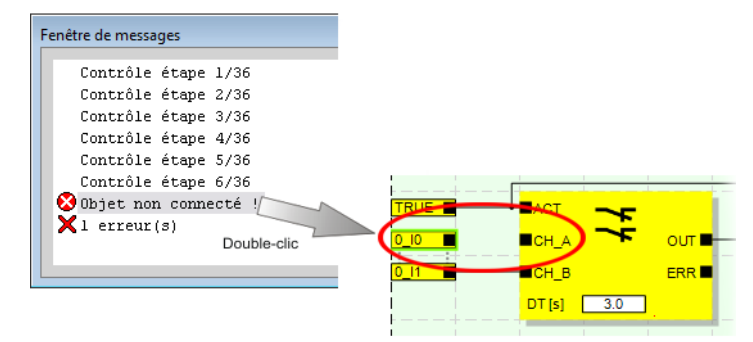

Figure 5-16 Accès direct à un emplacement d'erreur dans la logique de sécurité depuis la fenêtre de message lors du contrôle du projet de configuration

2. Corrigez l'erreur et contrôlez à nouveau le projet.

3. Lorsque vous obtenez un contrôle sans erreur, vous pouvez charger le projet sur le contrôleur de sécurité. Le téléchargement d'un projet de configuration et la mise en service subséquente du contrôleur de sécurité sont décrits dans le chapitre [«Téléchar](#page-93-0)[gement de la configuration de MSIsafesoft»,](#page-93-0) à partir de la [page 6-9.](#page-98-0)

### **5.5.6 Documentation de l'affectation des signaux et du projet**

Le système offre la possibilité de gérer une liste d'affectation de signaux.

**Documentation de l'affectation des signaux**

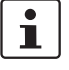

Il est fortement recommandé de tenir cette « documentation sur le câblage » à jour car elle améliore la compréhension de la logique de sécurité établie et du projet dans son ensemble et peut permettre d'éviter de mauvais raccordements dans l'éditeur de liens. Nous recommandons d'entrer des noms de signaux avant de modifier la logique de sécurité, les textes saisis s'affichant sous forme d'infobulle dans l'éditeur de liens.

1. Cliquez sur le symbole suivant de la barre d'outils :

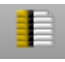

La boîte de dialogue « Liste d'affectation » s'affiche.

2. Dans le champ situé à droite de la liste, entrez une brève description explicite pour chaque entrée utilisée, en double-cliquant sur le champ, puis en saisissant le texte.

|  | Signaux         |                                                                                            |  |
|--|-----------------|--------------------------------------------------------------------------------------------|--|
|  |                 |                                                                                            |  |
|  |                 | 0:Appareil principal                                                                       |  |
|  | 0 <sub>10</sub> | Description explicite et propre au signal, par ex. Machine 1, porte de protection<br>avant |  |
|  | 0 I1            | Machine 1, porte de protection arrière                                                     |  |
|  | 012             | Machine 1, arrêt d'urgence [1]                                                             |  |
|  | n 13            | Machine 1, arrêt d'urgence (2)                                                             |  |
|  | N 14            | Machine 1, activation (démarrage après activation ou arrêt d'urgence)                      |  |
|  |                 |                                                                                            |  |

Figure 5-17 Boîte de dialogue « Liste d'affectation »

3. Une fois tous les textes saisis, cliquez sur « OK » pour valider et enregistrer la liste des signaux modifiée.

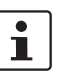

Pour de plus amples informations sur les informations des signaux, accédez à l'aide en ligne via la touche <F1> alors que la boîte de dialogue « Liste d'affectation » est active.

**Saisie de la documentation du projet**

Ouvrez la boîte de dialogue « Informations projet » en sélectionnant la commande « Informations projet... » dans le menu « Projet ».

Dans cette boîte de dialogue, saisissez les informations les plus importantes concernant le projet en cours, des données relatives au projet (description de l'application, désignation, nom de l'auteur/du modificateur, etc.) en passant par les données du fabricant, de l'utilisateur et du lieu d'exploitation, jusqu'aux données des contrôles de sécurité et un historique des modifications du projet.

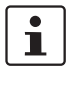

Afin de travailler dans le respect des normes, vous devez remplir les champs à en-tête jaune à chaque fois que vous développez une nouvelle version de projet.

Les entrées ne sont pas obligatoires pour les champs ayant un arrière-plan gris. Nous vous recommandons toutes fois de renseigner tous les champs.

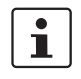

**Valeurs de contrôle (CRC) :** la modification de la documentation du projet entraîne également une nouvelle détermination de la valeur de contrôle, c'es-à-dire que le projet se trouvant sur le contrôleur de sécurité est différent du projet de configuration.

Si les valeurs de contrôle ne sont pas identiques dans le contrôleur de sécurité et dans le logiciel de configuration, un message correspondant est alors émis.

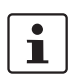

 $\mathbf{i}$ 

Pour de plus amples informations sur la documentation de projet, accédez à l'aide en ligne via la touche <F1> alors que la boîte de dialogue « Informations projet » est active.

#### **Impression de la documentation du projet**

Vous pouvez ensuite imprimer l'ensemble du projet.

- 1. Sélectionnez dans le menu « Fichier, Imprimer le projet ». Une boîte de dialogue du même nom apparaît.
- 2. Cochez toutes les cases de la boîte de dialogue et cliquez sur « OK ».

Pour de plus amples informations sur l'impression, la mise en page et les paramètres d'impression, accédez à l'aide en ligne via la touche <F1> alors que la boîte de dialogue « Imprimer le projet » est active.

### **5.6 Mode de simulation dans MSIsafesoft**

Le logiciel de configuration MSIsafesoft contient la simulation de commande MSISIMsoft à l'aide de laquelle vous pouvez simuler l'exécution de la logique de sécurité

- au cas où aucun contrôleur de sécurité n'est disponible ou
- au cas où il est recommandé d'effectuer une simulation de contrôle de fonctionnement avant la mise en service du « véritable » système sécurisé.

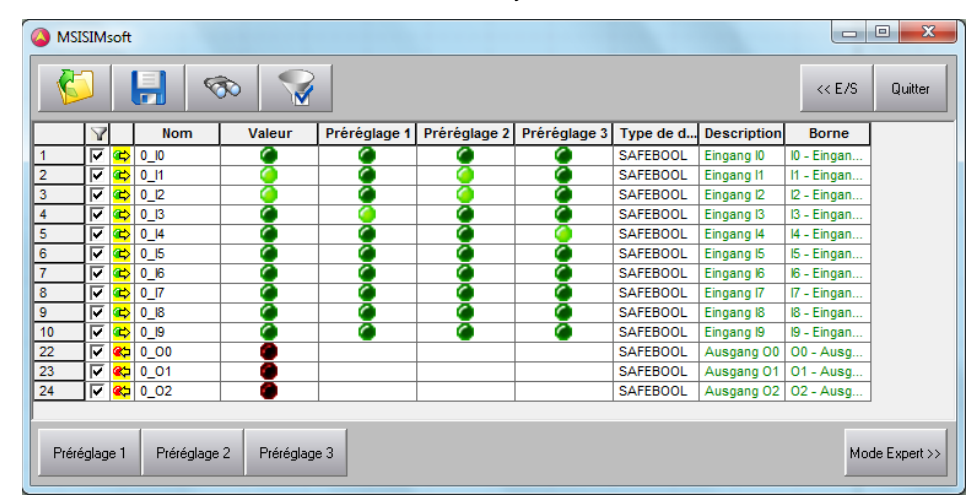

Figure 5-18 Simulation dans MSIsafesoft

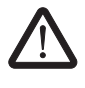

#### **AVERTISSEMENT : une simulation ne remplace pas le contrôle de fonctionnement.**

La simulation de l'application de sécurité ne peut **en aucun cas** remplacer le vrai contrôle de fonctionnement effectué à l'aide du contrôleur de sécurité et des dispositifs de commande/capteurs/actionneurs sécurisés. Le contrôle effectué avec la simulation peut être réalisé uniquement en complément du contrôle de fonctionnement normal, par exemple en tant que contrôle préliminaire.

Si vous travaillez avec la simulation MSISIMsoft plutôt qu'avec le contrôleur de sécurité,

- un contrôleur de sécurité ou un module d'extension raccordé ne sont pas activés, c'est-à-dire qu'aucune entrée n'est lue et aucune sortie n'est écrite.
- dans le logiciel de configuration MSIsafesoft, suivez les mêmes étapes qu'avec le vrai contrôleur de sécurité. Vous devez toutefois veiller à ce que le symbole « Simuler le contrôleur de sécurité configurable » de la barre d'outils soit enfoncé (voir [Figure 5-19](#page-87-0)  [à la page 5-24\)](#page-87-0). Cela signifie que vous pouvez forcer des signaux ou afficher des valeurs en ligne dans l'éditeur de liens, comme d'habitude. La simulation se déroule alors en arrière-plan, mais le symbole (nommé Systray, abréviation de System Tray) est visible dans le champ d'information de la barre des tâches.
- vous pouvez, pour le cas d'application en cours, configurer la simulation et « confirmer » directement les entrées dans la simulation, observer les conséquences sur les sorties et simuler ainsi les entrées/sorties des matériels réels.
- en mode expert, vous pouvez simuler les séquences temporelles de la machine/installation.

<span id="page-87-0"></span>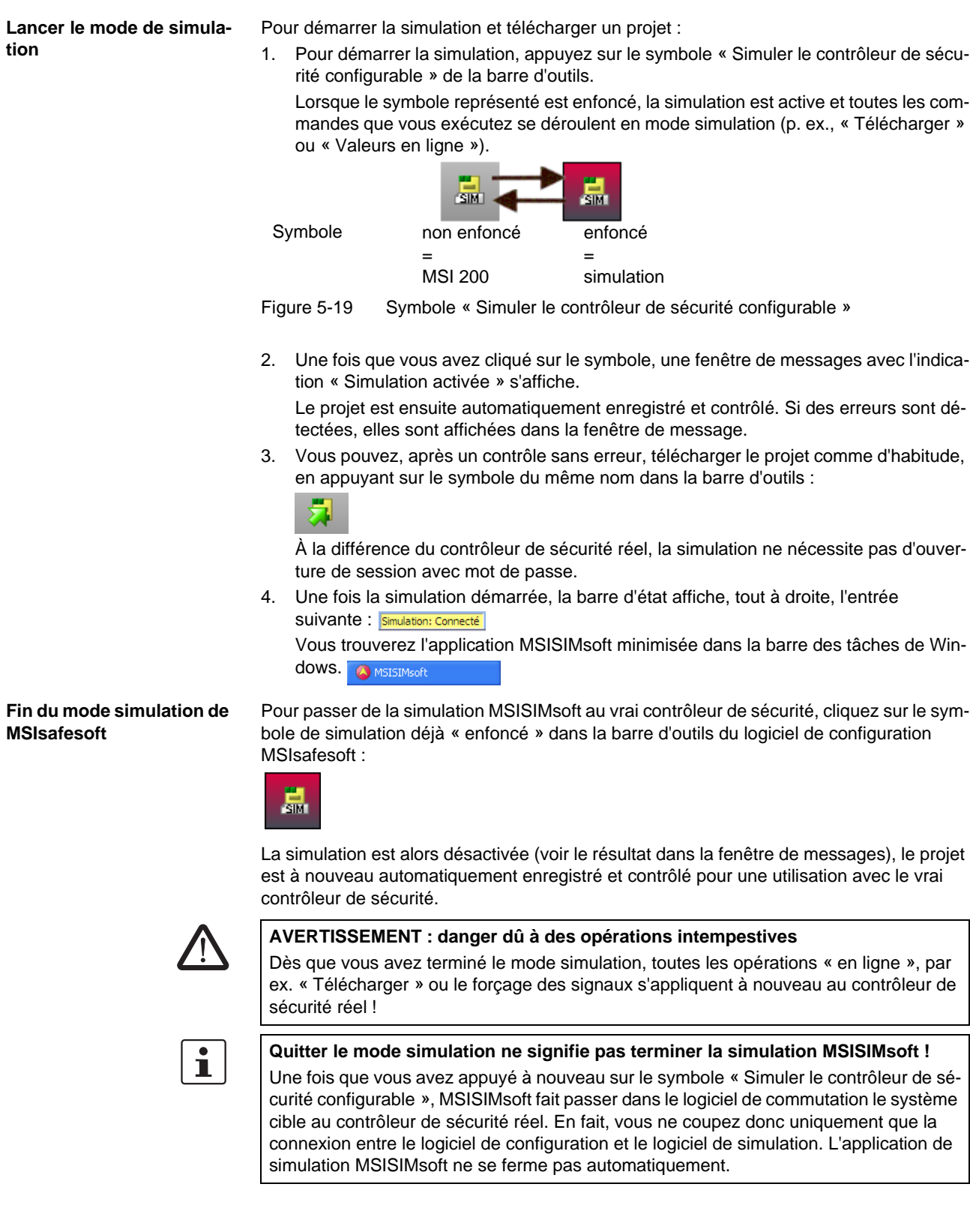

### **Terminer la simulation MSISIMsoft**

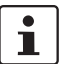

Pour terminer la simulation MSISIMsoft

Si vous quittez MSISIMsoft alors que dans MSIsafesoft le bouton « Simuler le contrôleur de sécurité configurable » est toujours enfoncé, MSISIMsoft redémarrera automatiquement après que vous en soyez sorti.

- 1. Quittez tout d'abord le mode simulation dans le logiciel de configuration (en désélectionnant le bouton « Simuler le contrôleur de sécurité configurable »).
- 2. Choisissez l'entrée « Terminer » dans le menu contextuel de MSISIMsoft (dans la barre des tâches Windows) ou cliquez sur « Exit » dans la fenêtre MSISIMsoft.

**Informations supplémentaires sur l'utilisation de MSISIMsoft**

Vous trouverez des informations supplémentaires sur la simulation de commande MSISIMsoft dans la rubrique « Simulation de commande MSISIMsoft » de l'aide en ligne du logiciel de configuration MSIsafesoft :

- Utilisation de MSISIMsoft
- Simuler des laps de temps en mode expert MSISIMsoft
- État de la simulation MSISIMsoft

# **6 Configuration et mise en service**

### <span id="page-90-0"></span>**6.1 Aperçu de la configuration de A à Z**

Le diagramme ci-dessous décrit un déroulement simplifié, c'est-à-dire la procédure générale de développement d'un projet de configuration et pour la mise en service du contrôleur de sécurité MSI 200. Vous trouverez des informations détaillées dans les chapitres correspondants qui vous seront indiqués, ainsi que dans l'aide en ligne de MSIsafesoft.

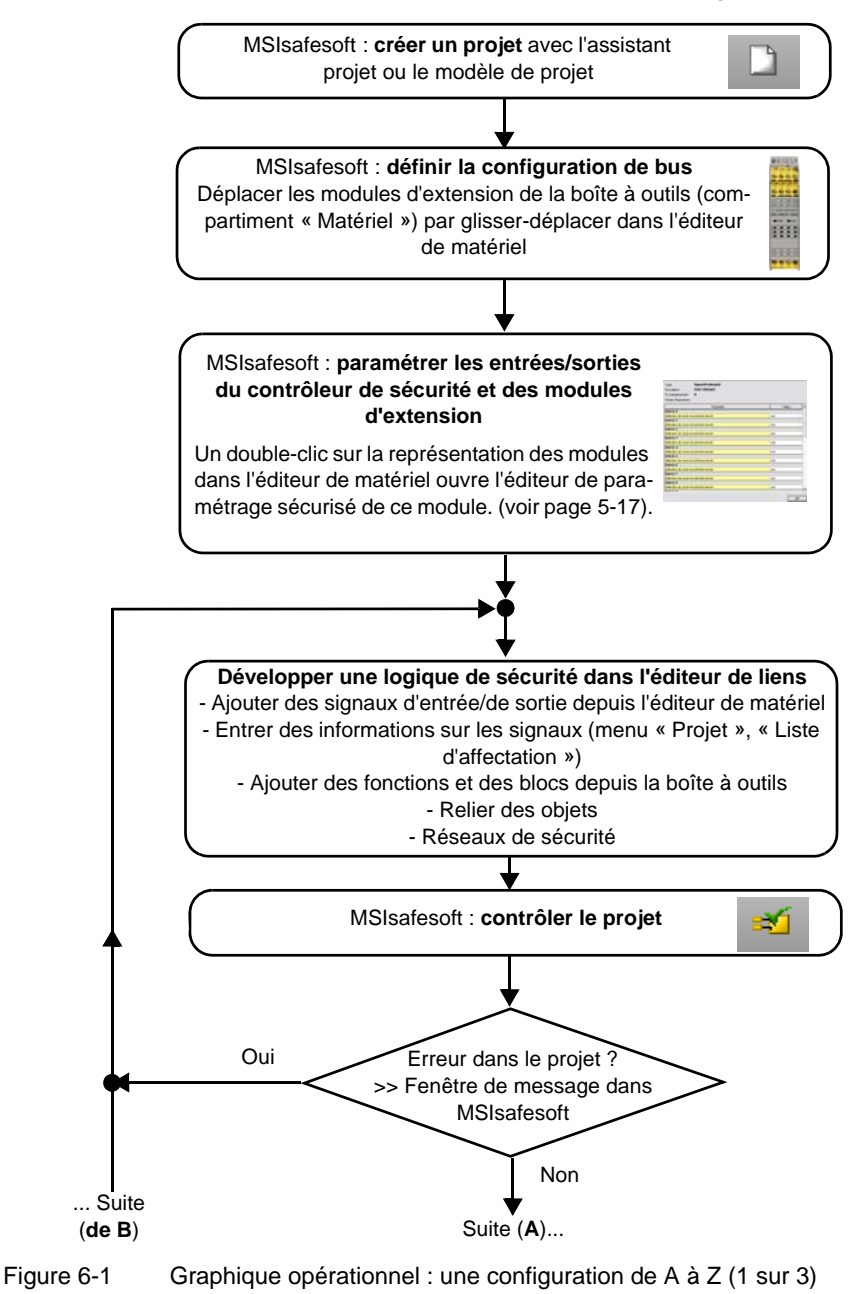

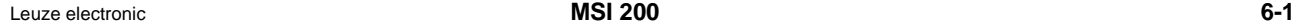

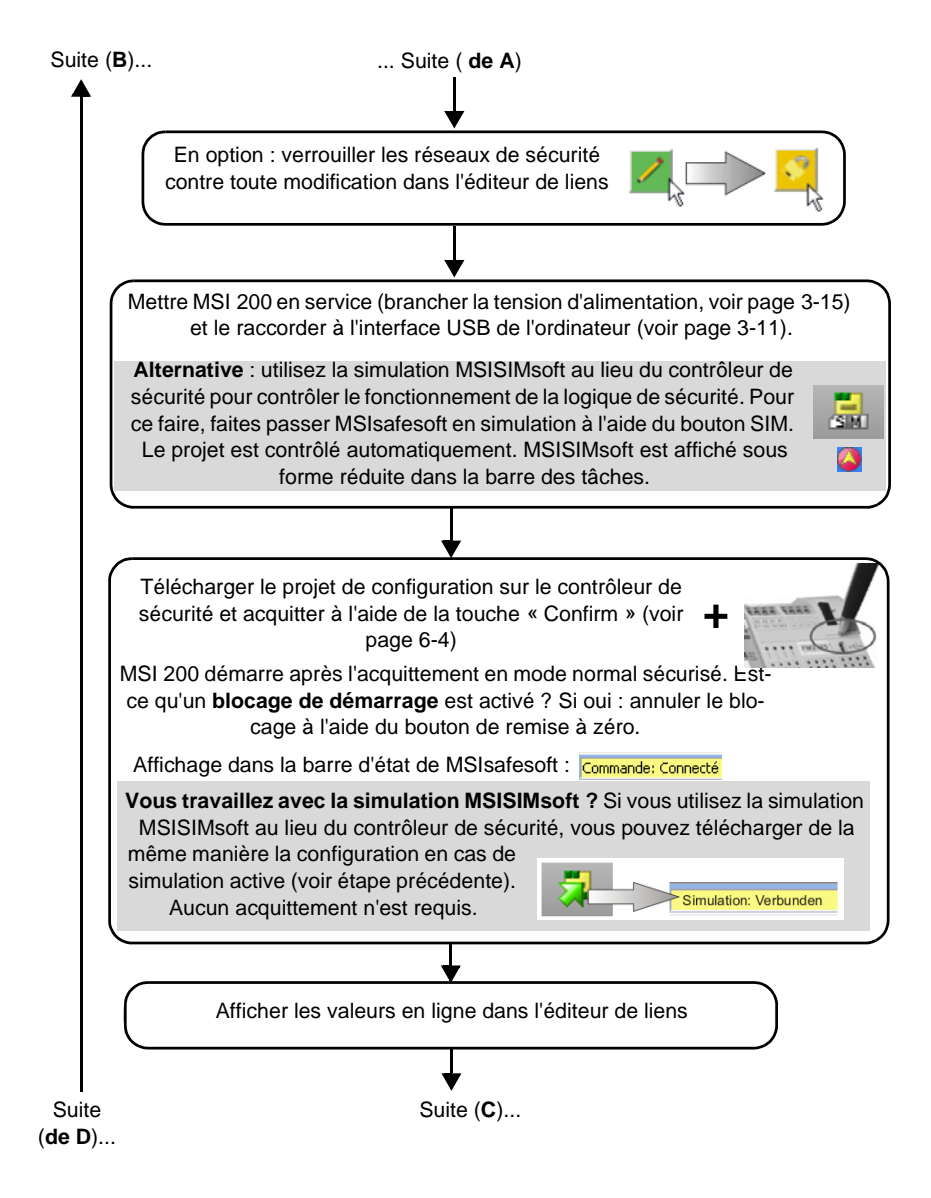

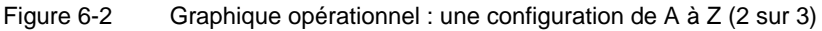

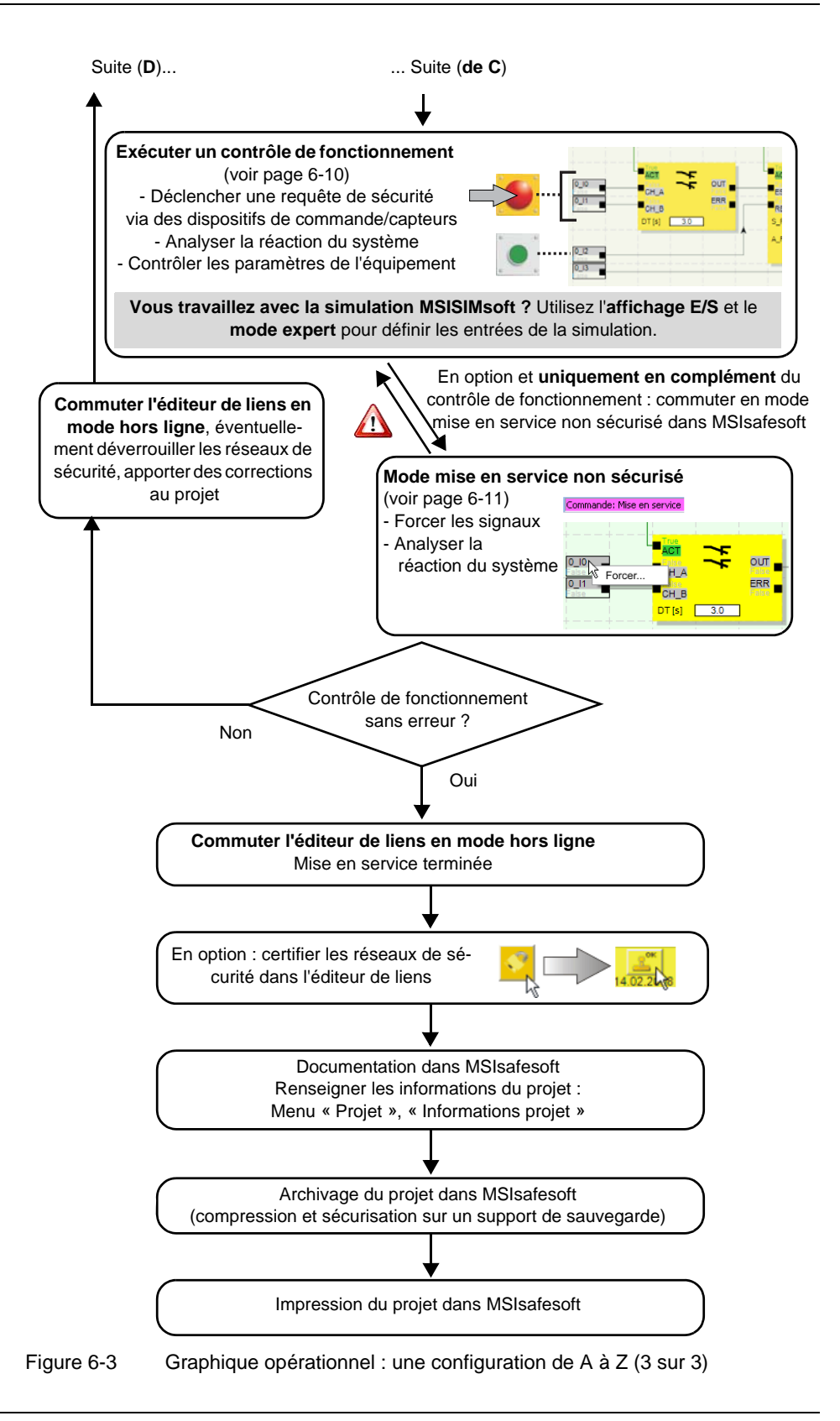

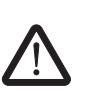

### <span id="page-93-1"></span><span id="page-93-0"></span>**6.2 Téléchargement de la configuration de MSIsafesoft**

**AVERTISSEMENT : risque d'endommagement dû à un fonctionnement intempestif/erroné**

Avant la mise en service, assurez-vous qu'un éventuel fonctionnement intempestif ou erroné du contrôleur de sécurité ne présente aucun danger.

La configuration, incluant le paramétrage de l'équipement, est créée dans le logiciel de configuration MSIsafesoft sous forme de projet et doit être chargée, après finalisation, dans le contrôleur de sécurité. Cette transmission des données s'effectue généralement via l'interface USB du contrôleur de sécurité.

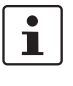

La configuration peut également être copiée en connectant un module de mémoire contenant les données correspondantes. Pour de plus amples informations sur ce sujet, reportez-vous au chapitre [« Copier la configuration à l'aide du module de mémoire » à](#page-96-0)  [la page 6-7](#page-96-0).

- 1. Assurez-vous
	- que le contrôleur de sécurité est branché,
	- que le logiciel de configuration MSIsafesoft est bien installé sur l'ordinateur de configuration (cette installation doit également contenir les pilotes nécessaires),
	- que le logiciel de configuration MSIsafesoft est en cours d'exécution,
	- qu'un module de mémoire est raccordé au contrôleur de sécurité. Dans le cas contraire, la configuration ne peut pas être copiée.
- 2. Raccordez le câble USB au contrôleur de sécurité (connecteur Mini-USB, 5 pôles, longueur max de 3 m) et à un port USB de l'ordinateur.

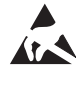

### **ATTENTION : décharge électrostatique !**

Le module contient des éléments pouvant être endommagés ou détruits par des décharges électrostatiques. Lors de la manipulation du module, respectez les mesures de sécuriténécessaires en matière de décharges électrostatiques (ESD) selon les normes EN 61340-5-1 et CEI 61340-5-1.

Après raccordement du câble de connexion, l'ordinateur correctement configuré reconnaît automatiquement le contrôleur de sécurité et affiche l'état de ce dernier en bas à droite dans la barre d'état (voir [Figure 5-1,](#page-66-0) [page 5-3](#page-66-0)).

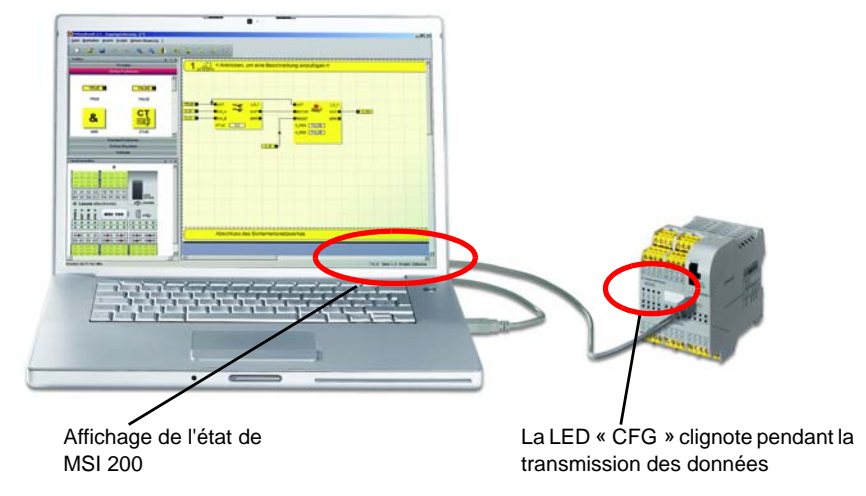

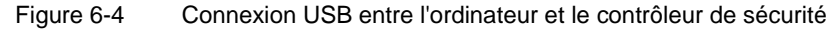

#### **Configuration et mise en service**

- 3. Le téléchargement du projet dans le contrôleur de sécurité n'est possible qui si vous avez ouvert une session dans MSIsafesoft avec le **mot de passe de commande** approprié. Sélectionnez la commande « Ouverture de session » du menu « Commande sécurisée », entrez le mot de passe de commande dans la boîte de dialogue et cliquez sur « OK ».
- 4. À condition que le projet en cours a été au préalable **contrôlé sans erreur** (voir chapitre [page 5-20](#page-83-0) ou l'aide en ligne MSIsafesoft), vous pouvez télécharger vers le contrôleur de sécurité le projet chargé dans MSIsafesoft en cliquant sur le symbole suivant de la barre d'outils :

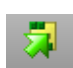

#### **Existe-t-il déjà un projet sur le contrôleur de sécurité ?**

Si la barre d'état affiche à droite la mention en jaune « Commande : aucun projet », la procédure d'envoi vers le contrôleur de sécurité démarre sans interrogation supplémentaire.

Cependant, si un autre projet ou une autre version du même projet est présent sur le contrôleur de sécurité et en cours d'exécution, une boîte de dialogue s'affiche pour vous en informer. Cliquez sur « Oui » dans cette boîte de dialogue pour écraser la configuration de commande en cours sur le contrôleur de sécurité.

#### **Lors de la transmission des données**

- une barre de progression est affichée dans la barre d'état de MSIsafesoft.
- l'affichage d'état « CFG » clignote rapidement (env. 6 Hz) sur le contrôleur de sécurité.

Si lors du téléchargement la transmission des données s'interrompt, veuillez vous repor-

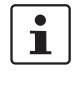

### ter au chapitre ["Problèmes et solutions"](#page-106-0) à partir de la [page 8-1](#page-106-0) pour obtenir de l'aide.

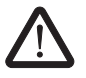

### **AVERTISSEMENT : danger dû à des sorties activées**

Après l'acquittement, le contrôleur de sécurité démarre immédiatement le fonctionnement. Tant qu'aucun blocage de démarrage (devant être désactivé manuellement) n'est actif, les sorties sont activées immédiatement après le démarrage. Assurez-vous que le démarrage du contrôleur de sécurité ne présente aucun danger.

5. Une fois la transmission de données réussie, l'affichage d'état « CFG » clignote lentement (env. 1,5 Hz) et une boîte de dialogue affiche un message correspondant dans le logiciel de configuration.

**Ne confirmez pas** tout de suite ce message, effectuez d'abord l'étape suivante.

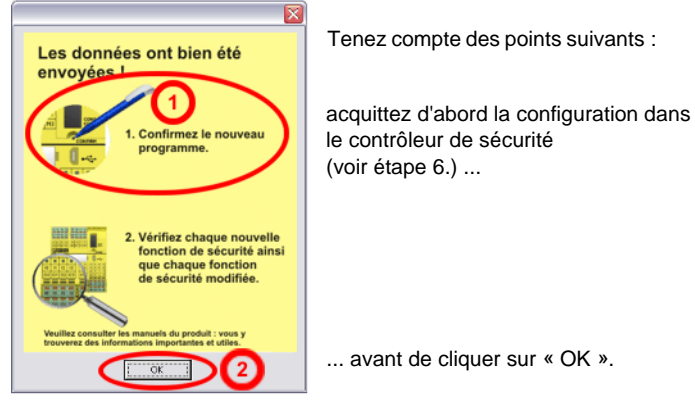

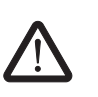

### **AVERTISSEMENT : danger dû à des sorties activées**

d'un crayon (voir [Figure 6-6\)](#page-95-1).

Après l'acquittement, le contrôleur de sécurité démarre immédiatement le fonctionnement. Tant qu'aucun blocage de démarrage (devant être désactivé manuellement) n'est actif, les sorties peuvent être activées immédiatement après le démarrage. Assurezvous donc que le démarrage du contrôleur de sécurité ne présente aucun danger.

<span id="page-95-0"></span>6. Confirmez la nouvelle configuration en appuyant sur la touche « Confirm » à l'aide

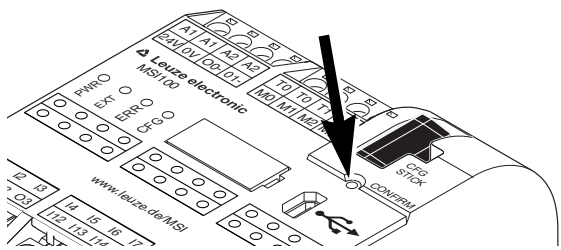

Figure 6-6 Confirmation de la configuration à l'aide de la touche « Confirm »

<span id="page-95-1"></span>Le contrôleur de sécurité est alors réinitialisé (tous les voyants de diagnostic s'allument brièvement) et passe ensuite en fonctionnement normal sécurisé (seule la LED « PWR » est allumée).

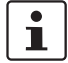

Le blocage de démarrage est-il actif ?

Si le blocage de démarrage a été défini dans la configuration, celui-ci est actif dès le démarrage. Pour désactiver le blocage de démarrage, appuyez sur une touche de remise à zéro raccordée au contrôleur de sécurité conformément à la configuration.

Pour de plus amples informations à ce propos, veuillez consulter le chapitre [« Comportement de démarrage et de redémarrage du système » à la page 2-6.](#page-23-0)

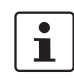

Si le contrôleur de sécurité ne devait pas être initialisé correctement, veuillez suivre les instructions du chapitre ["Problèmes et solutions"](#page-106-0) à partir de la [page 8-1](#page-106-0).

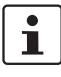

**Étapes supplémentaires** Veuillez ensuite poursuivre avec le contrôle de fonctionnement (voir chapitre [« Contrôle de](#page-99-0)  [fonctionnement » à la page 6-10](#page-99-0)).

> **Valeurs de contrôle (CRC) :** afin d'être sûr de détecter toute altération des données de configuration lors du transfert vers le contrôleur de sécurité configurable, une valeur de contrôle (CRC) est calculée dans le logiciel de configuration lors du contrôle du projet. Le contrôleur de sécurité détermine également la valeur de contrôle des données téléchargées. Si les valeurs de contrôle sont les mêmes dans le contrôleur de sécurité et dans le logiciel de configuration, toutes les données ont été enregistrées sans altération dans le contrôleur de sécurité. Dans le cas contraire, un message d'erreur est émis.

> Des **modifications ultérieures** au projet dans le logiciel de configuration n'ayant pas encore été téléchargées sur le contrôleur de sécurité entraînent également un écart par rapport à la valeur de contrôle (CRC). Ainsi, une modification de la valeur de contrôle peut également être due à une modification dans la documentation du projet par ex.

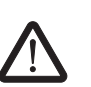

### <span id="page-96-0"></span>**6.3 Copier la configuration à l'aide du module de mémoire**

**AVERTISSEMENT : risque d'endommagement dû à un fonctionnement intempestif/erroné**

Avant la mise en service, assurez-vous qu'un éventuel fonctionnement intempestif ou erroné du contrôleur de sécurité ne présente aucun danger.

Les configurations peuvent non seulement être téléchargées via l'interface USB, mais elles peuvent également être copiées à l'aide du 'module de mémoire. Il est ainsi possible de reprendre la configuration d'un module pour un autre contrôleur de sécurité. Cela peut s'avérer utile quand sur le lieu d'utilisation aucun ordinateur de configuration n'est disponible ou si après le remplacement d'un appareil, la configuration doit être transmise au nouvel appareil.

Veuillez procéder comme suit pour le remplacement du module de mémoire. Cet ordre permet d'éviter que la configuration actuelle ne soit écrasée suite au raccordement erroné d'un module de mémoire.

**Retrait du module de mémoire**

#### **Insertion du nouvel module de mémoire**

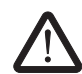

### 1. Vous ne devez pas remplacer le module de mémoire pendant le fonctionnement du contrôleur de sécurité. Si le contrôleur de sécurité est déjà en cours de fonctionnement, vous devez

- c) éteindre tout d'abord la machine,
- d) éteindre le contrôleur de sécurité et
- e) retirer le module de mémoire actuel.

### **AVERTISSEMENT : danger dû à des sorties activées.**

Il est possible que des sorties soient activées suite au remplacement du module de mémoire. Une fois que vous avez copié la configuration de cette manière, le contrôleur de sécurité exécute le programme. Lorsqu'aucun blocage de démarrage (devant être désactivé manuellement) n'est actif, les sorties sont activées immédiatement après le démarrage.

Assurez-vous que le démarrage du contrôleur de sécurité ne présente aucun danger.

- 2. Insérez le nouvel module de mémoire dans le contrôleur de sécurité éteint. Le module de mémoire est codé mécaniquement et ne peut pas être utilisé dans l'appareil de manière erronée.
- 3. Allumez le contrôleur de sécurité et attendez qu'il soit initialisé (les quatre LED d'état s'allument une fois lors de l'initialisation). Le contrôleur de sécurité reconnaît maintenant le module de mémoire jusqu'alors non reconnu et signale cet état en clignotant dans l'affichage d'état « CFG ».
- 4. Retirez à nouveau le module de mémoire.
- 5. Appuyez sur la touche « Confirm » de l'appareil et **maintenez-la** enfoncée.

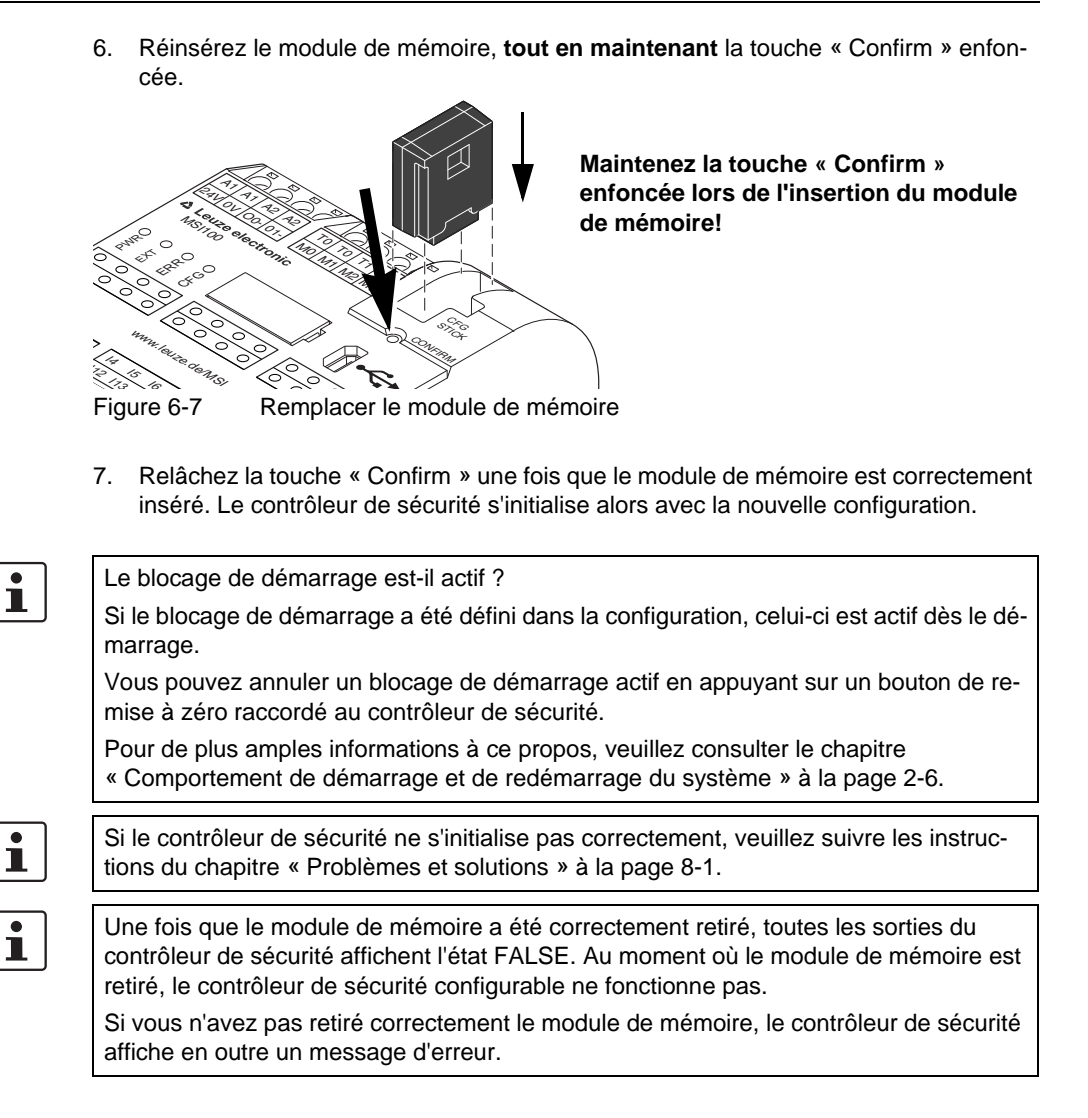

### <span id="page-98-0"></span>**6.4 Chargement de la configuration à partir du contrôleur de sécurité**

Un projet téléchargé sur le contrôleur de sécurité y est enregistré et peut être, si besoin, à nouveau chargé sur le PC et sur le logiciel de configuration.

Cela peut s'avérer utile, par exemple lorsque vous devez charger le projet depuis le contrôleur de sécurité à des fins de diagnostic.

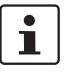

Il est également possible de charger le projet depuis le contrôleur de sécurité dans le logiciel de configuration sans le mot de passe de commande. Pour pouvoir modifier le projet chargé, vous devez entrer le mot de passe du projet.

Procédez comme suit pour télécharger le projet :

- 1. Si un projet est momentanément ouvert dans le logiciel de configuration, enregistrezle avant de charger le projet depuis le contrôleur de sécurité.
- 2. Mettez fin au mode mise en service et au mode en ligne du logiciel de configuration. Le symbole « Valeurs en ligne », avant le début du chargement, ne doit pas apparaître comme appuyé et la barre d'état doit afficher l'état de commande « Commande : Connecté ».
- 3. Cliquez sur le symbole « Charger » de la barre d'outils :

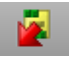

- 4. Confirmez le chargement en cliquant sur « Oui » dans la boîte de dialogue qui s'affiche.
- 5. La transmission depuis le contrôleur de sécurité vers le PC démarre et vous pouvez suivre son évolution grâce à la barre de progression de la barre d'état de MSIsafesoft.
- 6. S'il existe déjà un projet portant le même nom sur le PC, il vous sera demandé si vous voulez écraser le projet actuellement chargé.

Cliquez alors sur

– « Oui » pour écraser les données du projet actuel avec celles du projet en cours de chargement.

Les données courantes sont perdues après écrasement et ne peuvent plus être rétablies !

– « Non » pour enregistrer le projet chargé sous un autre nom ou dans un autre dossier.

La boîte de dialogue « Enregistrer le projet sous » s'affiche. Sélectionnez un dossier, entrez un nom de fichier et cliquez sur « Enregistrer ».

7. Il vous est maintenant demandé d'entrer le mot de passe du projet. Une fois le mot de passe entré, vous pouvez comme d'habitude modifier le projet, le contrôler, le charger dans le contrôleur de sécurité et l'activer.

<span id="page-99-0"></span>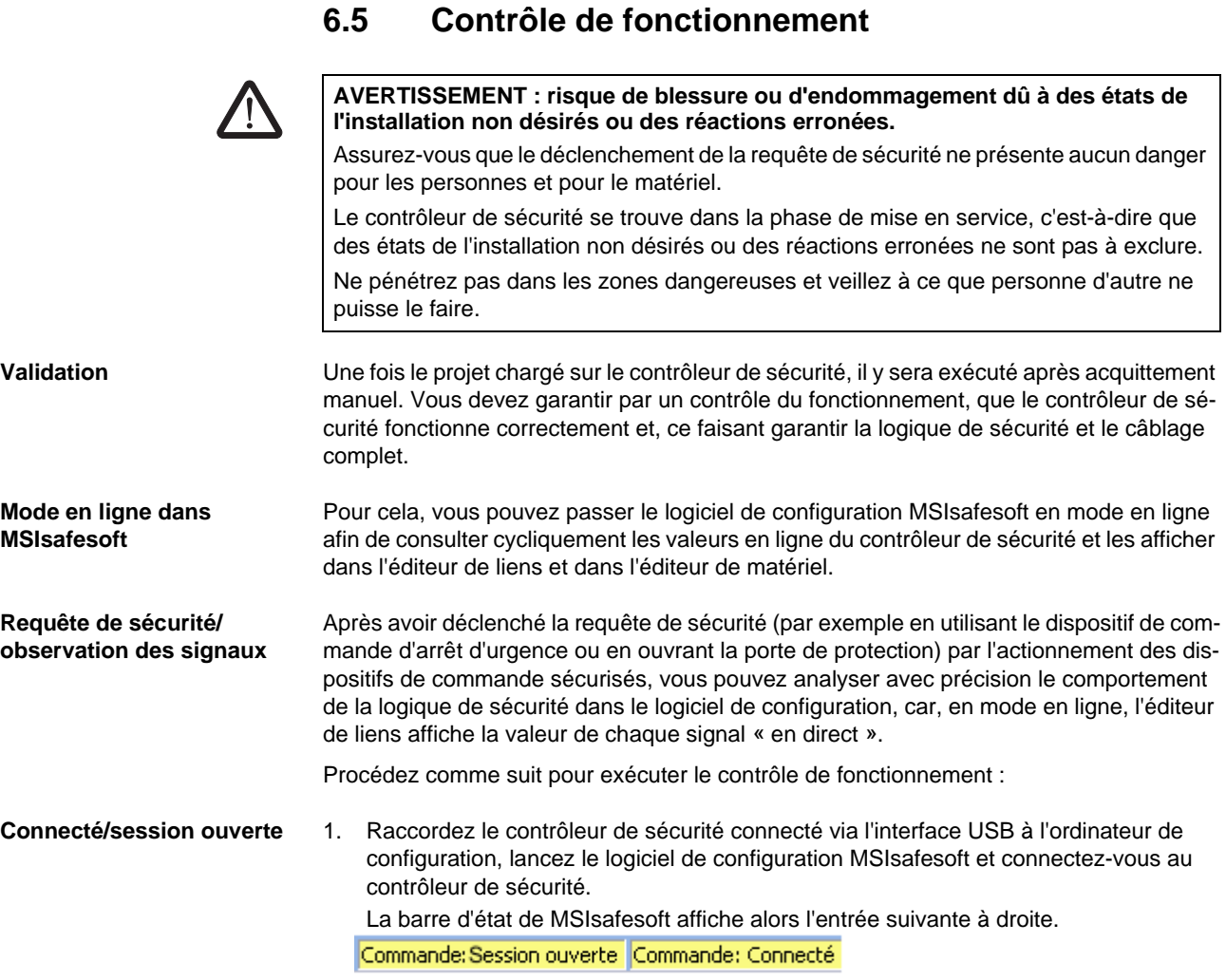

# $\mathbf{i}$

Le système peut afficher des valeurs en ligne uniquement lorsque le projet du contrôleur de sécurité et le projet du système de configuration sont identiques. Si vous avez effectué des modifications sur le projet après la mise en service (un déplacement d'objet est déjà considéré comme une modification), vous devez à nouveau contrôler le projet et le télécharger vers le contrôleur de sécurité avant de pouvoir afficher les valeurs en ligne.

2. Faites passer MSIsafesoft en mode en ligne en cliquant sur le symbole « Afficher les valeurs en ligne » de la barre d'outils :

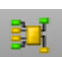

Les « lignes de signaux » et les connexions de bloc sont maintenant affichées dans l'éditeur de liens dans différentes couleurs, selon leur état (TRUE/FALSE), avec les valeurs actuelles. L'éditeur de matériel participe également au contrôle de fonctionnement via des LED « allumées ».

3. Déclenchez maintenant la requête de sécurité à l'aide des dispositifs de commande sécurisés. Observez la réaction de la machine et de la configuration dans l'éditeur de liens en ligne.

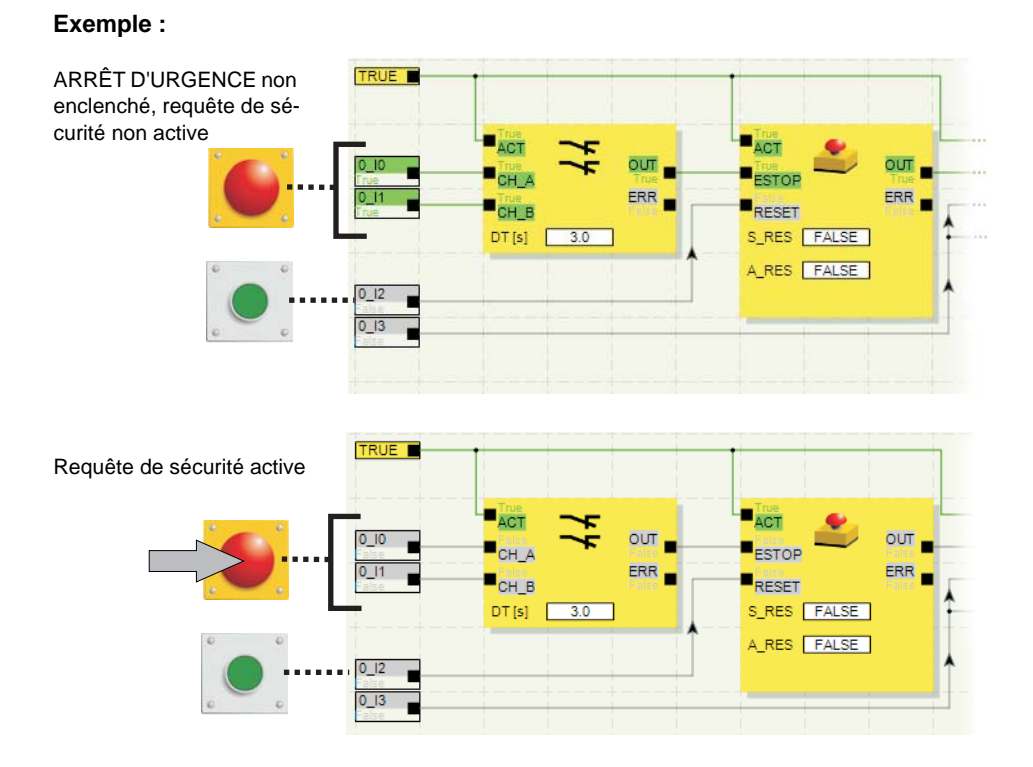

Figure 6-8 Exemple d'un contrôle de fonctionnement du système de sécurité à l'aide du mode en ligne de MSIsafesoft

### <span id="page-100-0"></span>**6.6 Mode mise en service**

Vous pouvez utiliser le mode mise en service **en complément** du contrôle de fonctionnement obligatoire à l'aide du mode en ligne (voir chapitre [« Contrôle de fonctionnement » à](#page-99-0)  [la page 6-10](#page-99-0)).

Par exemple, au lieu d'appuyer sur le dispositif de transmission d'ordre d'arrêt d'urgence ou d'ouvrir la porte de protection, vous pouvez, avec le mode mise en service, forcer le signal correspondant du dispositif de commande sécurisé dans l'éditeur de liens.

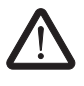

**AVERTISSEMENT : le contrôle en mode mise en service ne remplace pas le véritable contrôle de fonctionnement.**

Le contrôle de l'application de sécurité effectué à l'aide du mode mise en service ne peut en aucun cas remplacer le vrai contrôle de fonctionnement effectué à l'aide des dispositifs de commande sécurisés. Le contrôle effectué en mode mise en service peut être réalisé uniquement en complément du contrôle de fonctionnement normal, par exemple en tant que contrôle préliminaire.

En effectuant un forçage des signaux dans la représentation en ligne de l'éditeur de liens, vous pouvez agir directement sur le contrôleur de sécurité. Le terme « forçage » (de l'anglais « to force ») s'est imposé pour désigner ce type d'influence.

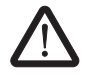

### **AVERTISSEMENT : supprimer les risques**

Avant le forçage des signaux, assurez-vous que personne ni aucun matériel ne peut être mis en danger !

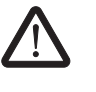

**AVERTISSEMENT : le mode mise en service n'est pas un mode d'exploitation sécurisé**

Comme en mode en ligne, l'éditeur de liens affiche les valeurs en ligne qui sont lues par le contrôleur de sécurité. Cependant, comme les signaux peuvent être influencés en mode mise en service, ce dernier dispose d'un mode d'exploitation du contrôleur de sécurité non sécurisé, contrairement au mode diagnostic.

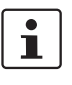

Après le contrôle de fonctionnement assisté en mode mise en service, vous devez mettre fin au mode mise en service. Les signaux forcés sont alors réinitialisés.

1. Sélectionnez la commande « Mode mise en service » du menu « Commande

### **Démarrage du mode mise en service**

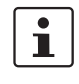

2. Un message s'affiche, pour vous informer des dangers potentiels : En cliquant sur « Oui » dans cette boîte de dialogue, vous quittez le mode d'exploitation sécurisé et passez au mode mise en service non sécurisé.

**Limitation dans le temps :** vous disposez de 30 secondes pour changer de mode d'exploitation (en cliquant sur « Oui »). Après de délai, un message d'erreur correspondant s'affiche et vous devez à nouveau activer la commande « Mode mise en service » du menu « Commande sécurisée ».

Dans la barre d'état du logiciel de configuration, l'arrière-plan rose du champ de statut indique clairement que le contrôleur de sécurité fonctionne en mode non sécurisé :

### Commande: Mise en service

sécurisée » dans MSIsafesoft.

L'éditeur de liens continue d'afficher les valeurs en ligne : les signaux et les connexions qui ont la valeur TRUE sont affichés en vert, ceux qui ont la valeur FALSE sont affichés en gris. De même, l'éditeur de matériel est affiché en mode en ligne.

### **Forçage des signaux** 3. Pour forcer un signal, cliquez dans l'éditeur de liens avec le bouton droit de la souris

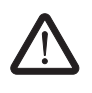

#### **AVERTISSEMENT : suppression des risques dus au forçage**

Soyez extrêmement prudent lorsque vous effectuez un forçage des signaux pendant que le contrôleur de sécurité fonctionne. Le forçage signifie que la configuration sécurisée est exécutée avec les valeurs des signaux que vous avez forcés.

sur le signal concerné et choisissez « Forcer » dans le menu contextuel.

Vous pouvez également effectuer le forçage en double-cliquant sur le signal avec le bouton gauche de la souris.

La boîte de dialogue « Forcer » s'affiche.

- 4. La désignation dus signal apparaît en haut de la boîte de dialogue. La valeur à forcer est déterminée automatiquement à partir la valeur de signal actuelle et définie dans la boîte de dialogue.
- 5. Cliquez sur le bouton « Forcer » pour effectuer le forçage du signal concerné à la valeur définie.

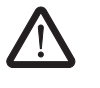

#### **AVERTISSEMENT : suppression des risques dus au forçage**

Avant le forçage des signaux, assurez-vous que personne ni aucun matériel ne peut être mis en danger !

6. Une boîte de dialogue affiche un message indiquant que vous devez à nouveau confirmer expressément le forçage. Cliquez sur « Oui » pour poursuivre.

Le signal conserve la valeur forcée jusqu'à ce que vous réinitialisiez le forçage.

**Réinitialisation du forçage** Effectuez un clic-droit sur le signal que vous voulez réinitialiser et choisissez la commande « Forcer » dans le menu contextuel. La boîte de dialogue « Forcer » s'affiche.

> Dans cette boîte de dialogue, vous pouvez rétablir soit le signal forcé sélectionné, soit tous les signaux forcés.

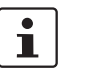

Si vous mettez fin au mode mise en service alors que des signaux ont été forcés, ceuxci sont réinitialisés.

**Mettre fin au mode mise en service**

Pour mettre fin au mode mise en service, retournez au mode « normal » en ligne, ce qui permet au contrôleur de sécurité de fonctionner à nouveau en mode d'exploitation sécurisé.

- 1. Pour cela, dans le menu « Commande sécurisée » choisissez l'élément de menu sélectionné « Mode mise en service » (le symbole situé à côté de l'élément de menu apparaît enfoncé lorsque le mode mise en service est activé).
- 2. Une boîte de dialogue de confirmation s'affiche ensuite. Cliquez sur « Oui » pour quitter le mode mise en service.

À droite de la barre d'état, l'arrière-plan jaune du champ d'état affiche à nouveau le mode normal sécurisé.

# **7 Exemples d'application**

**Aide en ligne bloc : application pour chacun des blocs**

Vous trouverez des exemples d'utilisation dans l'aide en ligne des blocs sécurisés.

Elle contient au moins une description d'une application typique pour chacun des blocs et une représentation de la logique de sécurité configurée dans MSIsafesoft, ainsi que de la connexion du contrôleur de sécurité MSI 200 et des modules d'extension sécurisés, sous forme de représentations schématiques.

En outre, elle contient des diagrammes typiques de signaux illustrant le comportement de chacun des blocs.

Vous trouverez, entre autres, dans les aides sur les blocs, les exemples suivants d'application :

- circuits d'arrêt d'urgence via un ou deux canaux.
- surveillances des portes de protection via un ou deux canaux, avec et sans verrouillage.
- sélection du type d'exploitation avec verrouillage du mode de fonctionnement réglé et acquittement manuel du mode de fonctionnement.
- évaluation d'un commutateur de validation à trois niveaux avec validation du mode de fonctionnement sécurisé sélectionné.
- inhibition parallèle avec deux capteurs.
- évaluation d'un rideau de lumière raccordé via un canal.
- commande bi-manuelle du type II et du type III.

# <span id="page-106-0"></span>**8 Problèmes et solutions**

Dans ce chapitre, vous trouverez la liste des problèmes pouvant survenir lors de l'utilisation du logiciel de configuration et du contrôleur de sécurité. Les descriptions suivantes sont répertoriées en catégories, selon les différentes parties du logiciel de configuration.

### **8.1 Généralités**

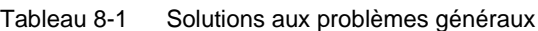

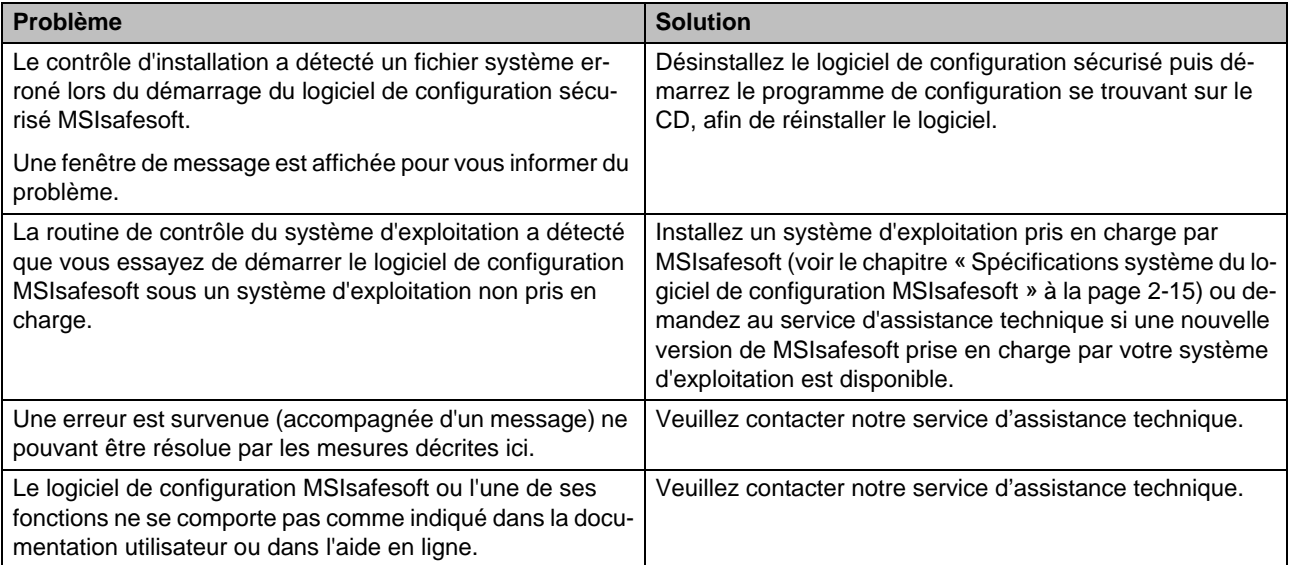

## **8.2 Éditeur de liens graphique**

Tableau 8-2 Solutions aux problèmes liés à l'éditeur de liens graphique

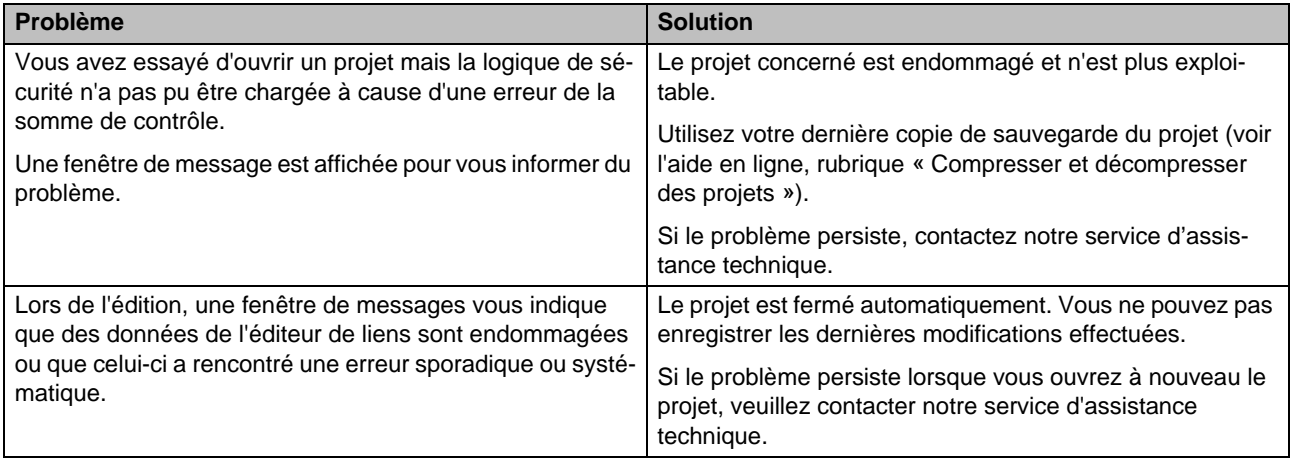

### **8.3 Éditeur de paramétrage**

Tableau 8-3 Solutions aux problèmes relatifs à l'éditeur de paramétrage

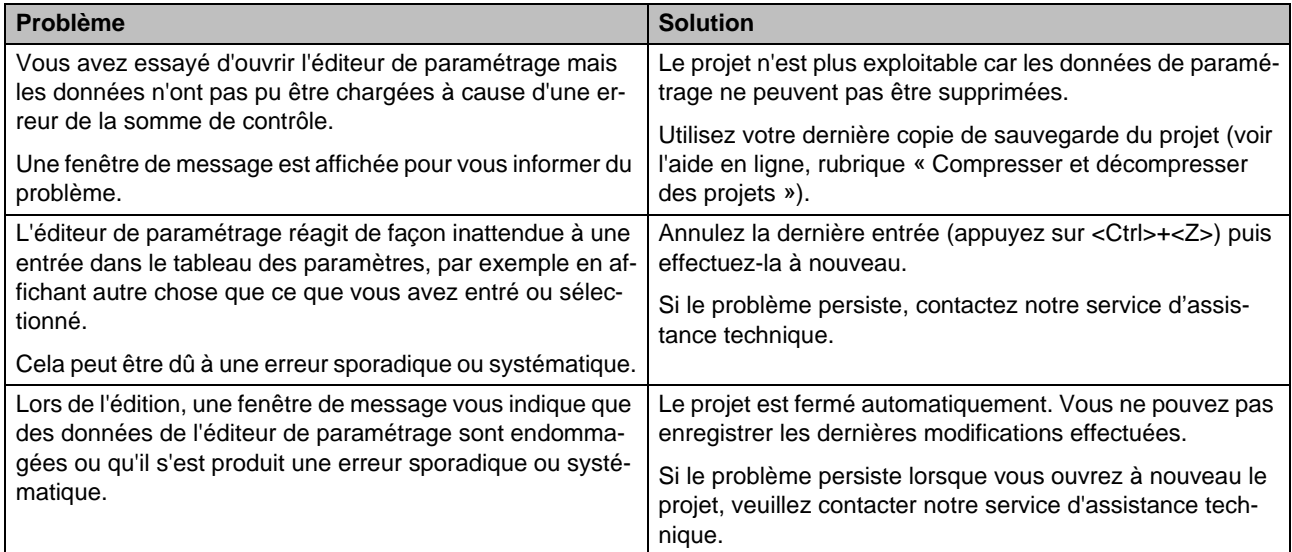
### **8.4 Communication en ligne entre MSIsafesoft et le contrôleur de sécurité**

Tableau 8-4 Solutions des problèmes de communication entre MSIsafesoft et MSI 200

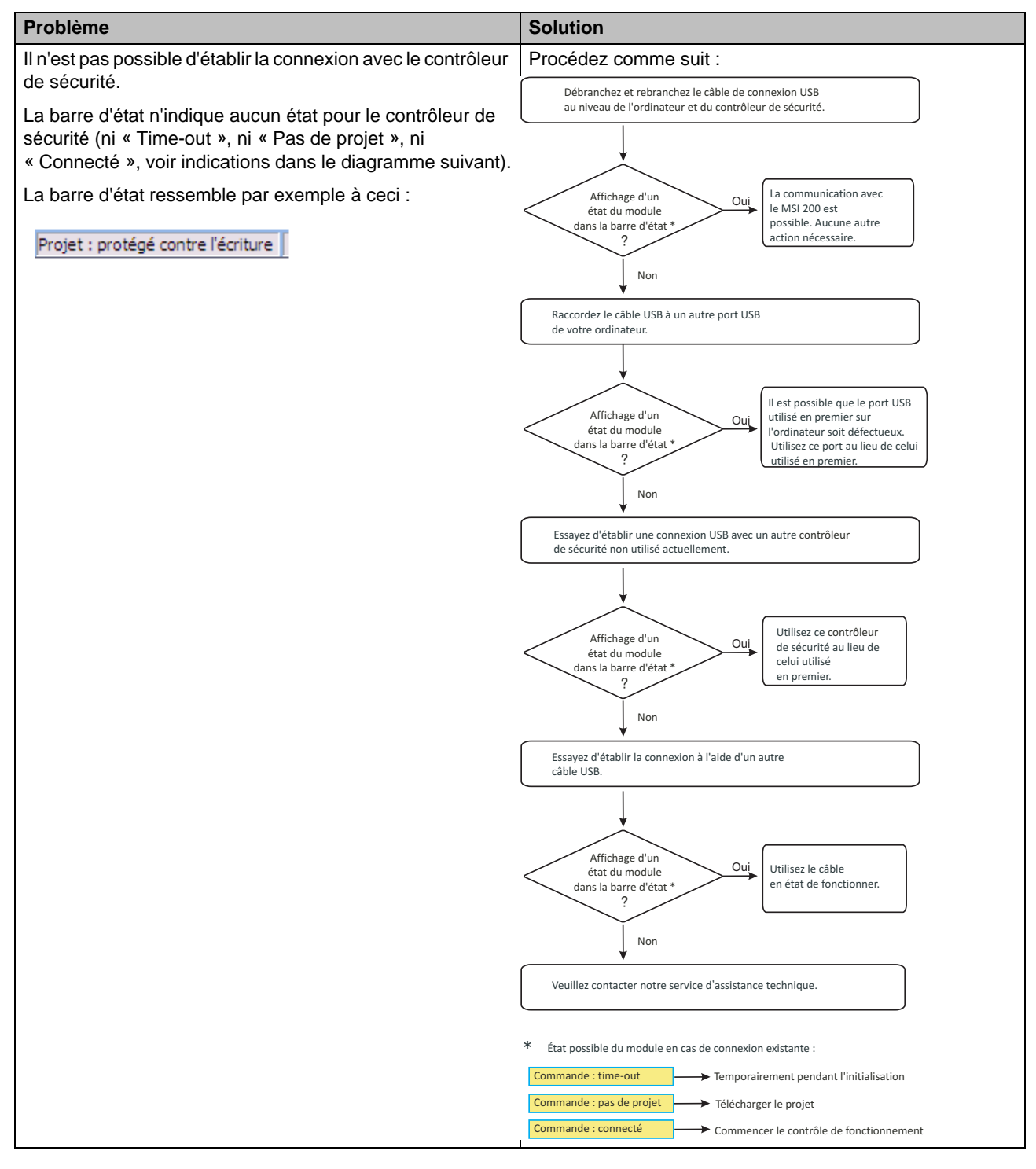

#### **Problèmes et solutions**

# △ Leuze electronic

Tableau 8-4 Solutions des problèmes de communication entre MSIsafesoft et MSI 200

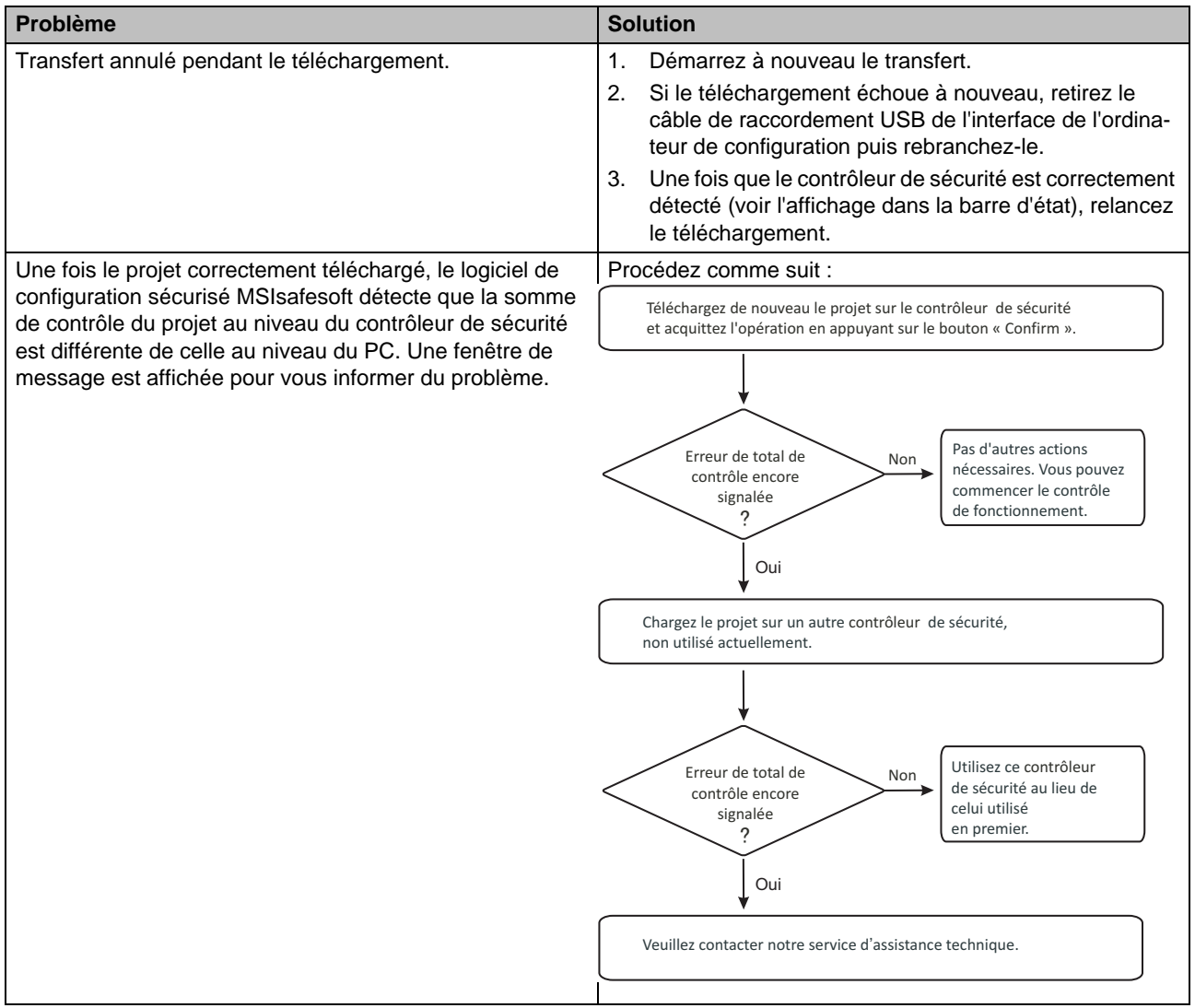

### **8.5 Communication entre le contrôleur de sécurité et le module d'extension**

Tableau 8-5 Solutions des problèmes de communication entre MSI 200 et MSI-EM200-8I4IO

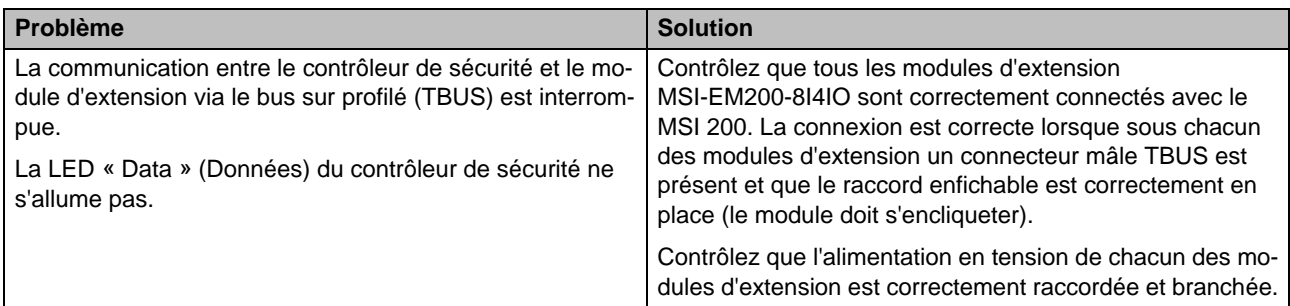

## **8.6 Messages relatifs au contrôleur de sécurité**

Tableau 8-6 Solutions des messages du contrôleur de sécurité MSI 200

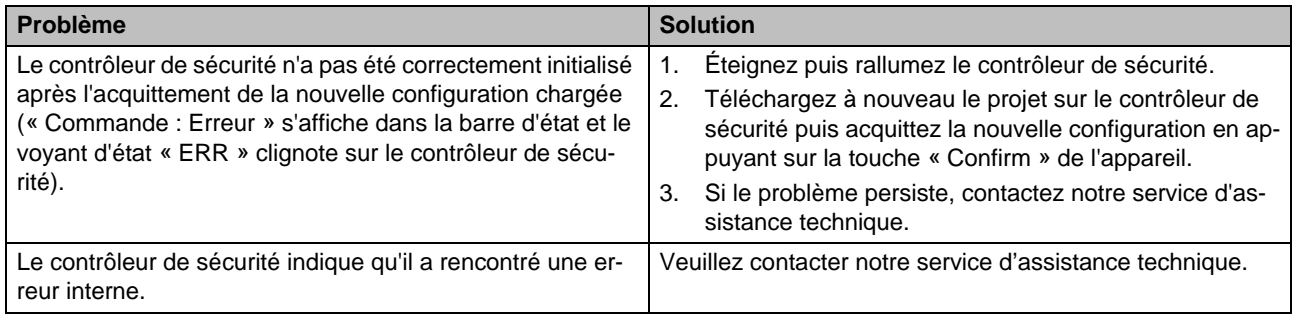

# **A Index**

### A

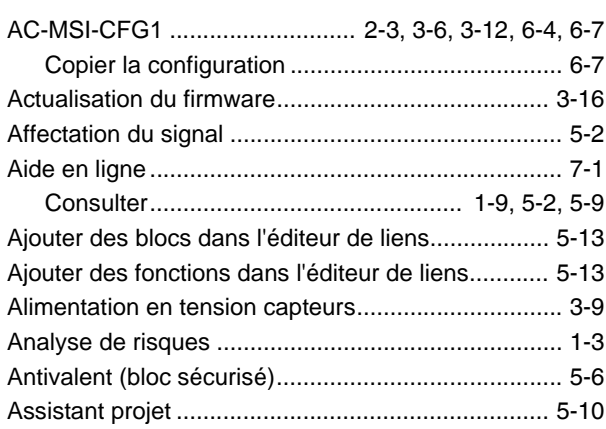

# B

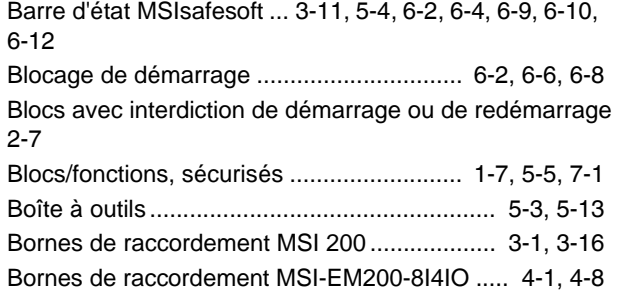

### C

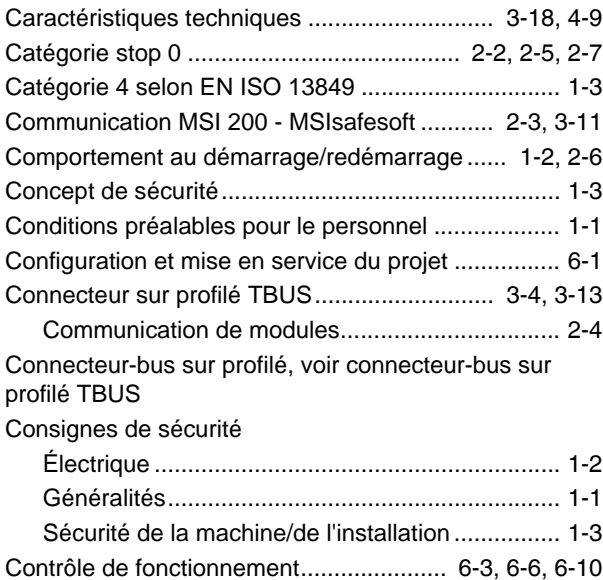

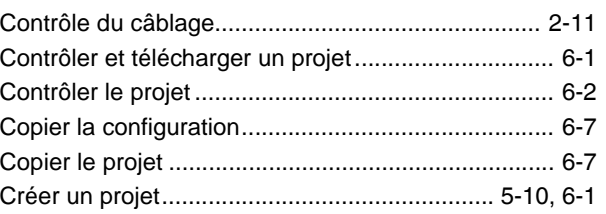

### D

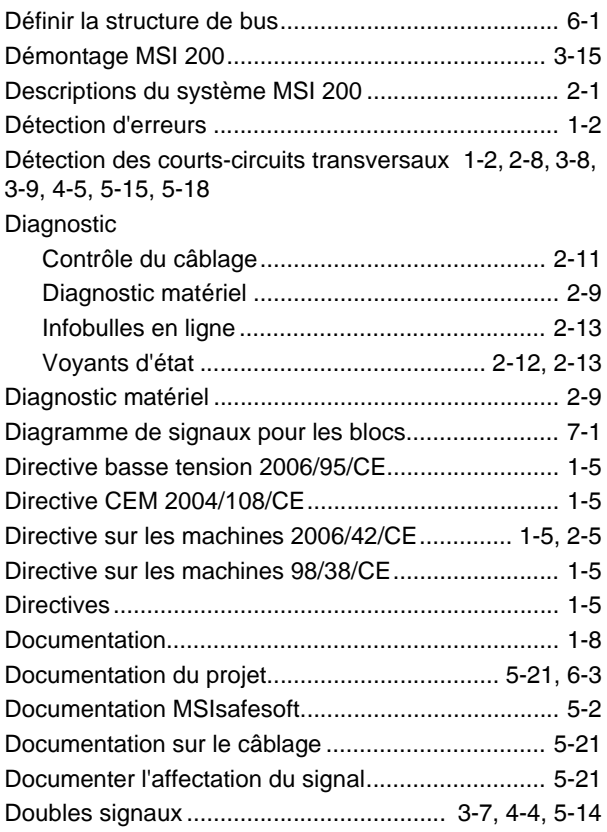

### E

Échange de do[nnées avec un API de niveau supérieur..](#page-78-1)  [5-4](#page-67-1), [5-12](#page-75-0), [5-14](#page-77-1), 5-15 Éditeur de liens [2-3](#page-20-2), [2-11](#page-28-0), [3-7](#page-40-1), [4-4](#page-57-1), [5-3](#page-66-1), [5-13](#page-76-0), [5-14](#page-77-0), [6-1](#page-90-4), [6-10](#page-99-2), [8-2](#page-107-0) Éditeur de matériel [2-8](#page-25-1), [3-7](#page-40-2), [4-4](#page-57-2), [5-1](#page-64-0), [5-2](#page-65-2), [5-4](#page-67-2), [5-11](#page-74-0), [5-12](#page-75-1), [5-14](#page-77-0), [5-17](#page-80-0), [6-1](#page-90-5), [6-10](#page-99-2) Éditeur de paramétrage........................................... [5-17](#page-80-1) Éditeur de paramétrage d'équipement ..... [2-8](#page-25-1), [5-17](#page-80-1), [8-2](#page-107-1) EDM (bloc sécurisé) ........................................... [2-7](#page-24-2), [5-6](#page-69-1) Éléments d'affichage MSI-EM200-8I4IO ................... [4-2](#page-55-0)

#### **MSI 200**

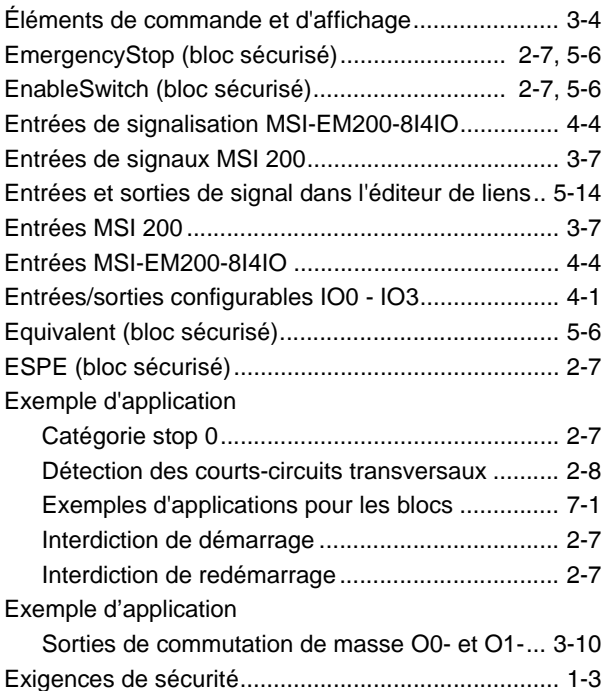

# F

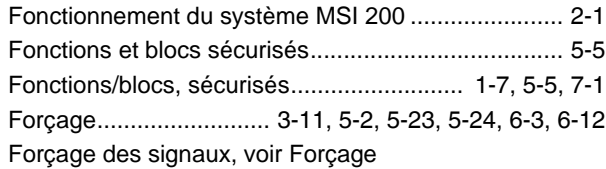

# G

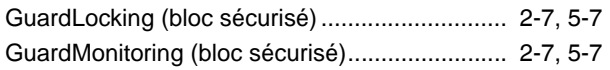

# H

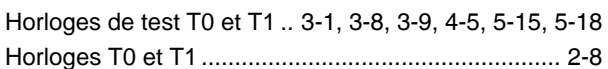

# I

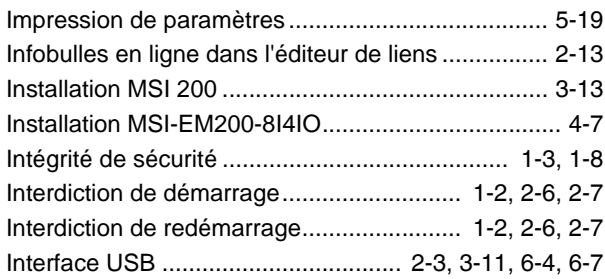

# L

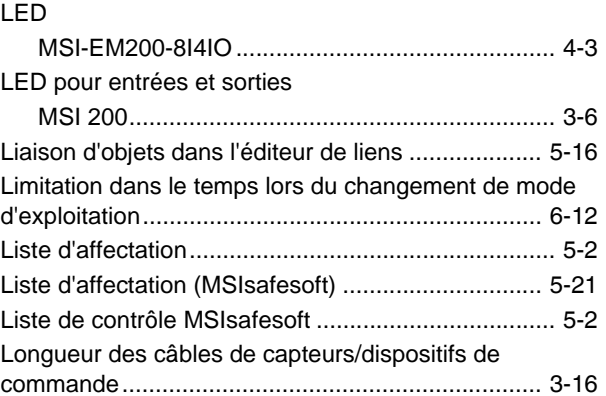

# M

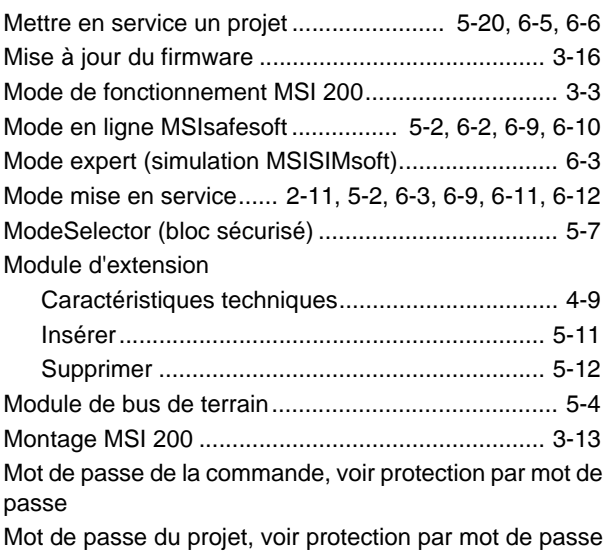

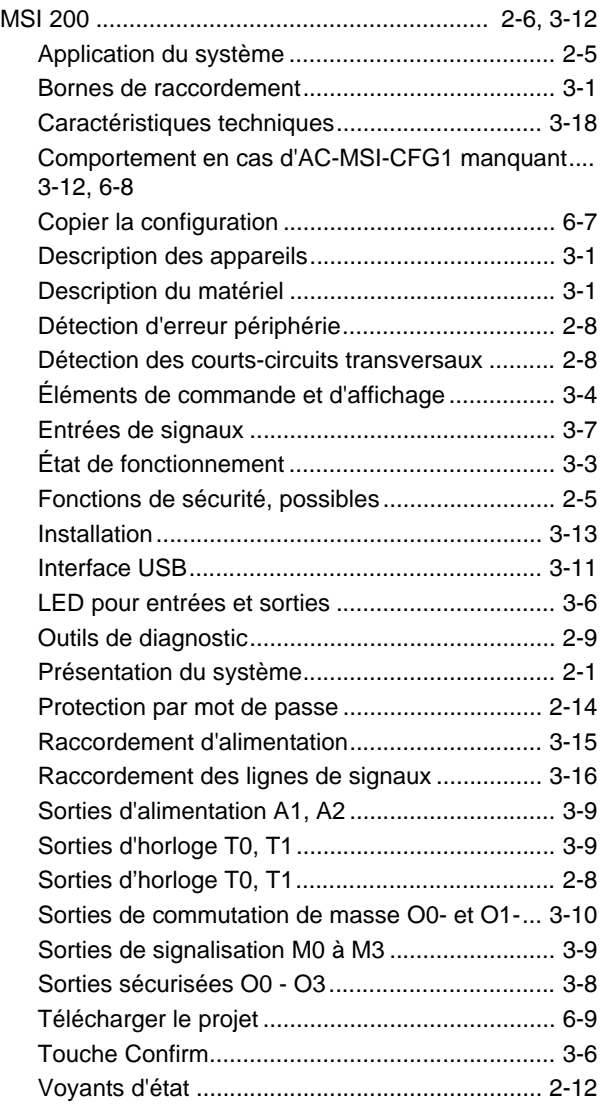

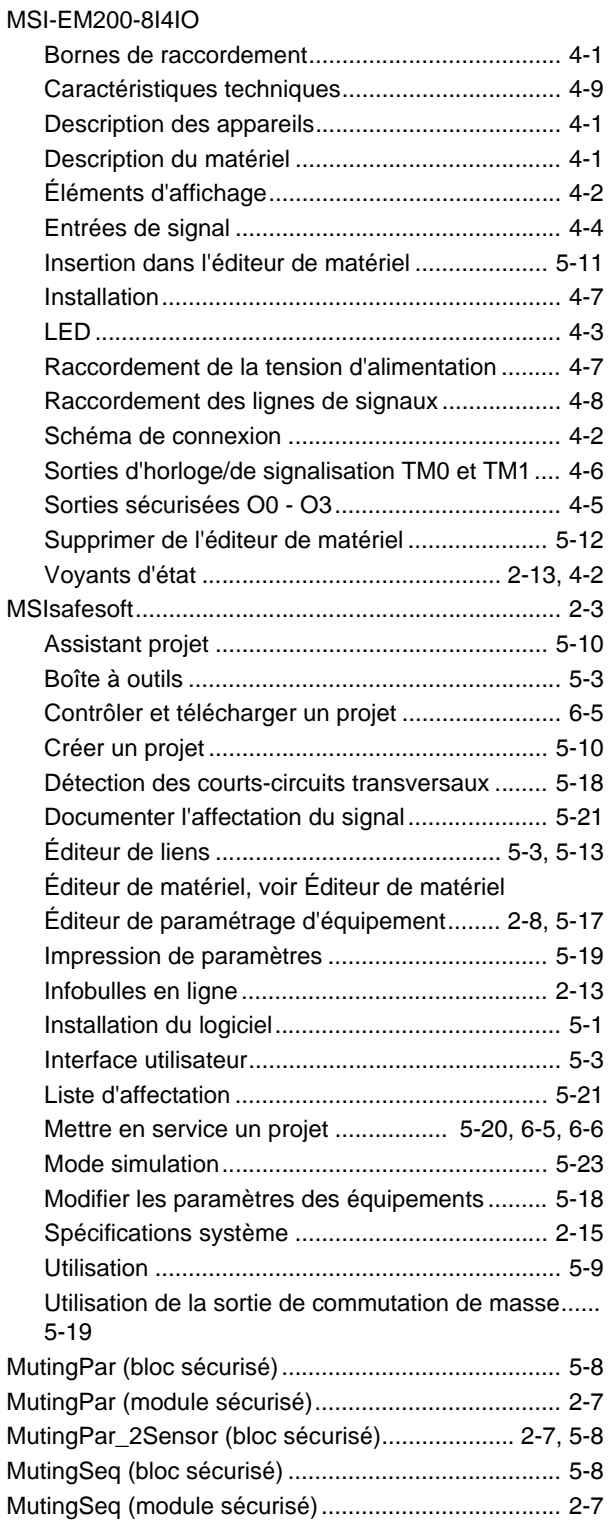

# N

[Niveau de performance PLe selon EN ISO 13849 ...](#page-58-2) [3-8](#page-41-2), 4-5

Normes

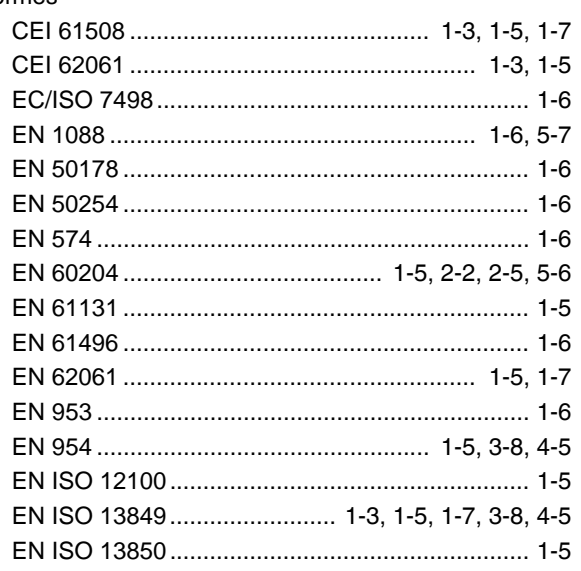

# O

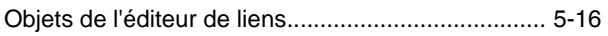

### P

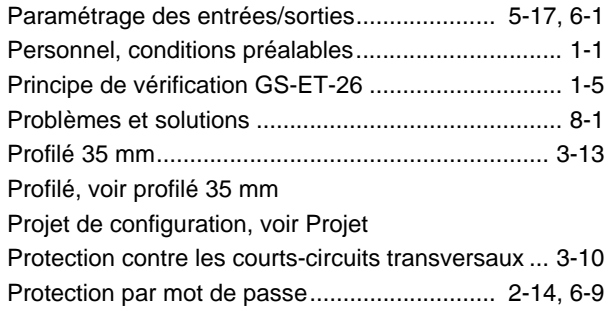

# Q

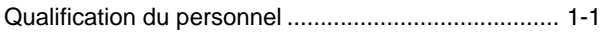

# R

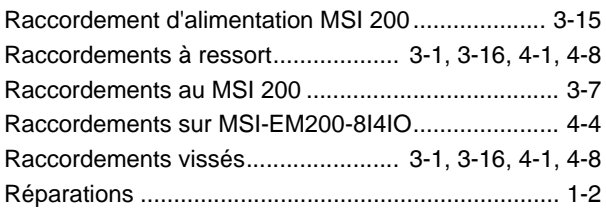

## S

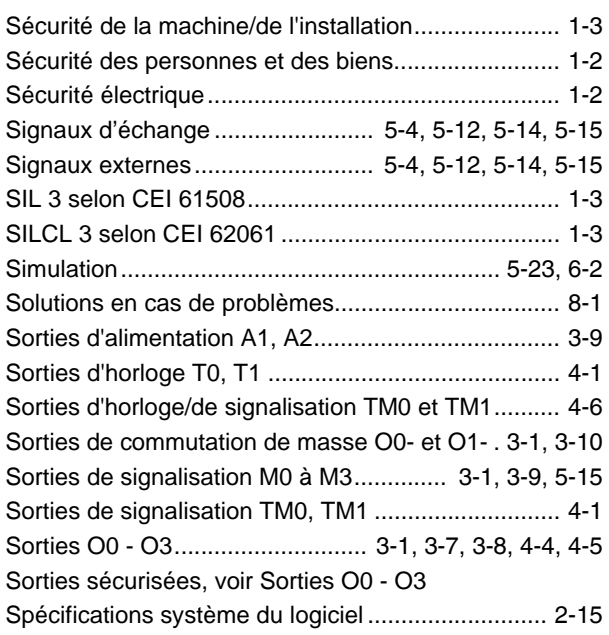

## T

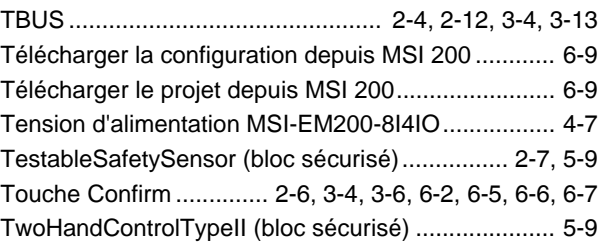

### U

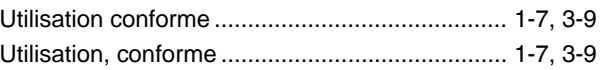

### V

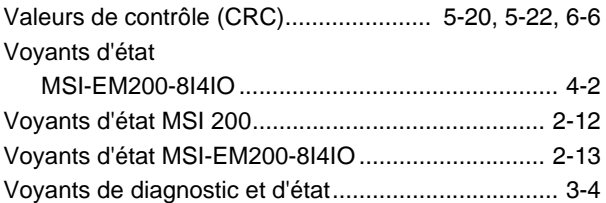